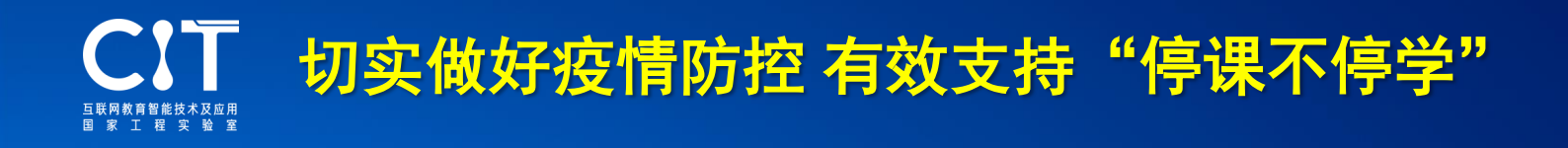

# **20**个可用于在线教学交流的工具

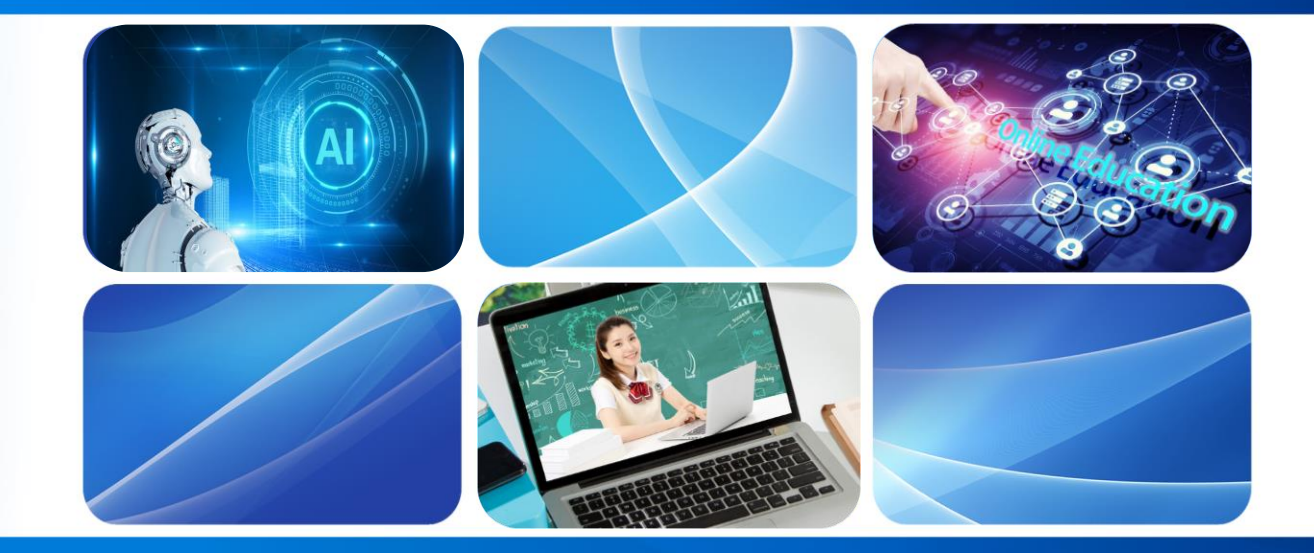

## 在线学习操作指南**CIT003**

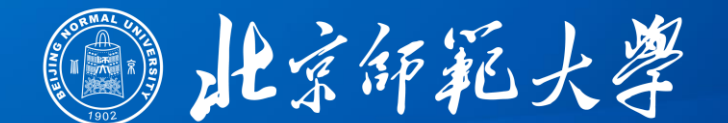

# **互联网教育智能技术及应用国家工程实验室 智慧学习研究院 (2020年3月2日版)**

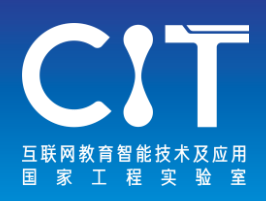

我国有各级各类学校**51.88** 万所、专任教师**1672.85**万人、 在校生**2.76**亿人,教育系统在疫 情防控期间面向全国亿万学生 开展大规模在线教育是历史上 没有过的,在全球也尚属首次。

我们可能正在经历一个全 球最大的信息化基础设施升级 改造工程和一个师生信息素养 提升培训工程,一次全球最大 的信息化教学社会实验和一次 开放教育资源运动。

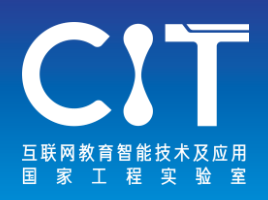

# **超大规模互联网教育组织的核心要素**

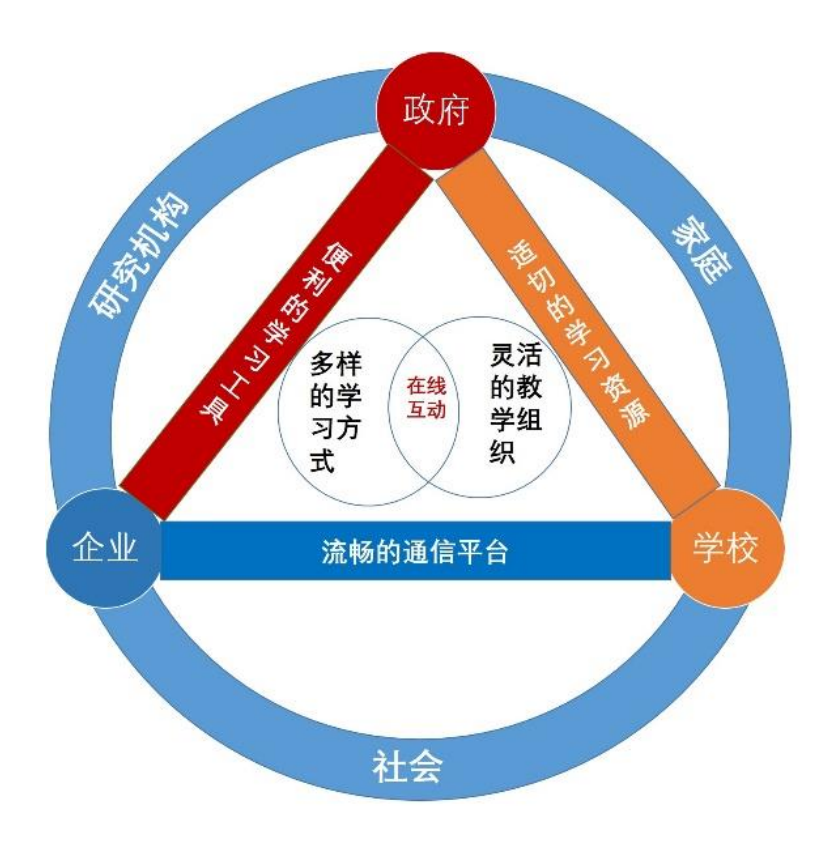

- 流畅的通信平台
- 适切的数字资源
- 便利的学习工具
- 多样的学习方式
- 灵活的教学组织
- 有效的支持服务
- 褒切的政企校协同

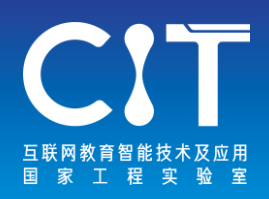

学习工具是指有益于学习者查找、 获取和处理信息,交流协作,建构知识, 以具体的方法组织并表述理解和评价学 习效果的中介。

疫情防控期间,各种直播、点播、 录课、会议、班级管理工具成为在线学 习的主要学习工具。

学习工具的选择要考虑工具的便捷性, 即工具要能帮助教师方便快捷地制作和 管理资源、发布通知和管理学生。帮助 学生方便快捷地获取资源、参与学习活 动;帮助师生、生生方便快捷地实时互 动交流;帮助教师、家长、学校及时了 解学生的学习动态和家校互通。

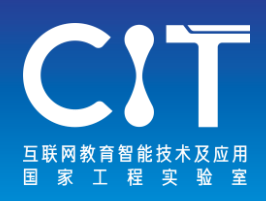

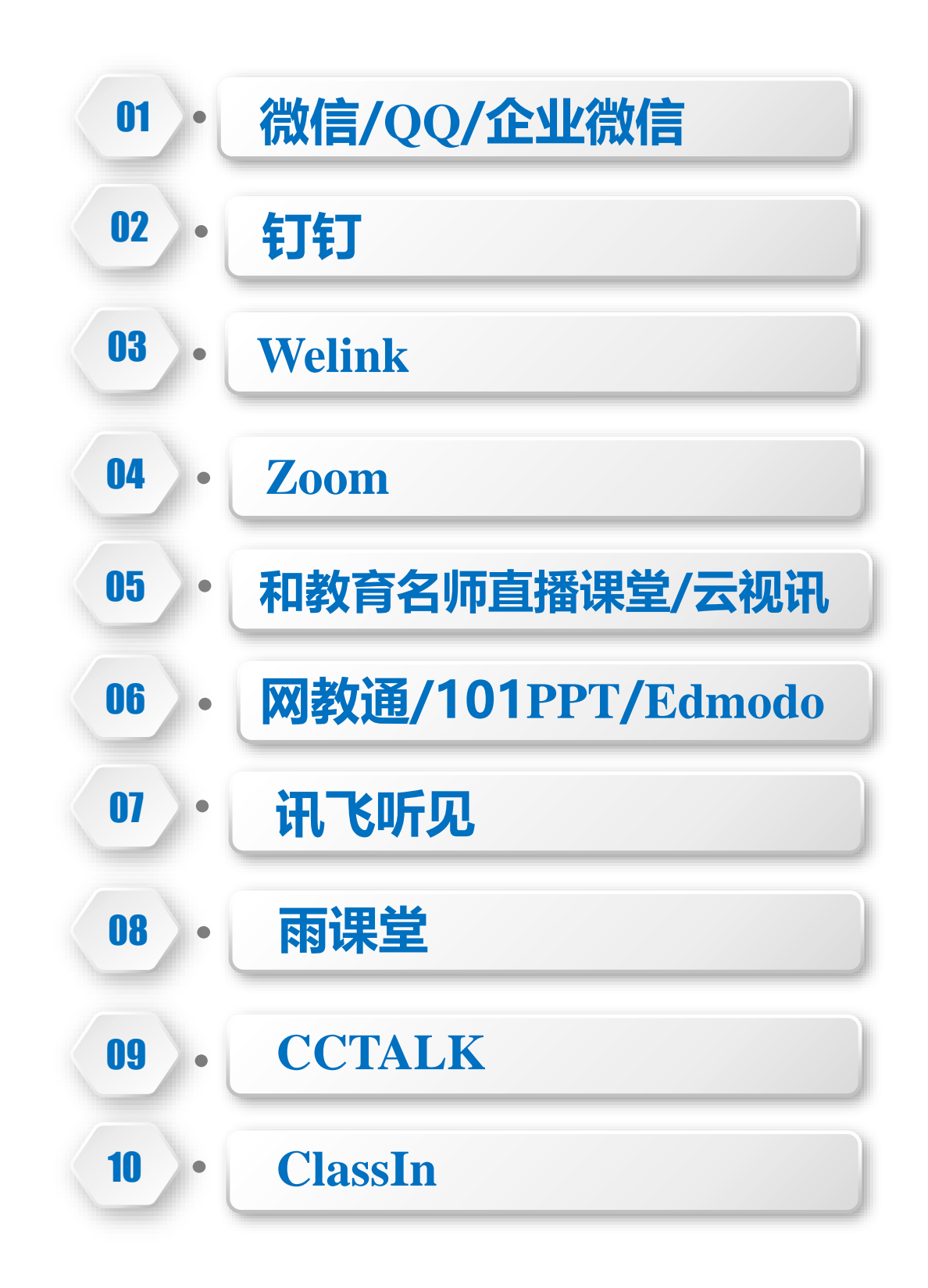

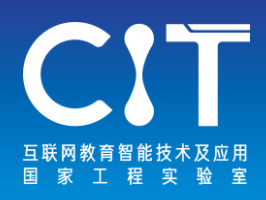

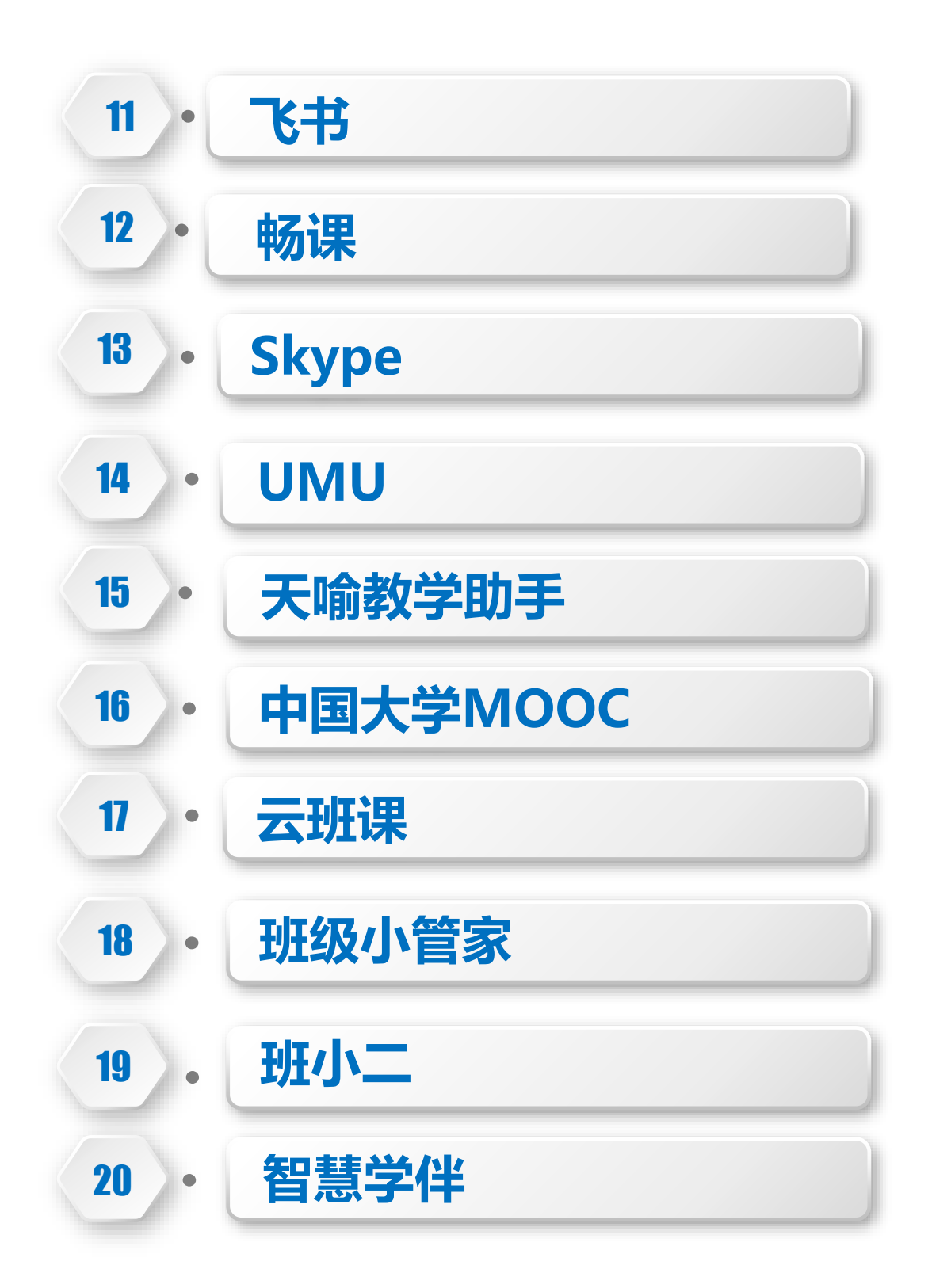

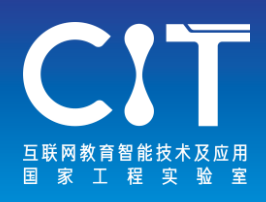

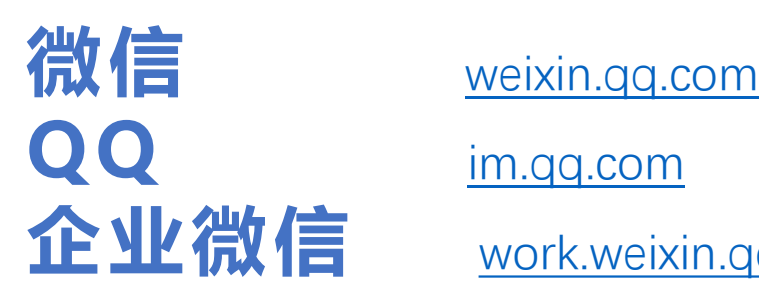

**企业微信** <work.weixin.qq.com>

微信、QQ、企业微信是腾讯旗下的即时通讯服务平台,也 可以作为免费直播教学平台使用。教师可以通过组建班级 群,分享图文、语音、视频文件,并进行时时互动和交流。

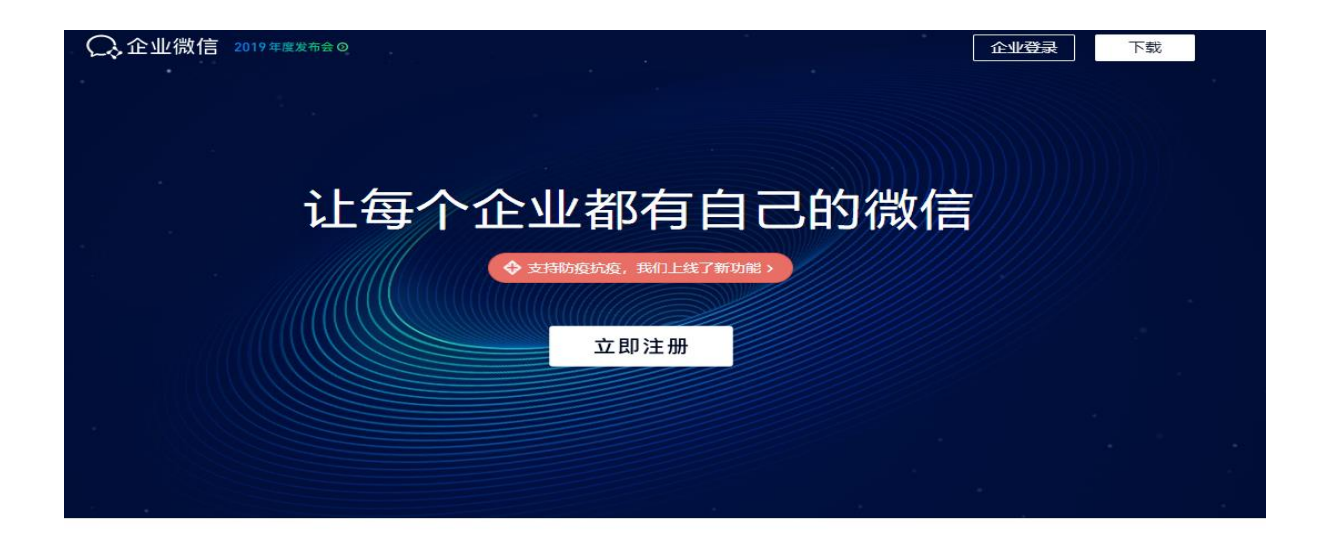

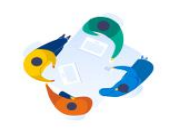

与微信一致的沟通体验 简单易用,零成本上手,用熟悉的 方式工作。

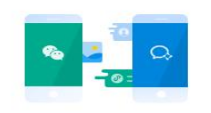

连接微信 添加客户的微信,通过单聊、百人、 群聊,向客户提供服务,发表内容 到客户的微信朋友圈,更有小程 序、支付等能力。

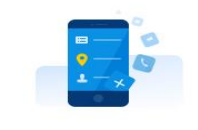

效率工具与办公应用 **集成日程、会议等效率工具及打** 

卡、审批等OA应用,提供丰富的第 三方应用供选择, 还支持API接入 自有应用。

了解更多>

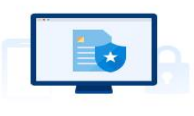

全面安全保障

国内首家通过SOC2Type2审计的企 业办公产品,国际权威认证,银行 供可靠保障。

安全详情 >

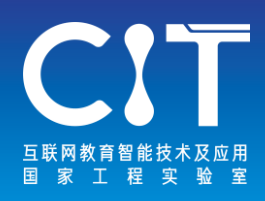

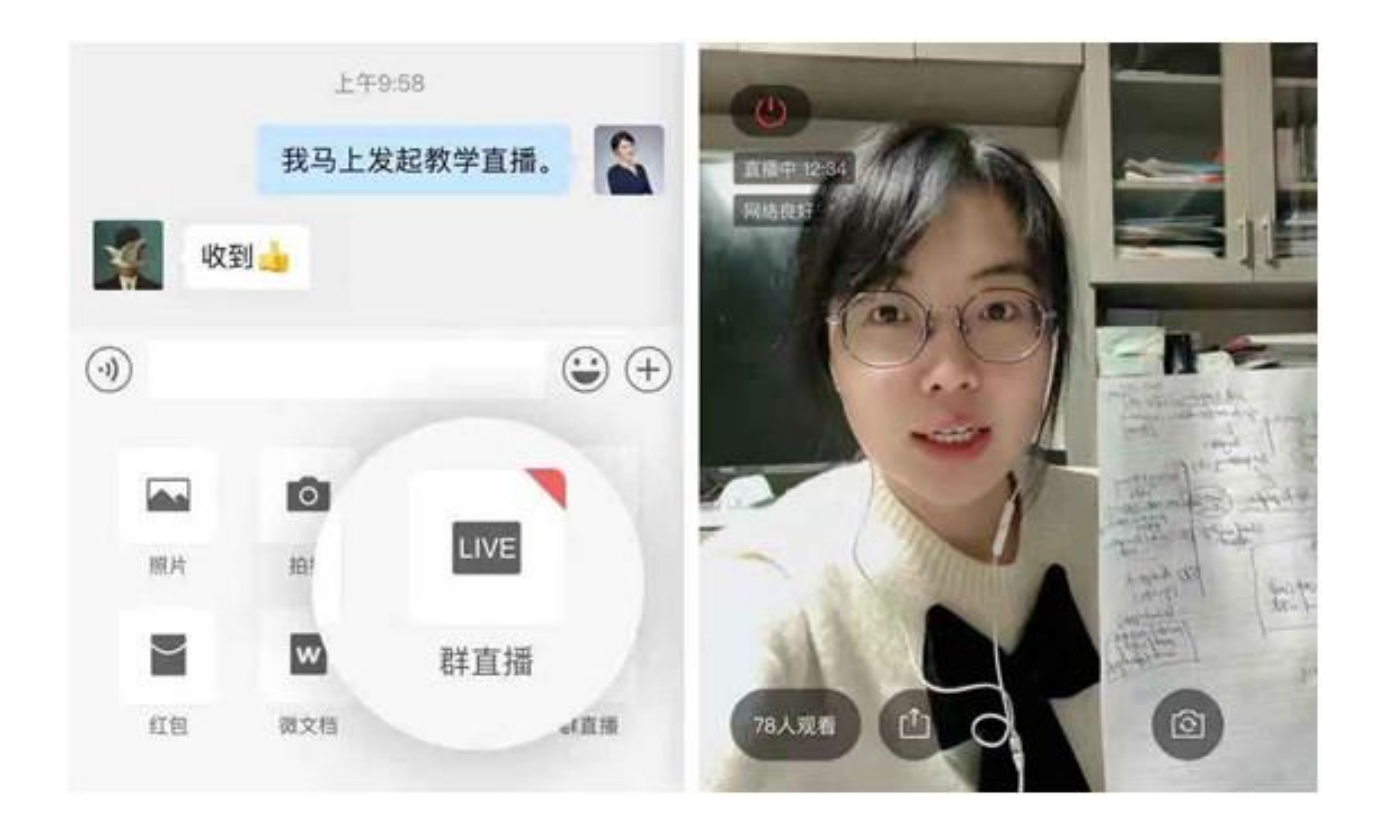

线上教育可为老师和学生提供安心的教学环境。目前,通过 新版本老师们可在企业微信家校群发起「群直播」进行线上 教学,家长和学生无需安装与学习其他额外的APP,在微信 上即可直接观看在线授课,进行在线学习。

老师在企业微信班级群内点击"+号-群直播"即可开启在线 授课,开播后家长和学生会在微信班级群会话内收到直播消 息并进入直播。老师可在企业微信里查看观看列表,了解学 生的收看情况,方便更好地开展教学工作。同时,企业微信 群直播画面流畅稳定,可支持千万人同时观看,企业也可用 来进行通知传达、线上培训。

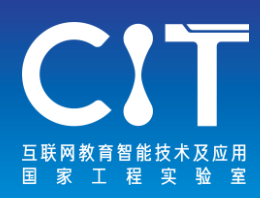

## 如何快速开通教学直播?

### 1. 学校注册

- ·学校IT管理员去企业微信官网下载、注 册并填写资料认证
- ·学校IT管理员批量导入学校老师通讯录

## 2. 老师和家长加入

- ·老师下载企业微信,自动认领班级
- ·老师发二维码给家长微信,家长用微 信扫码加入班级群

### 3. 启用直播

- · 老师在班级群内点击「群直播」按 钮, 一键发起在线教学, PC还可投屏 课件PPT
- ・学生在微信上即可观看直播、互动、 课后看回放

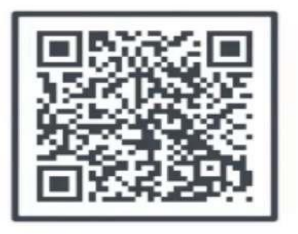

长按图片识别二维码 1分钟配好企业微信

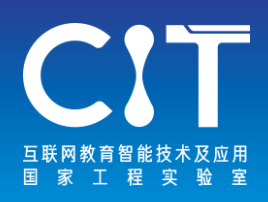

**钉钉**

### [www.dingtalk.com](http://www.dingtalk.com/)

针对这场全国最大规模的停课活动,阿里巴巴钉钉第一时 间发起"在家上课"计划,上线了在线课堂、直播互动等 教学场景的详细解决方案,针对全国大中小学免费使用, 帮助各地落地停课不停学,阻断疫情在校园传播。广东、 江苏、河南、山西、山东、湖北等17个省份纷纷加入"在 家上课"计划,超过10000所大中小学、500万学生将通过 钉钉直播的方式上课,保障学习效果不打折,学习进度不 落下,确保"停课不停学"。

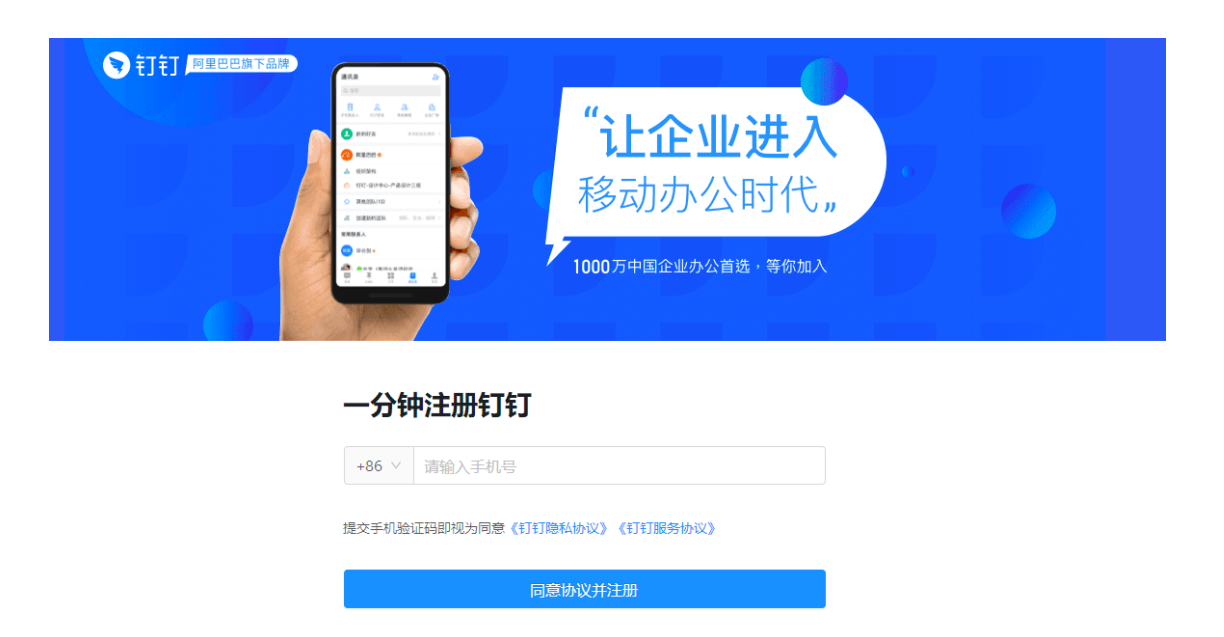

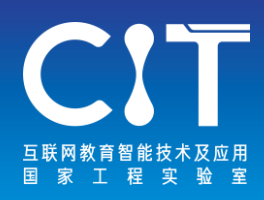

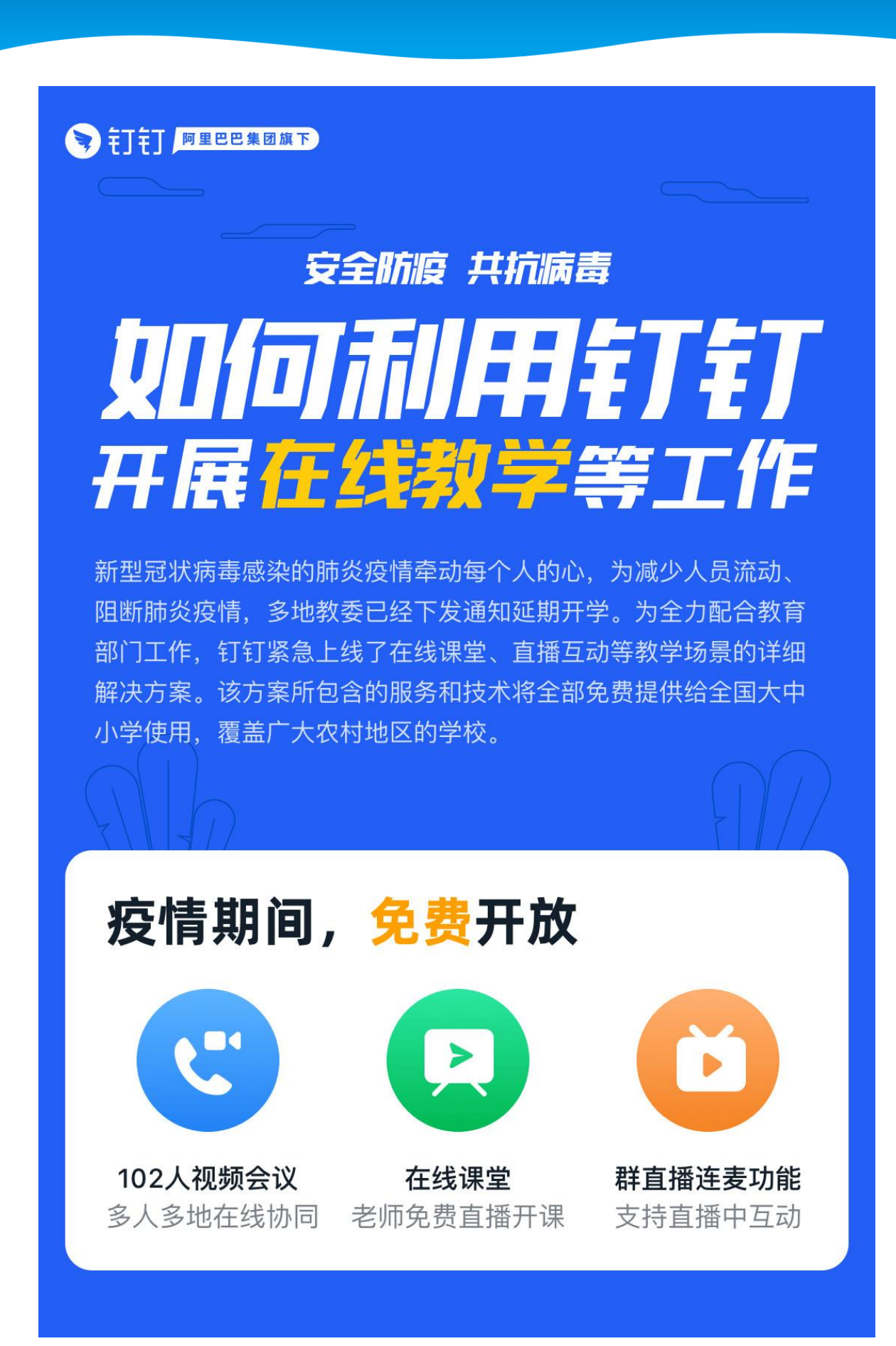

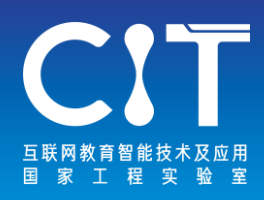

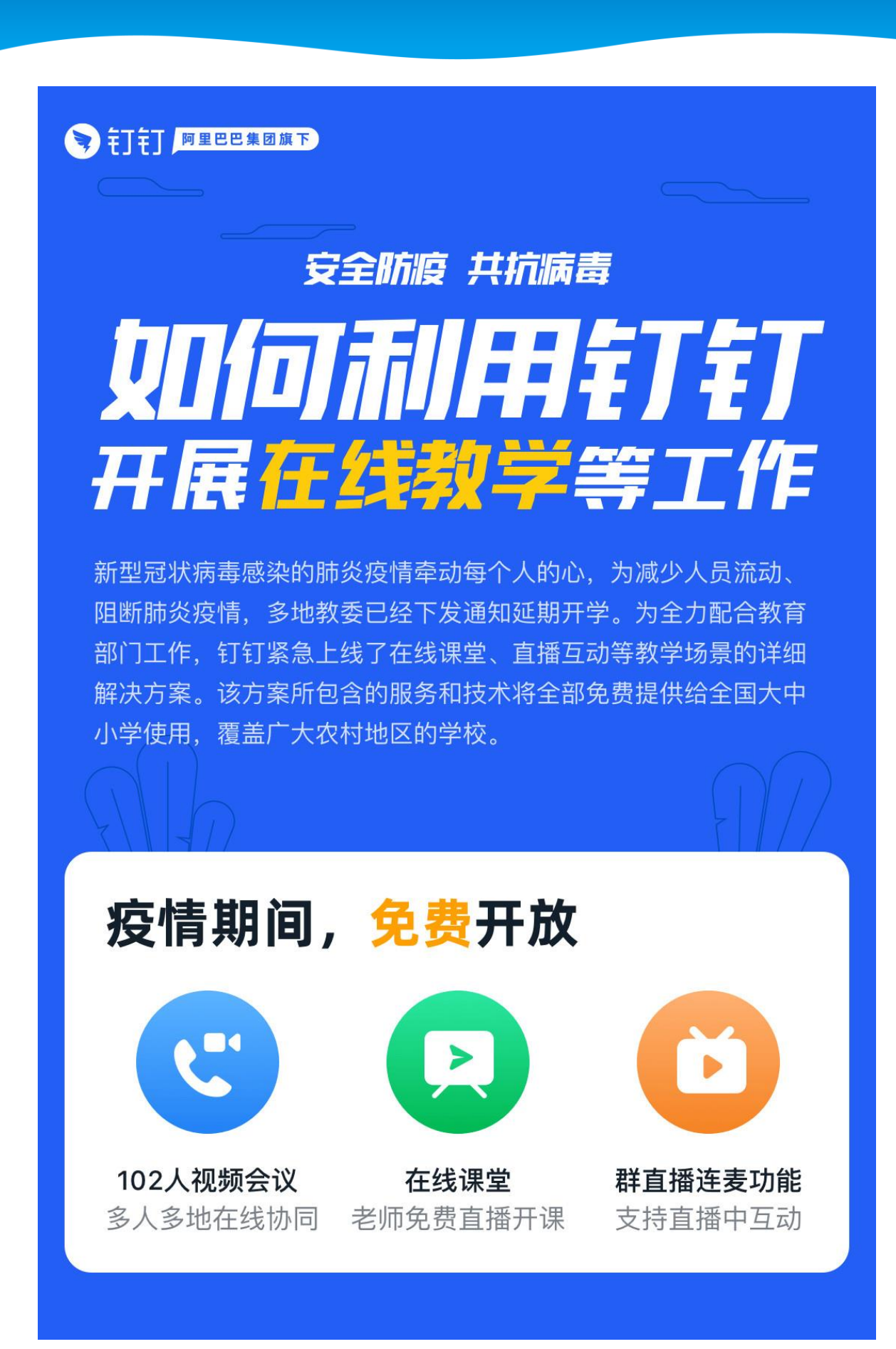

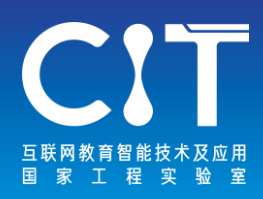

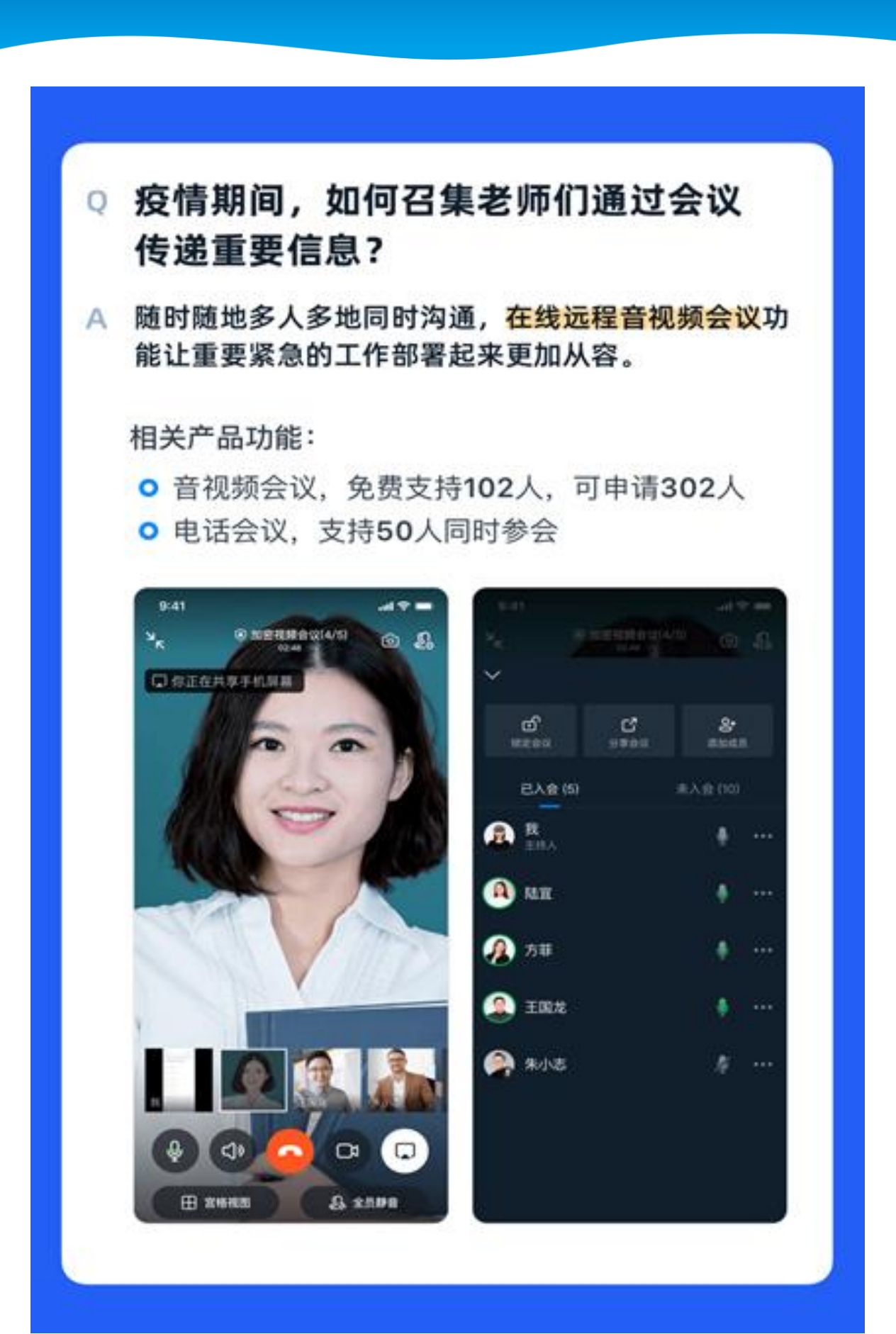

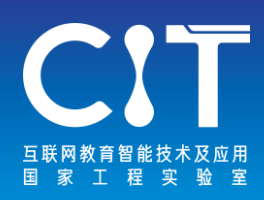

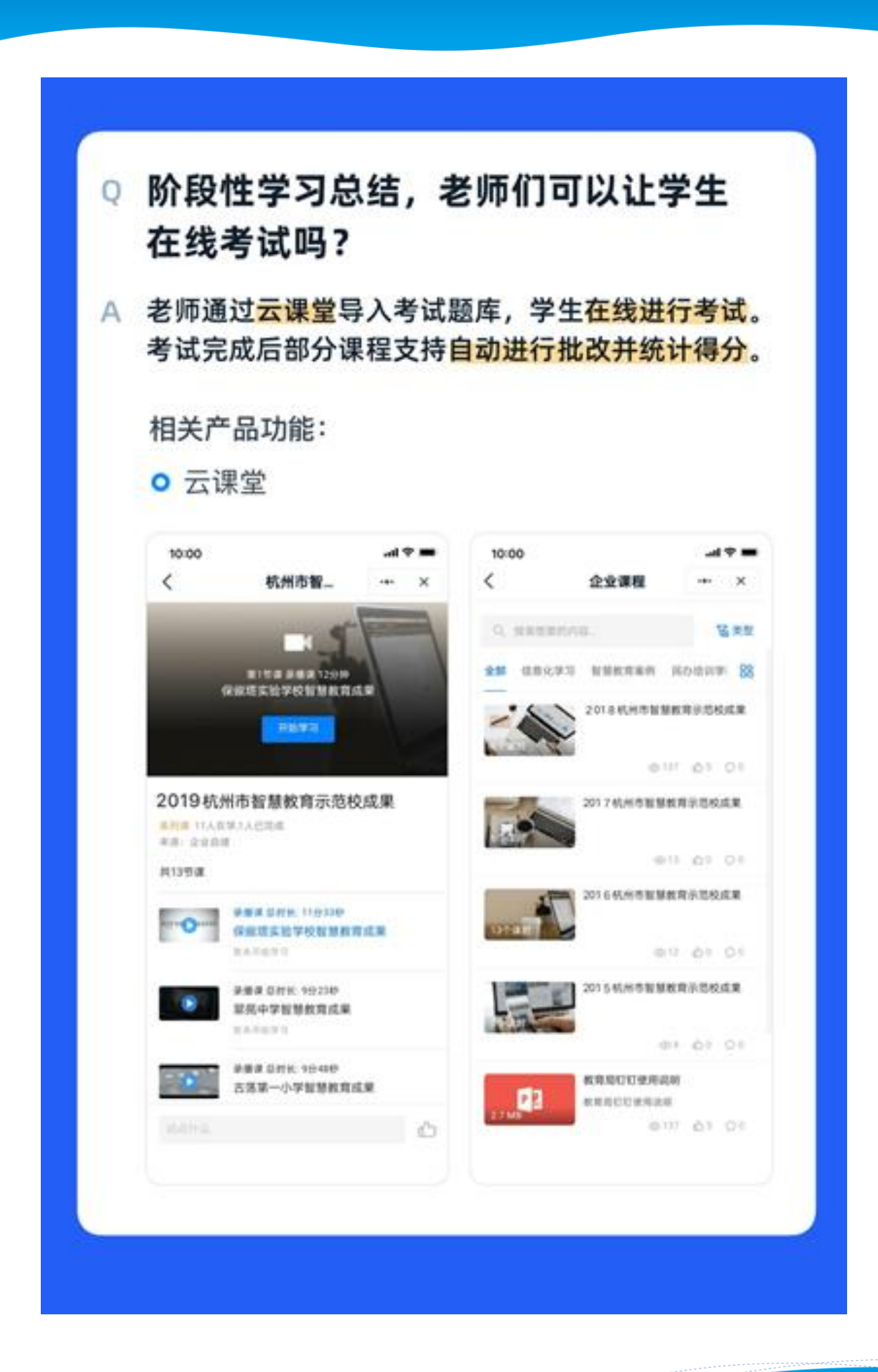

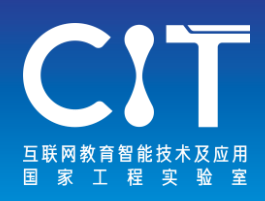

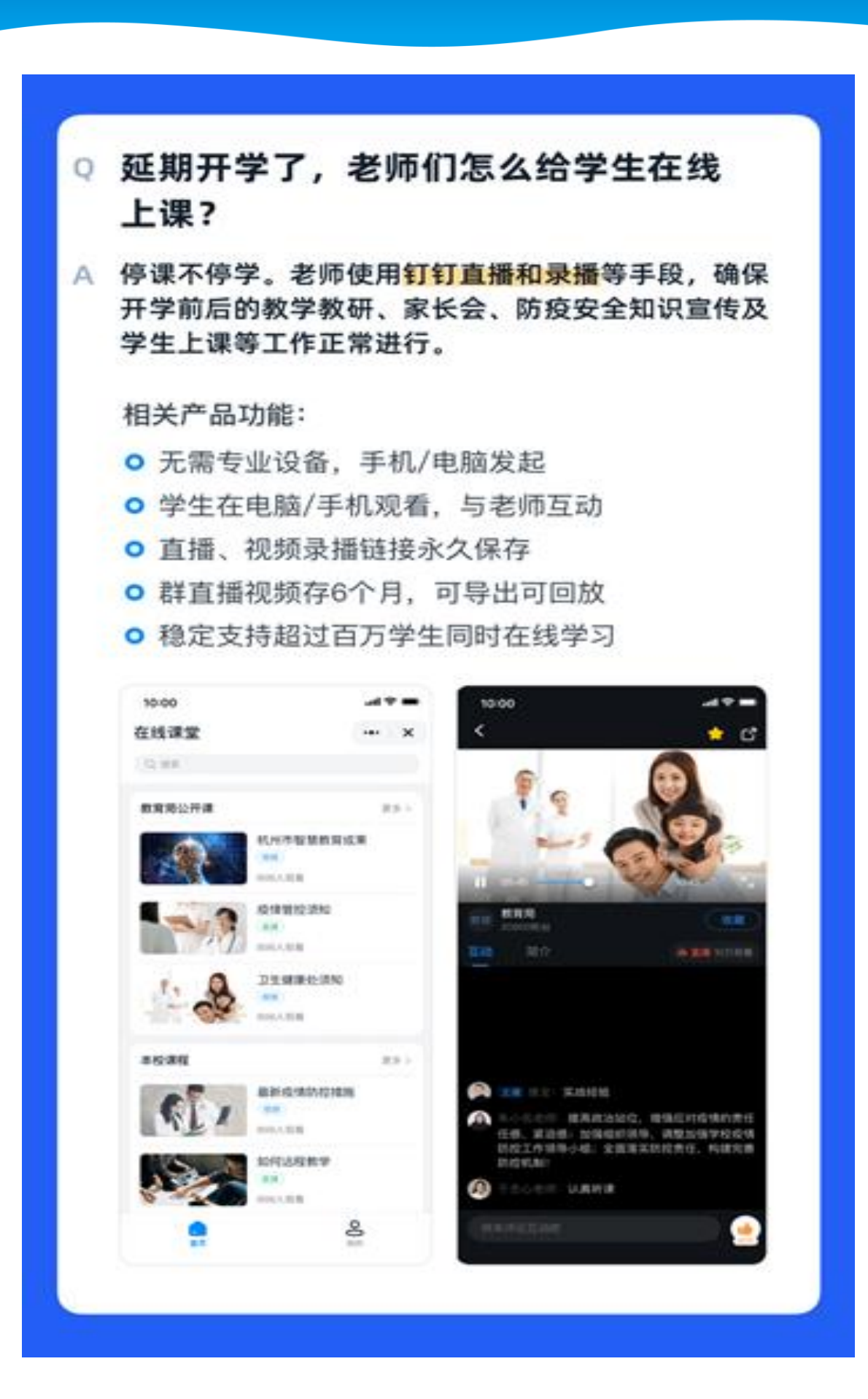

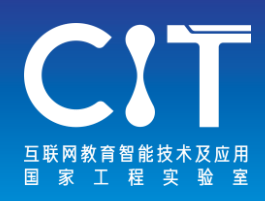

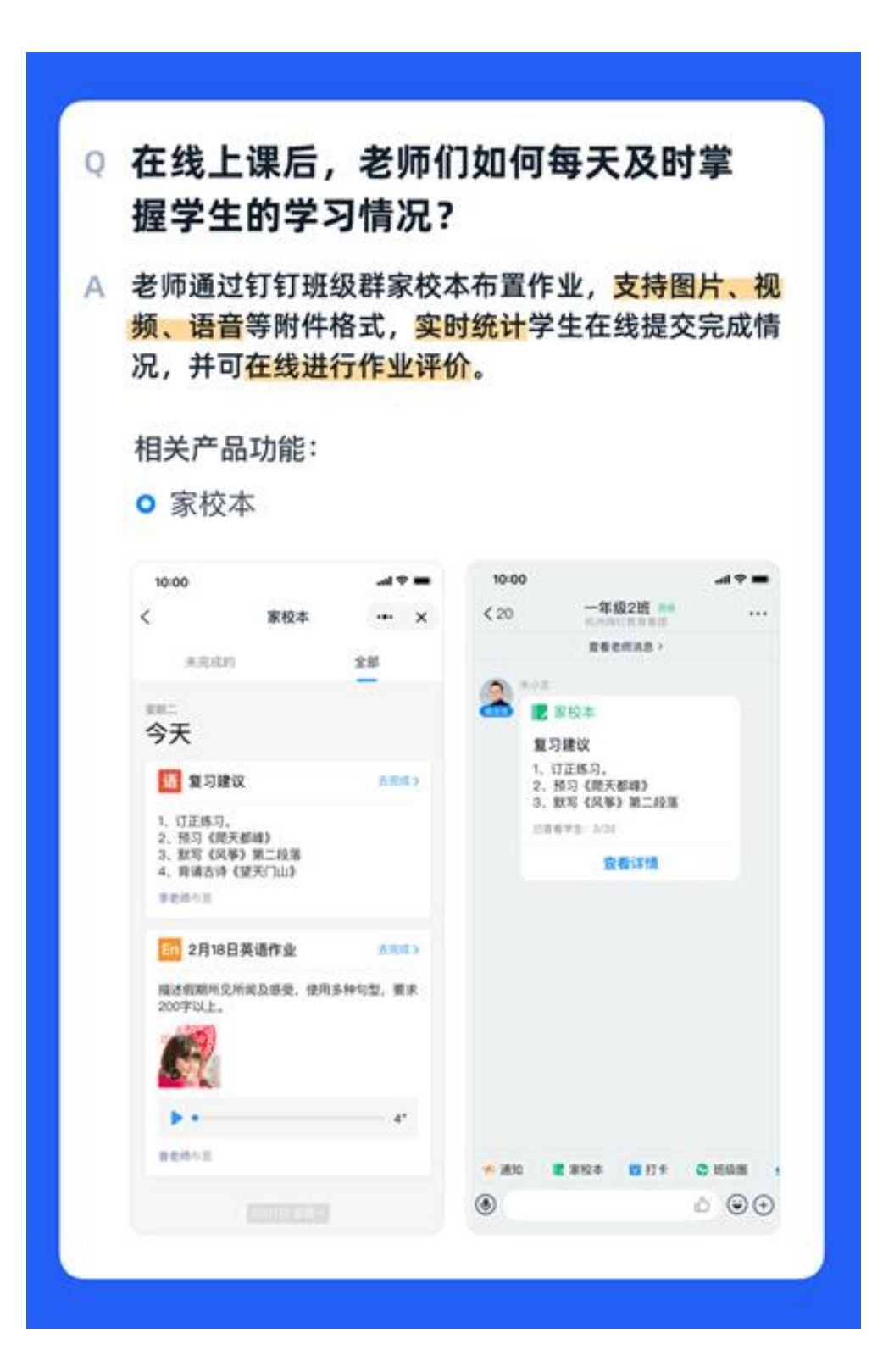

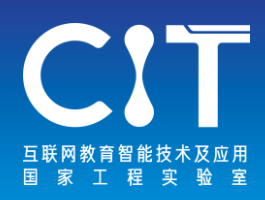

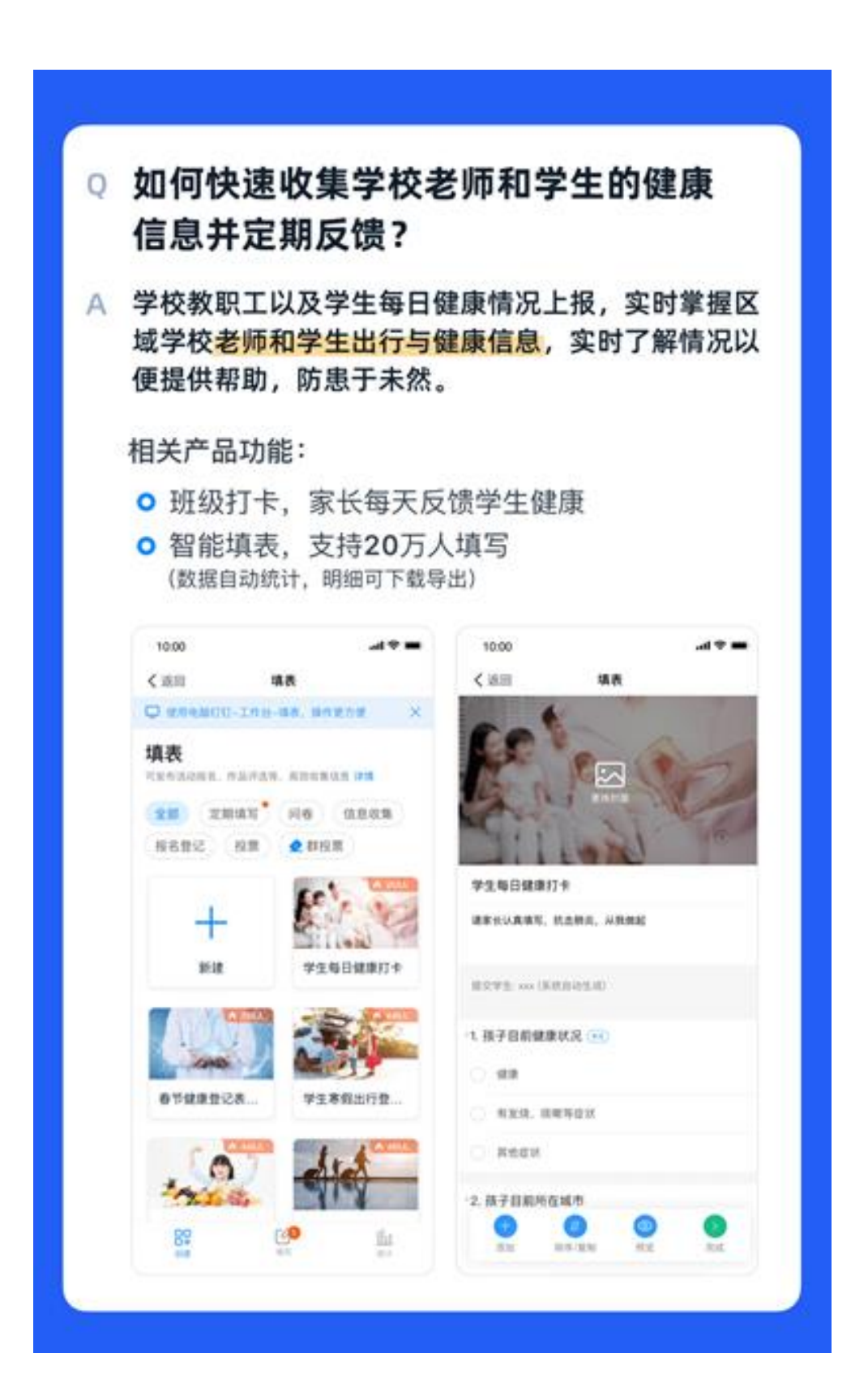

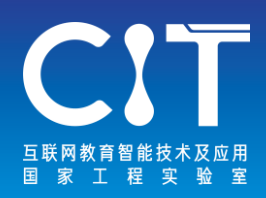

## ①"在线课堂"应用开通

②应用权限配置

③开课准备

④正式开课

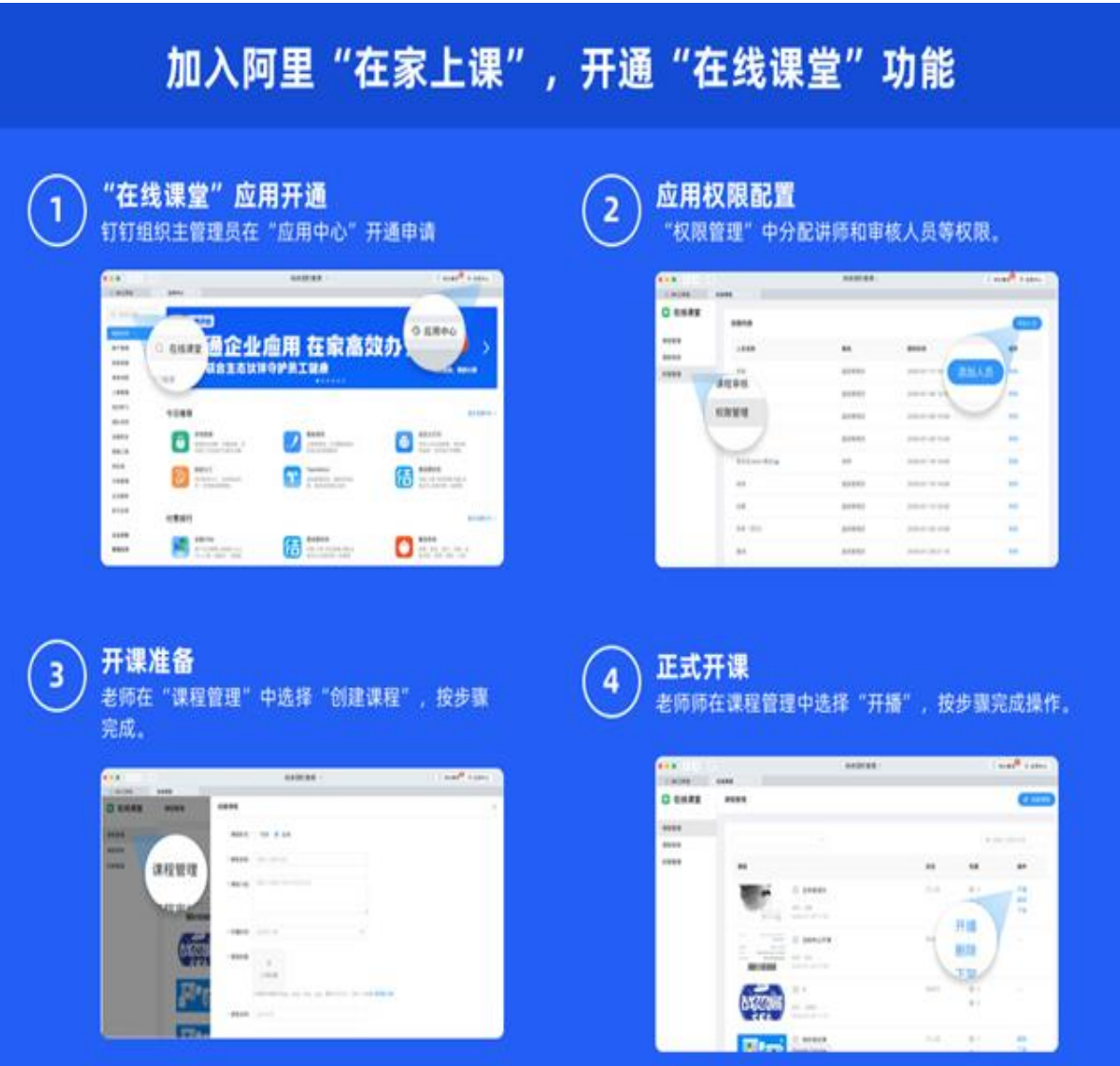

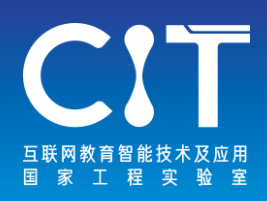

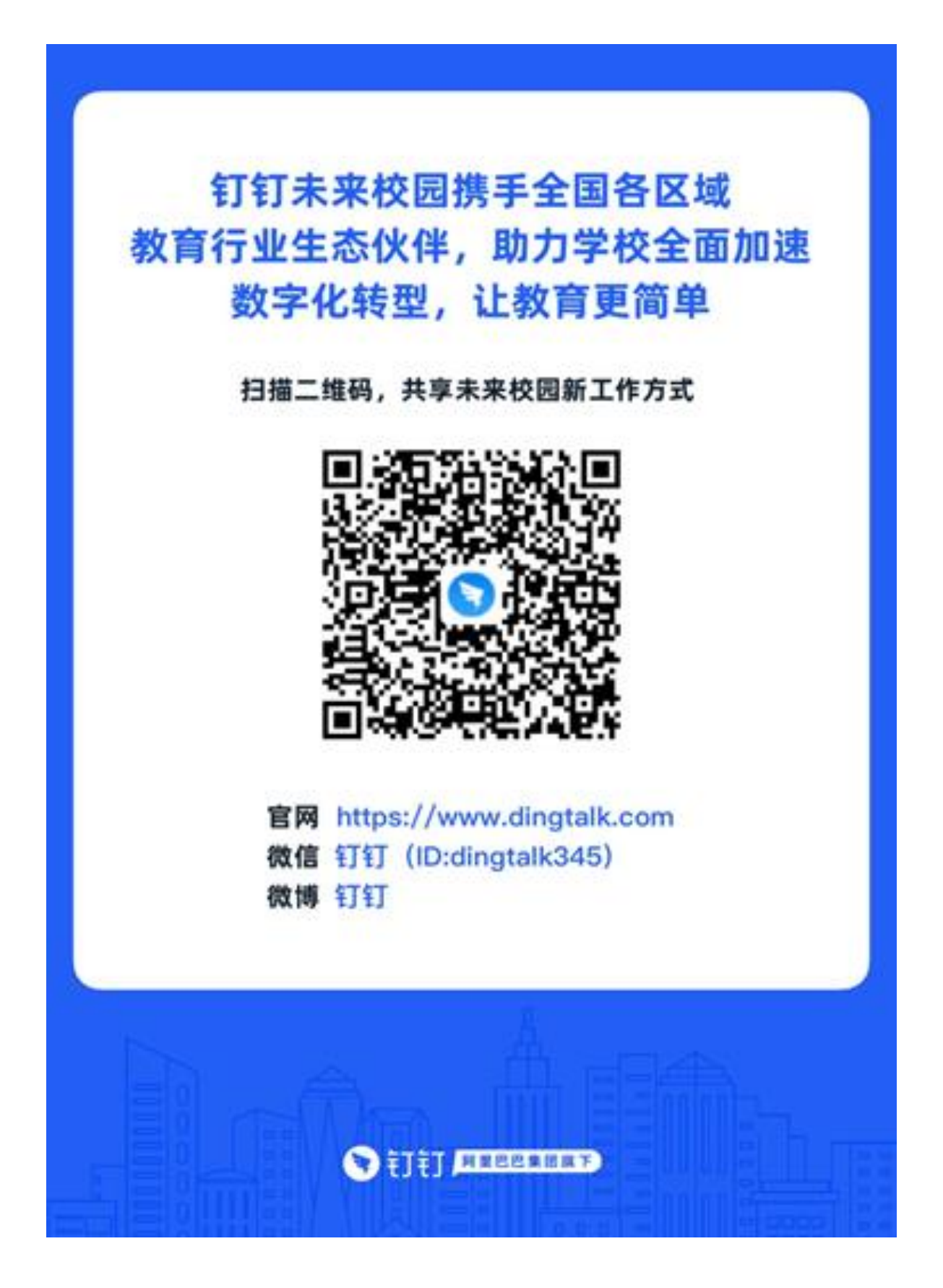

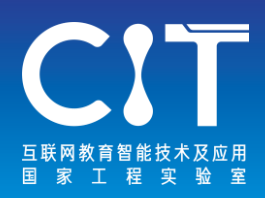

## **Welink**

[www.huaweicloud.com/product/welink](http://www.huaweicloud.com/product/welink)

华为的WeLink是数字化移动协同办公产品,具备智能会议 室功能,支持4K高清会议、无线投屏、智能语音助手等, 可以满足学校、培训机构线上教学的沟通互动需求。华为 云发起随时学教育联盟,基于WeLink、视频云等核心技术, 联手百余家教育伙伴,提供安全可靠的远程线上教学服务

#### 在线教育

华为云发起随时学教育联盟,基于WeLink、视频云等核心技术,联手百余家教育伙伴,提供安全可靠的远程线上教学服务

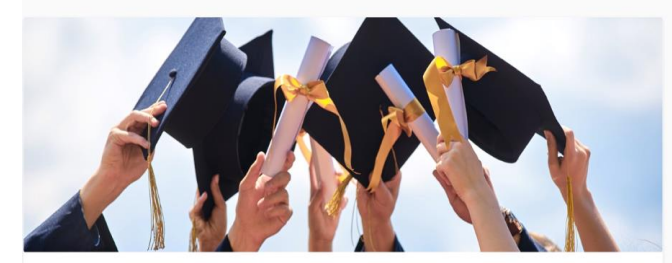

#### 华为云随时学教育联盟

华为云发起随时学教育联盟,联手百余家教育伙伴,为教育厅局、中小学、高校、培训 机构等提供远程线上教学服务, 保障停课不停学, 欢迎各类教育行业伙伴加入

#### · 华为云WeLink专享技术支持

- · 华为云WeLink免费资源包
- · CDN免费资源包
- · 创新方案孵化支持
- ·专家技术支持

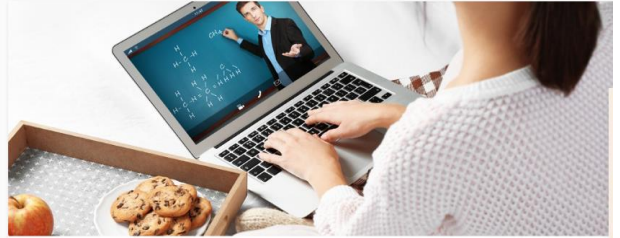

#### 华为云Classroom

华为云提供软件数字化教学平台, 一站式云端DevOps平台DevCloud, 支持高校师生实 现备课、上课、作业、考试、实验、实训等全流程的线上教学,提供自动判题、企业级 DevOps实训等众多高级特性辅助教学数字化转型

- ·云上教学: 专业的云端软件教学, 3步帮助老师实现远程线上全流程教学
- •云上学习: 丰富教学资源, 3000+在线习题, 10+精品课程, 疫情期间停课不停学
- 云上实训: 无缝集成华为一站式DevOps研发平台, 学生在家随时体验企业实战教学

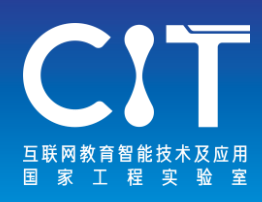

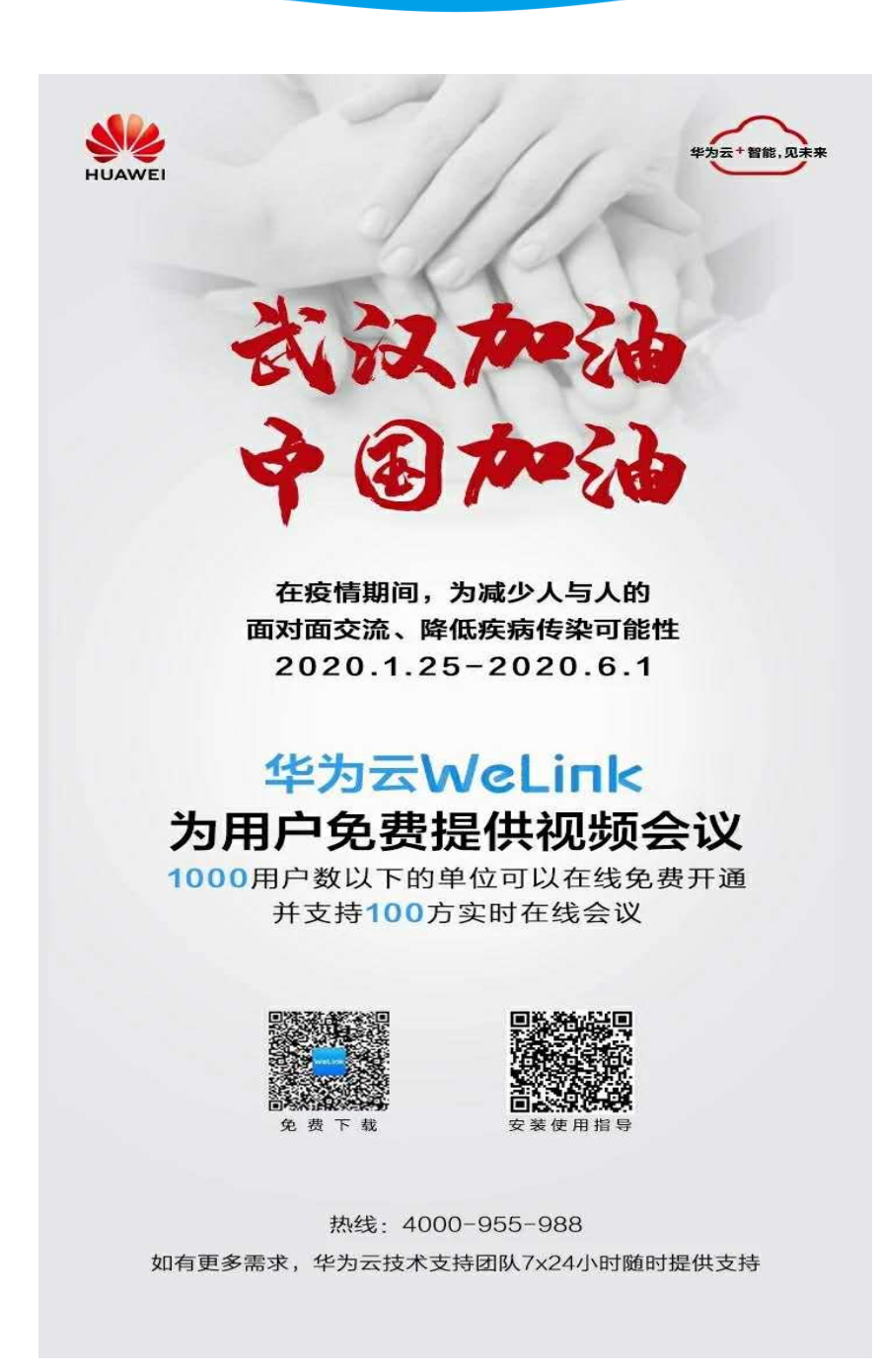

面对疫情,在教学管理、协同办公、教学辅助等 场景,WeLink做到了因地制宜,用最恰当的能力 让学校在保证高效办公的同时,让教学的品质不 降低,体验不弱化。此外,学院充分利用WeLink 的健康打卡功能,实时统计师生的身体状况以及 出行信息,对于疫情防控的决策部署起到重要作用。

21

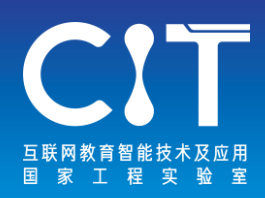

## **Zoom**

### [www.zoom.cn](http://www.zoom.cn/)

Zoom是一款多人手机云视频会议软件,为用户提供兼备高清 视频会议与移动网络会议功能的免费云视频通话服务。教师 可通过手机、平板电脑、PC与学生进行多人视频及语音通话、 屏幕分享。Zoom支持100人以下的高清视频通话(25人以下 免费),可以满足一般网络直播课程和会议需要。

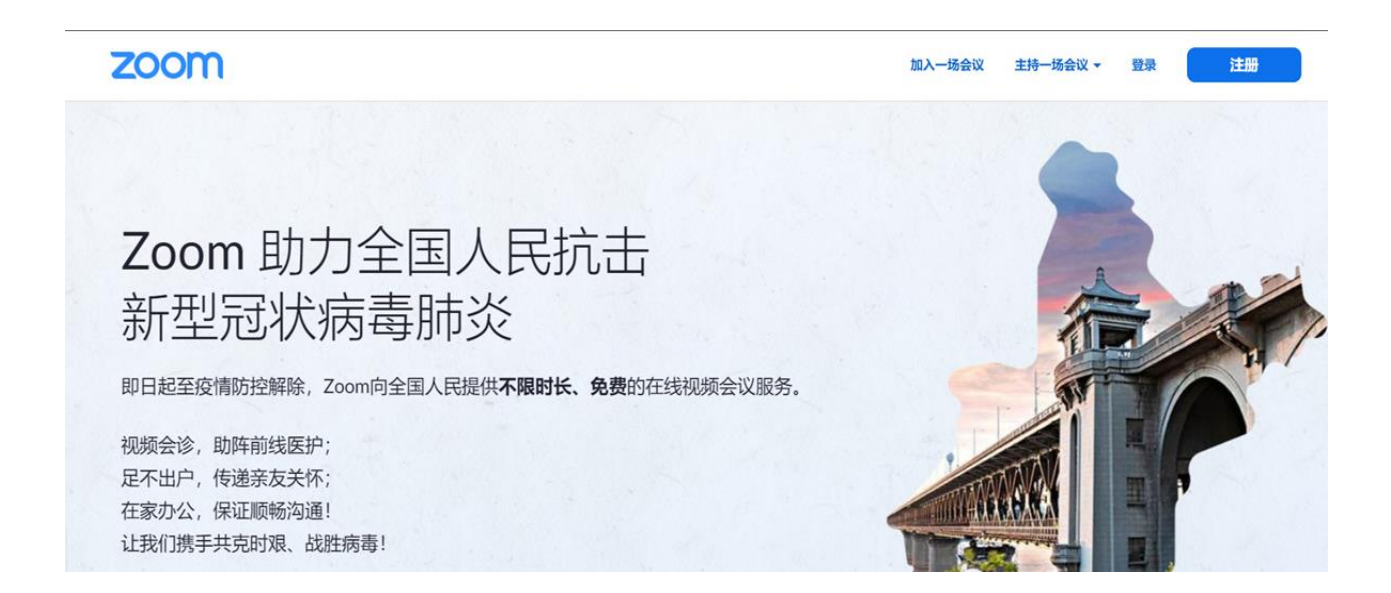

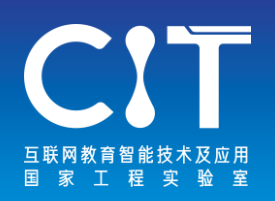

1.打开ZOOM客户端,登录;

2.点击"新会议"创建会议:

3.左上角感叹号显示会议ID:

进入会议界面后,点击左上角的感叹号,查看会议ID, 邀请链接;

4. 已安装ZOOM客户端的用户,可直接点"加入会议", 输入会议ID即可参加会议;

5. 未安装ZOOM客户端的用户,点击主持人发出的"邀 请链接",下载安装客户端后登录参加会议;

6.主持人点击窗口下方的"邀请"进行参会者的邀请, 通过"管理参会者",可进行全体人员或某个人员静 音、删除参会人员、更换主持人等操作;

主持人也可通过点击"录制"按钮,对会议进行录制 并保存。

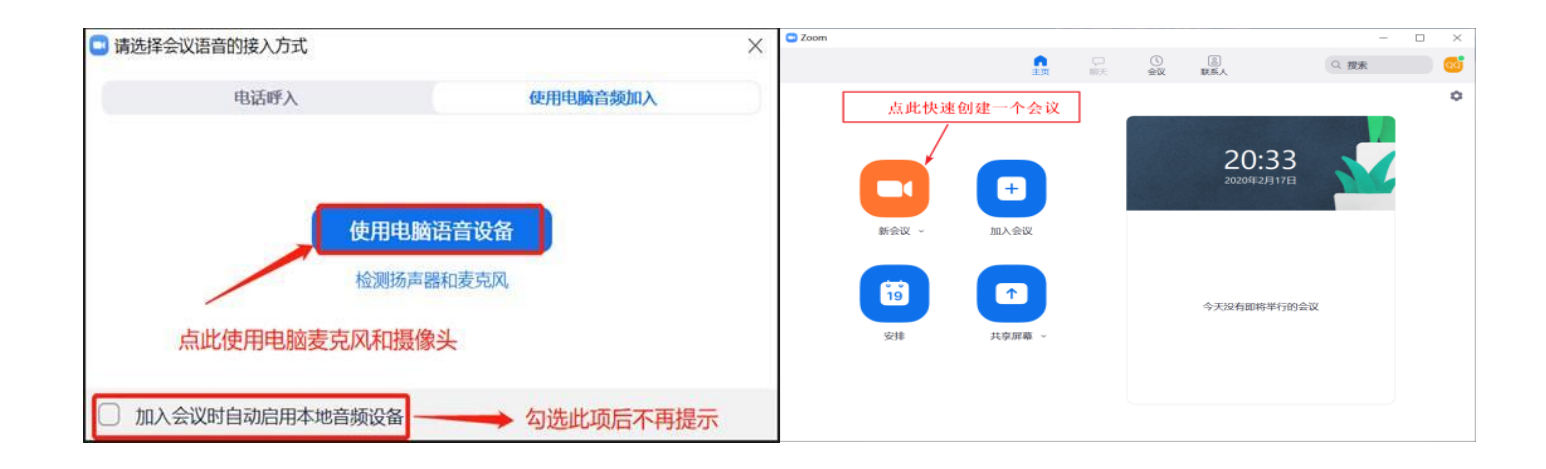

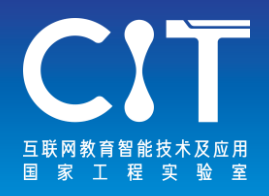

## 和教育名师直播课堂 <edu.10086.cn> **云视讯** [www.125339.com.cn](http://www.125339.com.cn/)

中国移动和教育名师直播课堂通过领先的内容接入、分发网 络和大规模分布式实时转码技术,并结合实际教学场景,免 费为师生提供便捷接入、高清流畅、低延迟、高并发的在线 音视频直播能力服务,各地学校教师可实现在家授课及在线 排班授课、学生在家听课,保障各地校方"停课不停学"。 中国移动云视讯是面向政府、企业提供高品质、专业级的跨 国跨省融合视讯解决方案,具有平台云化、全网覆盖、全终 端可达的技术优势,实现高清/标清/语音会议、VoLTE、视频 直播、视频监控等多业务互通,使视频业务从孤岛走向融合。

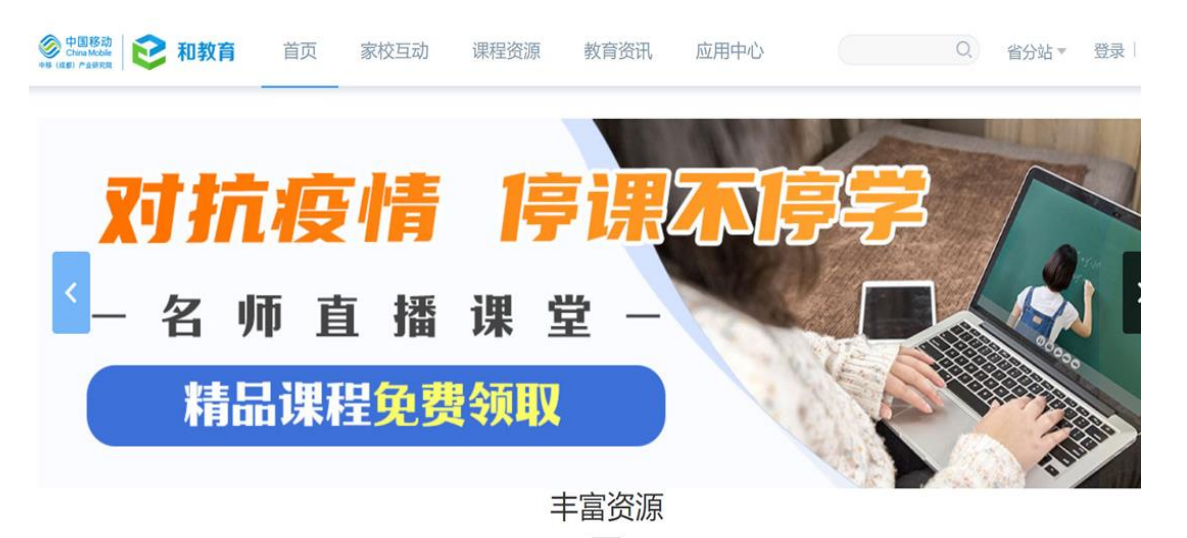

百万资源随时学习,轻松比肩一流名校

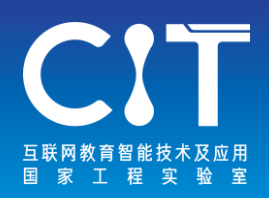

1.从管理员处获得课堂教师端链接后在浏览器输入 上课链接、输入昵称和口令,点击 【进入课堂】。

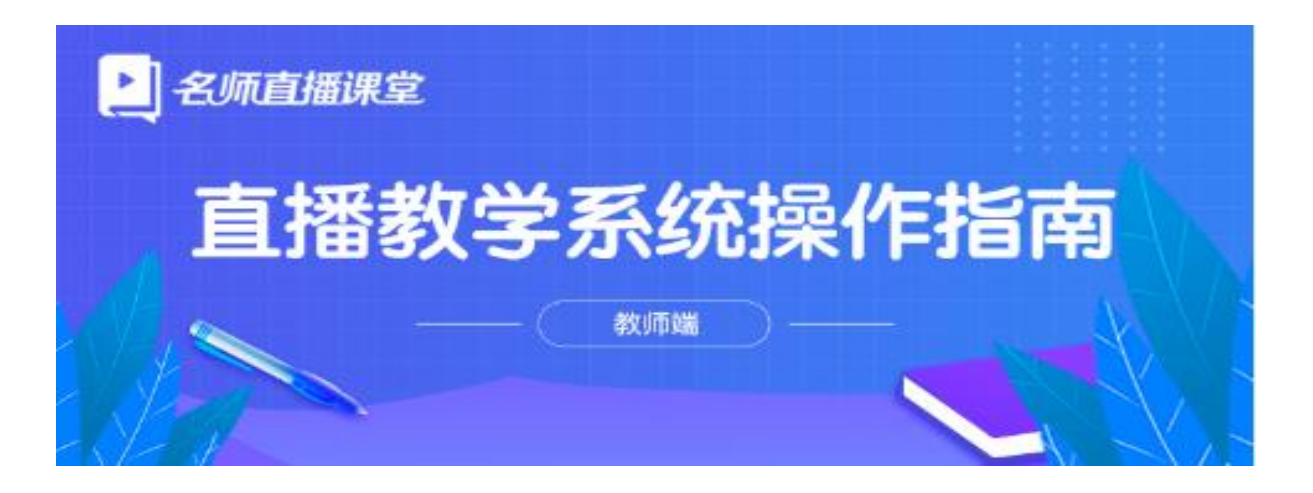

2.点击 【点击启动】,开启启动器,第一次使用会 提示安装,按提示安装。

教育培训系统

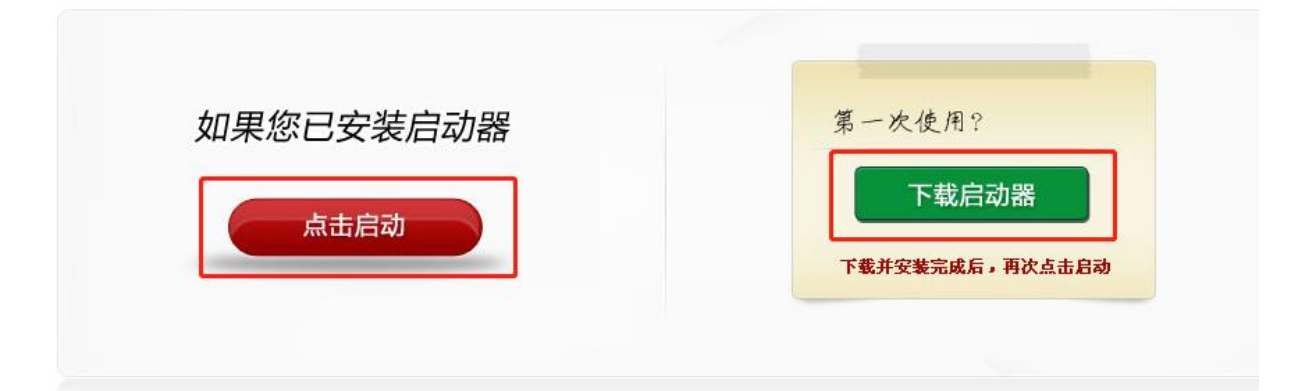

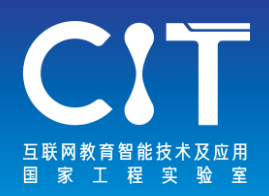

3.提前上传课件,视频等教学材料。麦克风,扬声器, 摄像头处于打开状态。

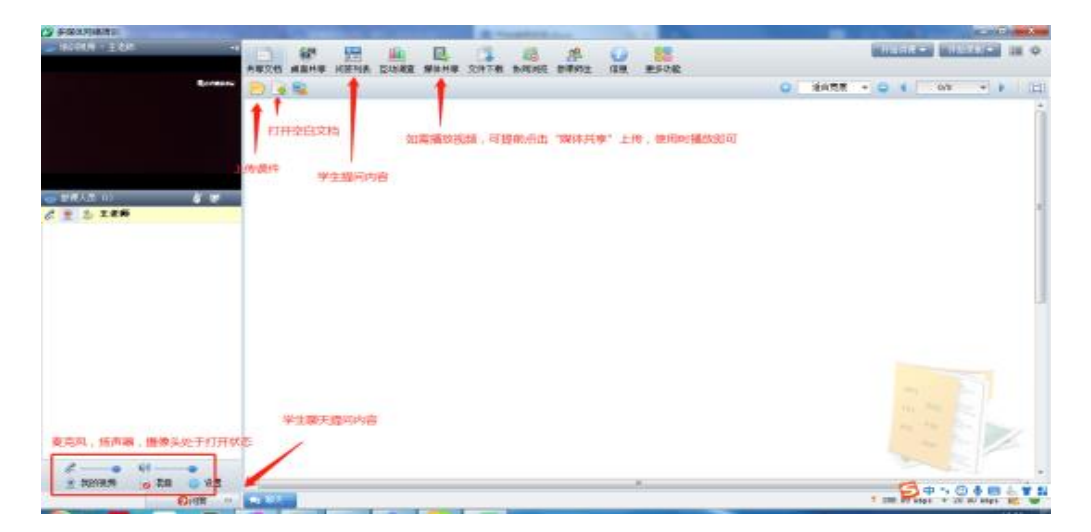

- 4. 点击左上角 【开始讲课】, 如老师只是提前测试和体 验,不要点 【开始录制】。
- 5.如老师是正式直播授课,一定要同时点 【开始录制】, 否则后台无视频,学生无法回看。

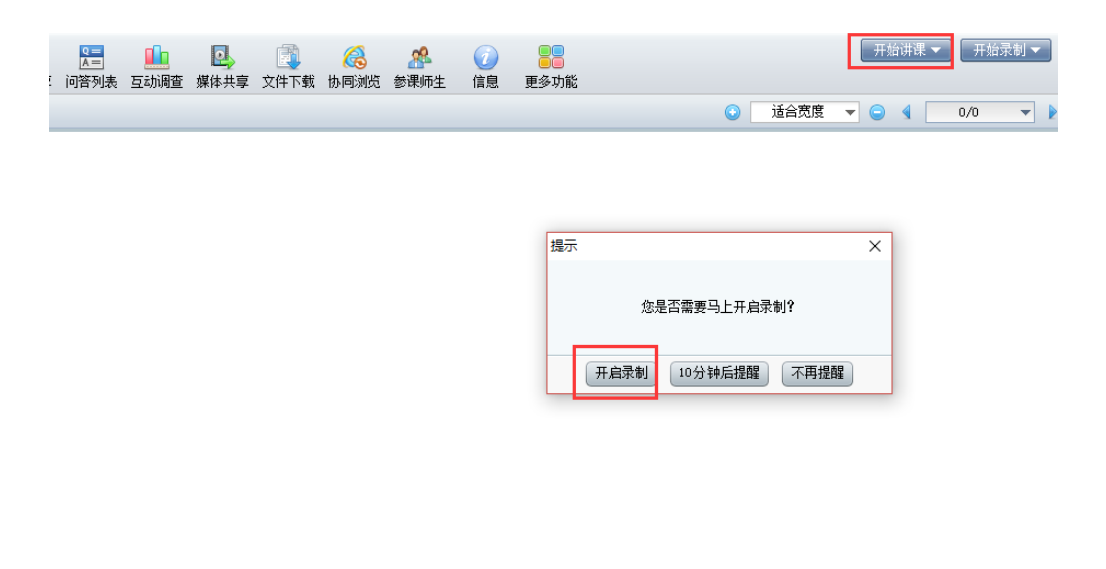

**PPT** 

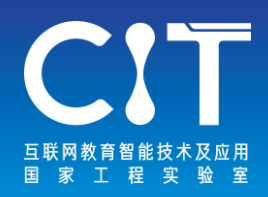

## **网教通** <edu.101.com> **101教育PPT** <ppt.101.com> Edmodo [www.edmodo.com](http://www.edmodo.com/)

· 长汀信息化大赛10月份颁奖仪式隆重举行

网教通是网龙推出的一款软件平台,致力于为教育信息化 提供全方位的解决方案,构建开放、兼容、共建、共享的 移动互联网终身学习生态圈,打造全球顶级的教学软件和 内容分发平台。

据介绍,从教育管理,到老师的授课、批改作业,再到学 生学习与家校沟通的整个过程,都可以在这个平台上完成。 网教通已承诺在"抗疫"期间为全国千万用户开通在线课 程直播服务。

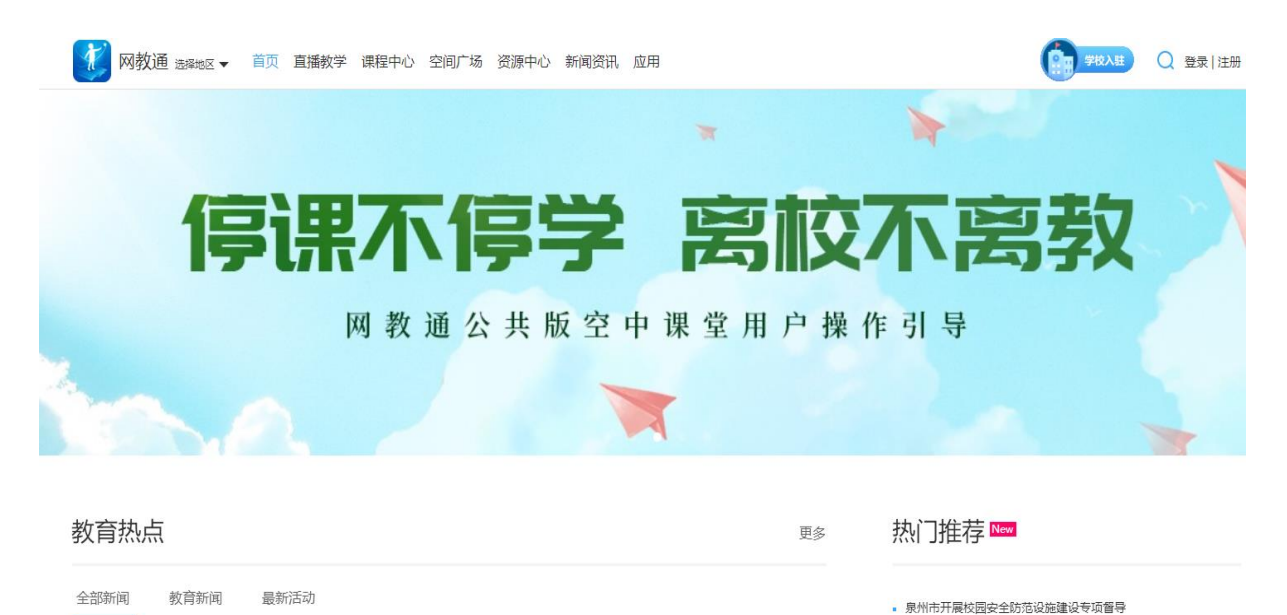

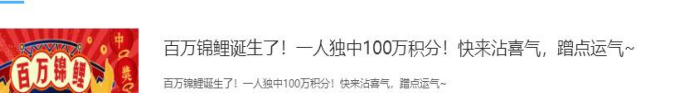

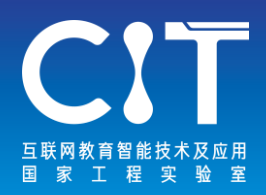

1.电脑登录网教通平台直播客户端

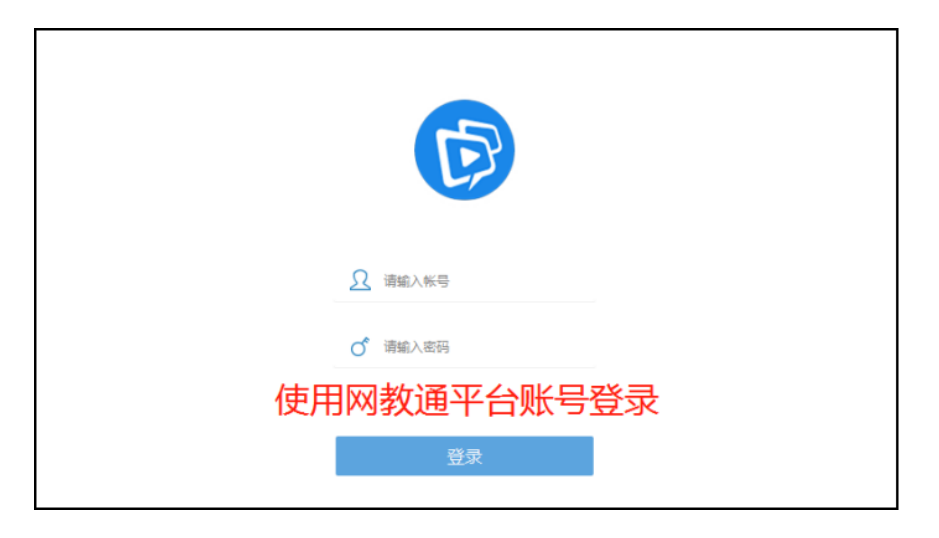

2.进入直播间

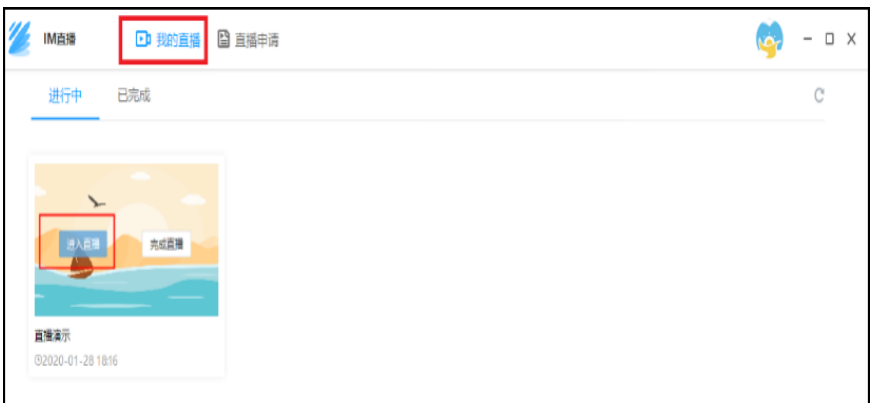

3.直播设置

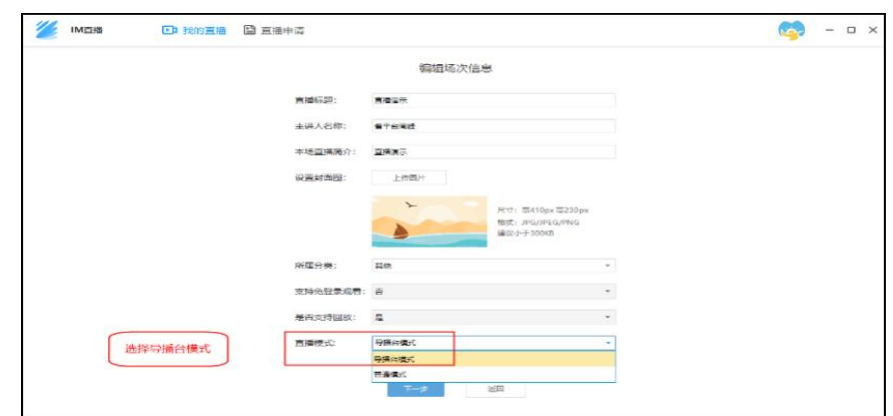

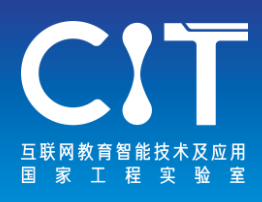

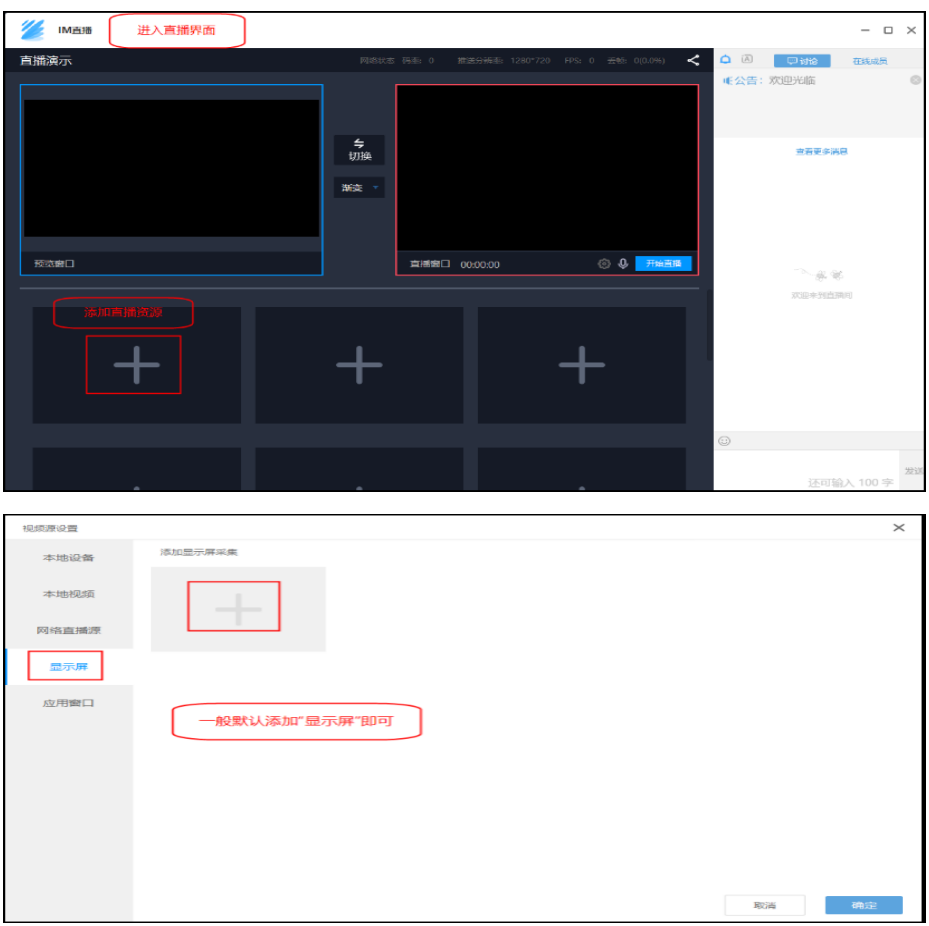

4.开始直播

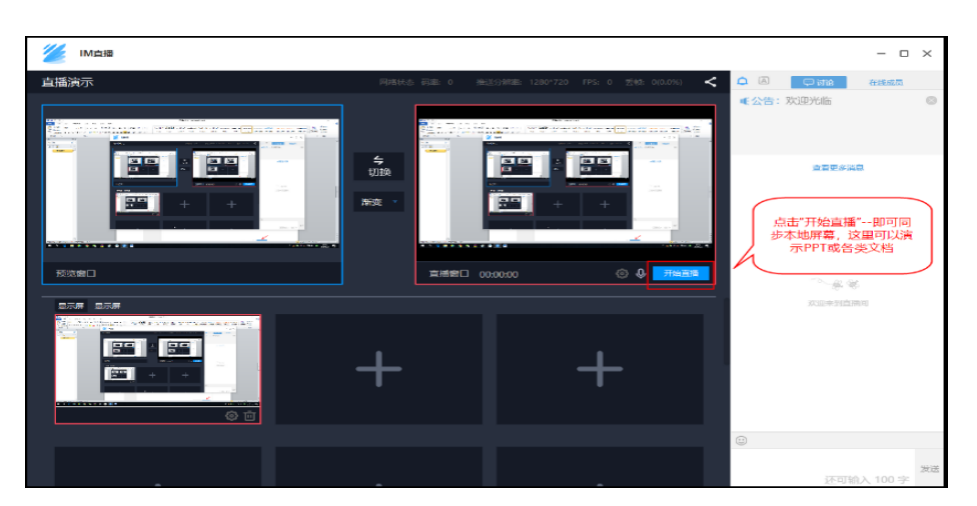

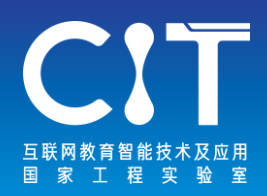

## 5.分享电脑端观看链接

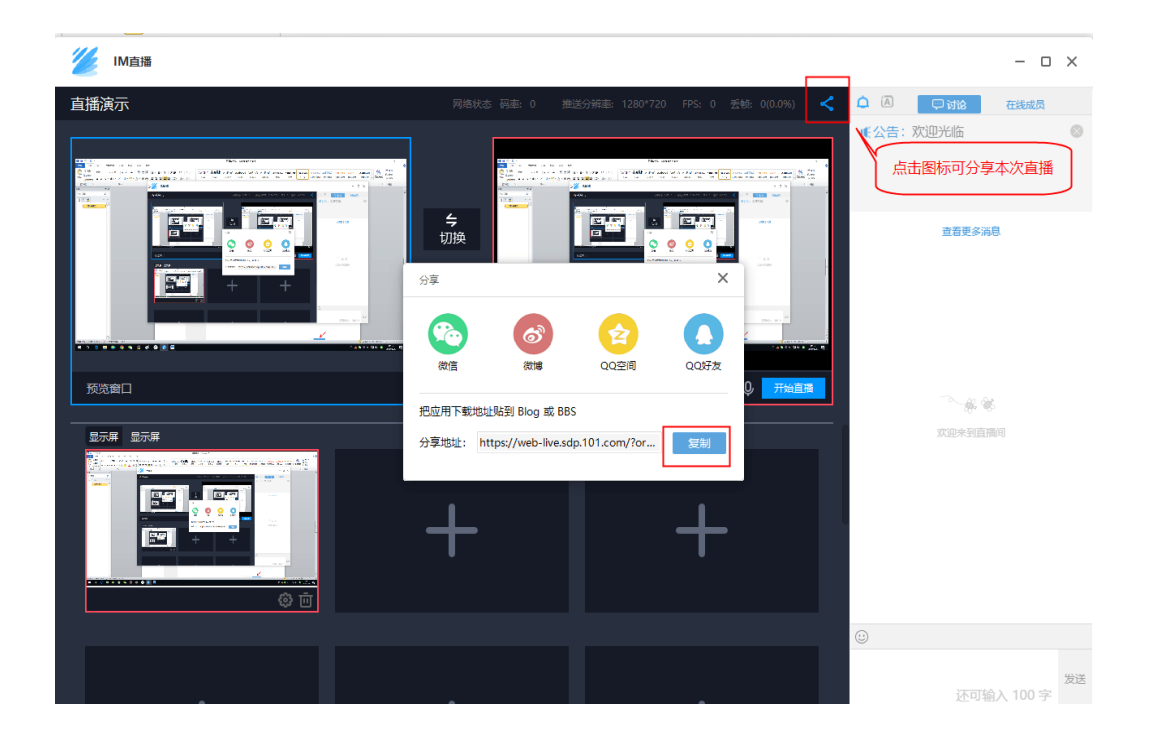

## 6.当天更换任课老师时点击【停止直播】

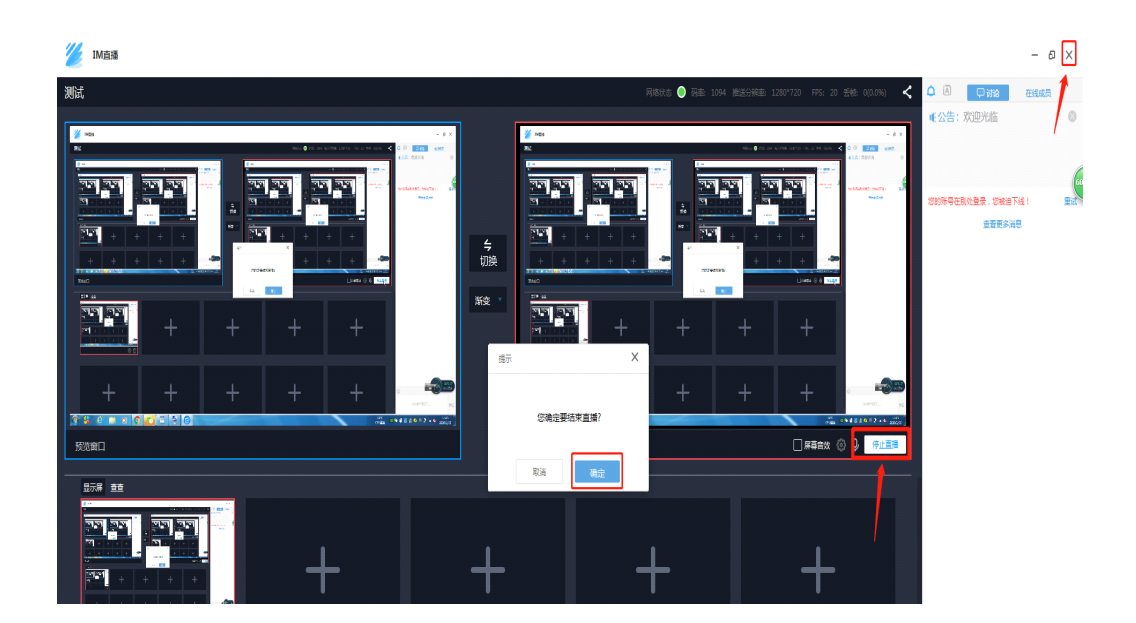

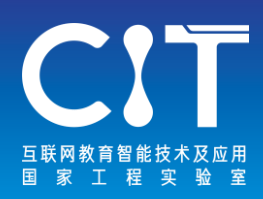

101教育PPT是网龙网络公司研发的一款服务教师用 户的备授课软件,内含百万级的教学资源以及贴合 教材版本的课件素材,可实现一键备课。

软件提供了教学工具、授课互动工具、3D资源等, 辅助教师授课。在课堂上,老师可以通过手机客户 端直接操控大屏幕上的PPT课件,同时调用软件内 置的课堂互动工具、学科工具等。

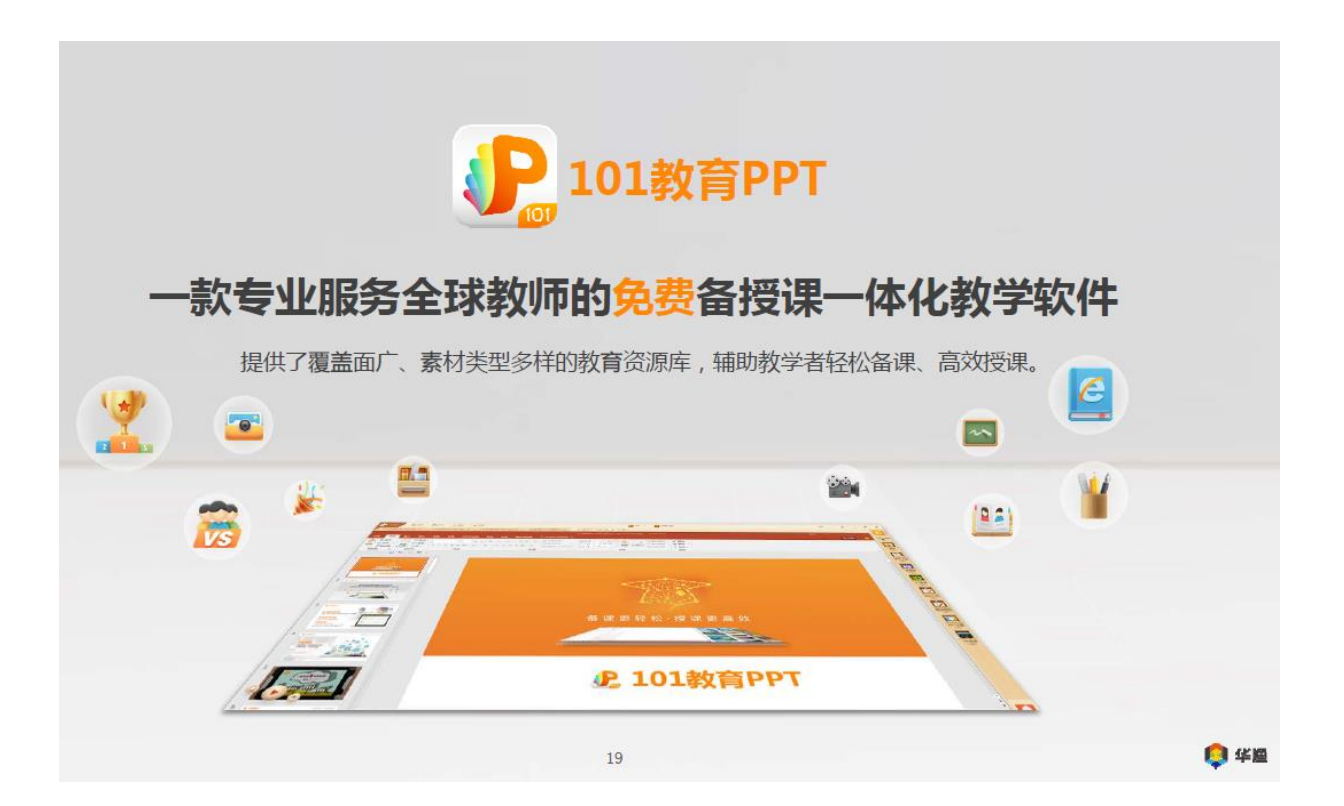

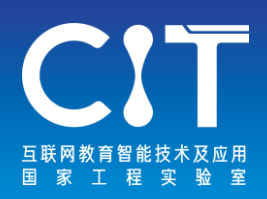

Edmodo是全球最大最活跃的学习社区之一,目前拥有 超过1亿的注册用户,覆盖全球190多个国家的400,000 所学校, 为K-12学校提供面向教师、学生、管理人员 和家长的通信和协作平台。2018年4月,网龙以1.375 亿美元战略性收购了Edmodo,这场横跨东西方的教育 领域强强融合就此开启,双方于近期正式开通了合作 后首个教育产品孵化共享平台Edmodo Labs,目前已上 架一批包括3D学习空间、3D电子课本、Edbox在内的网 龙自主研发的优质教育产品供下载使用,以满足全球 不同层次教育人士的学习、授课需求。

# edmodo

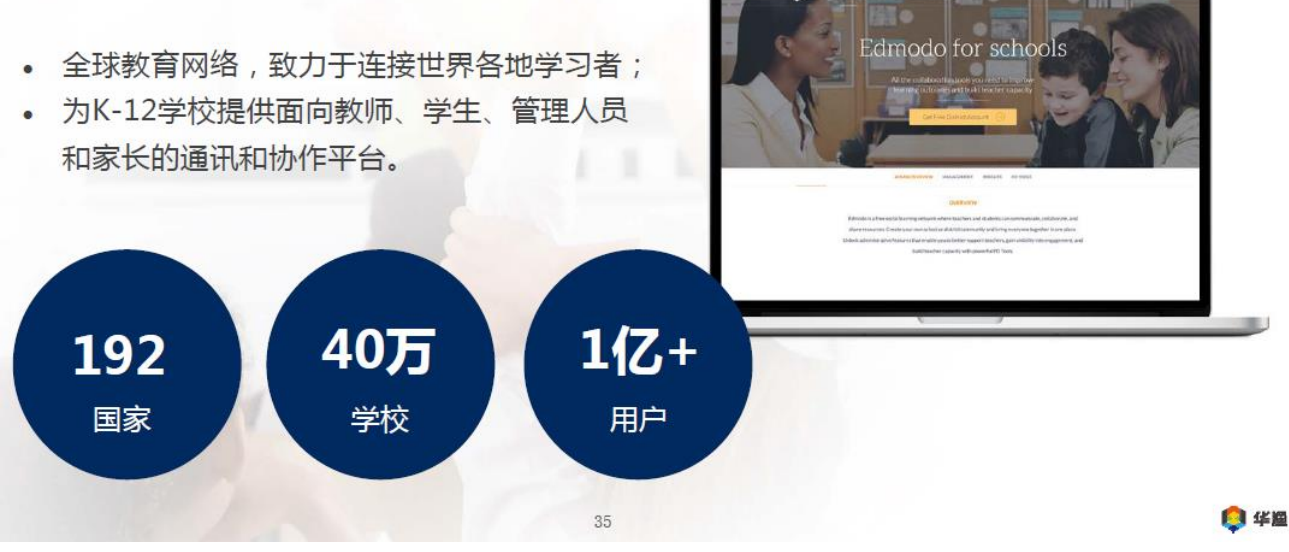

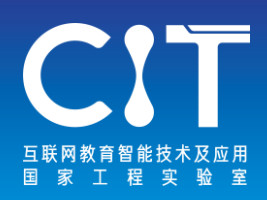

## **讯飞听见**

## [www.iflyrec.com](http://www.iflyrec.com/)

学生进行在线学习时,往往会因为记录教师讲解内容等原 因造成效率的低下,应用讯飞听见可以有效转写教师授课 内容,为课后点播复习起到有效帮助,并且讯飞听见支持语 音翻译功能。至2020年6月1日, 讯飞听见为听见L1用户提 供免费服务。

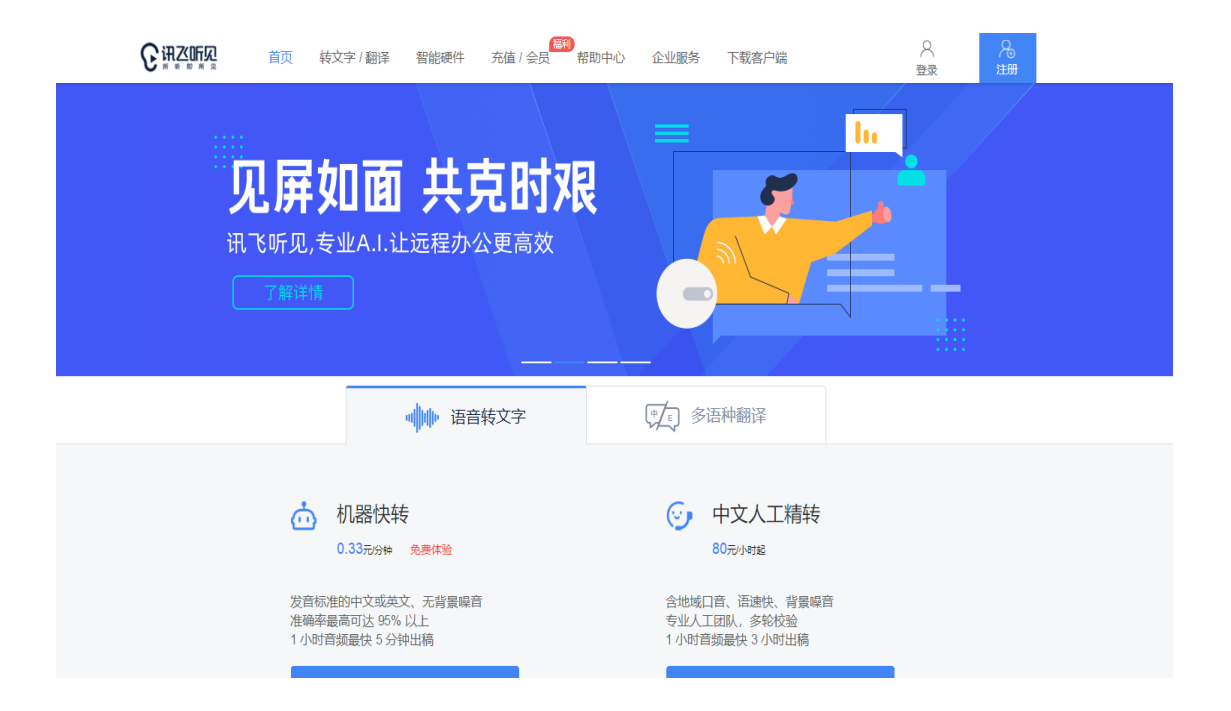

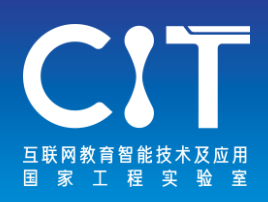

讯飞听见智能文稿字幕客户端是一款以语音转文字为核心的 PC应用,面向Vlog短视频创作,节目后期编辑,教学培训等 场景;提供视频加字幕与时间轴、字幕时间轴匹配、音视频 文本联动编辑等功能,有效帮助用户提升文稿与字幕的生产 力与效率。

听见助手PC客户端、讯飞听见App均可作为参会方实时加入 会议。视频会议过程中,在多端实现实时语音转文字及翻译、 文档的在线展示和内容分享,便于参会各方人员快速聚焦思 路,加快信息的沟通和交流过程,提高工作效率。

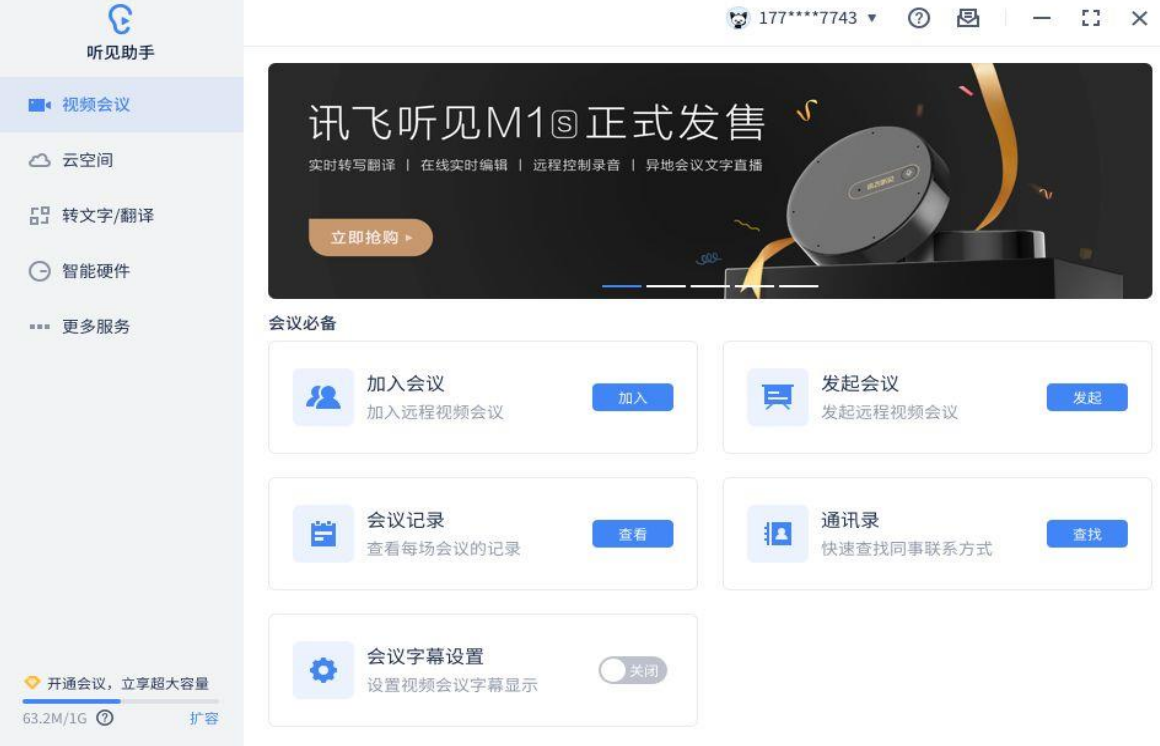

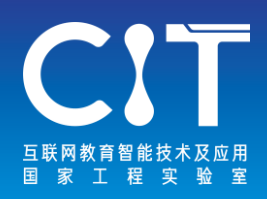

**雨课堂**

### [www.yuketang.cn](http://www.yuketang.cn/)

雨课堂是清华大学和学堂在线共同推出的新型智慧教学解 决方案,是教育部在线教育研究中心的最新研究成果,雨 课堂致力于快捷免费的为所有教学过程提供数据化、智能 化的信息支持。据悉,清华大学在学生返校之前,将以雨 课堂在线教学技术平台为主,与慕课等方式结合,开展线 上教学。

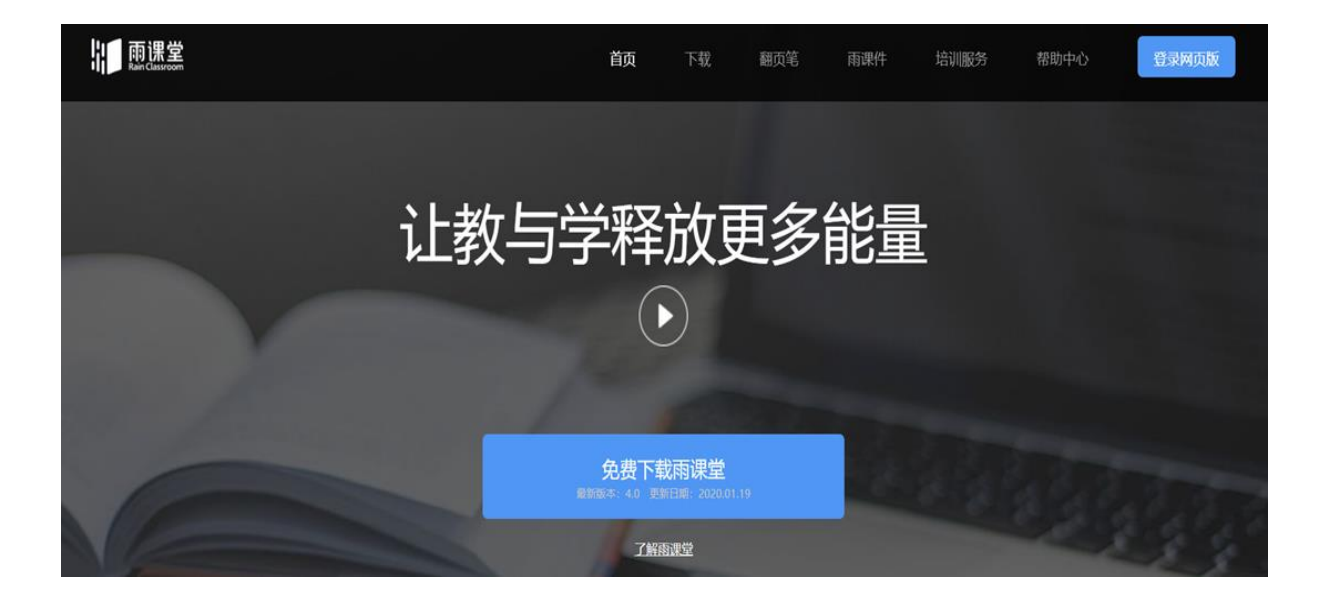

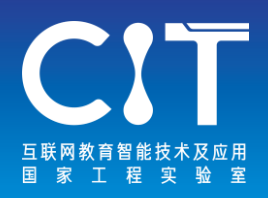

1.下载安装雨课堂插件

在电脑上访问http://ykt.io/下载并安装雨课堂软 件。安装成功后,打开PowerPoint,雨课堂在顶端 工具栏中,则安装完毕。

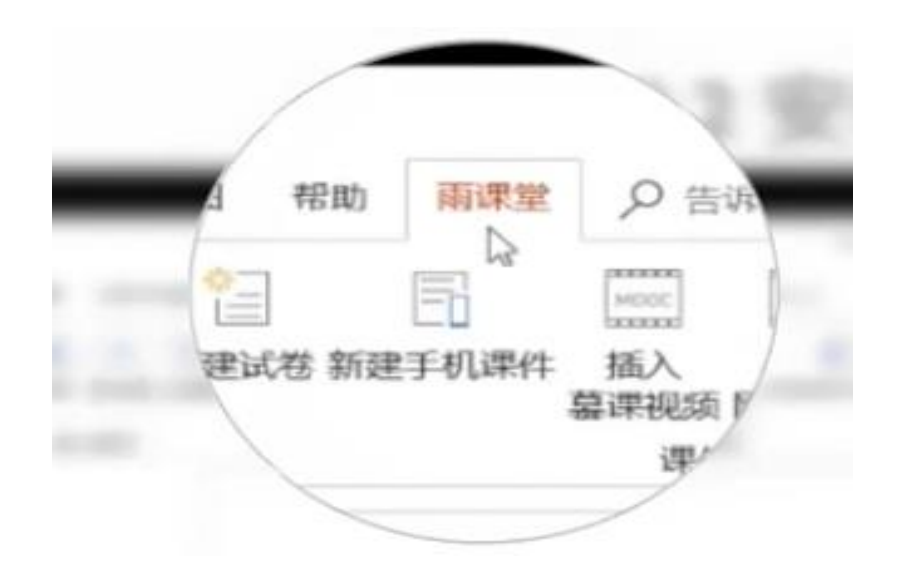

2.申请成为雨课堂会员

在雨课堂公众号首页对话框中输入"会员", 然后 点击"会员申请"入口,按照要求填写内容,审核 通过后即成为会员,审核周期为1天。

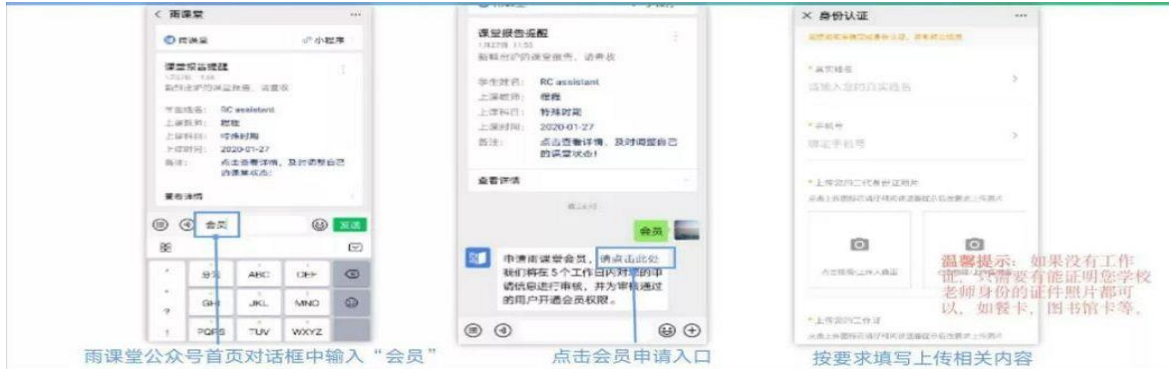
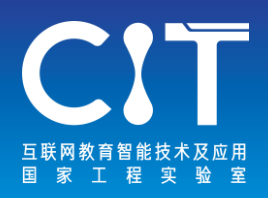

### 3.在手机创建课程班级

雨课堂微信公众号首页"我的"—"课程",课程班级 目录页中点击"我要开课",输入课程和班级名称,返 回课程列表查看新添加的课程,并邀请学生加入班级。

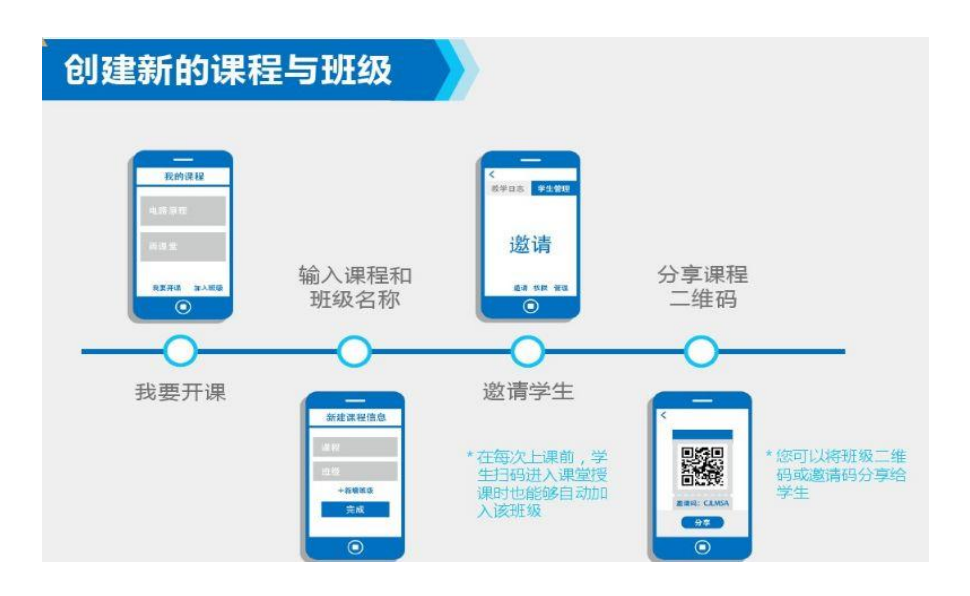

### 4.在线授课

开启雨课堂授课后,教师即可按照传统教学惯例用PPT 进行讲课,可以实现语音直播、视频直播、PPT推送。

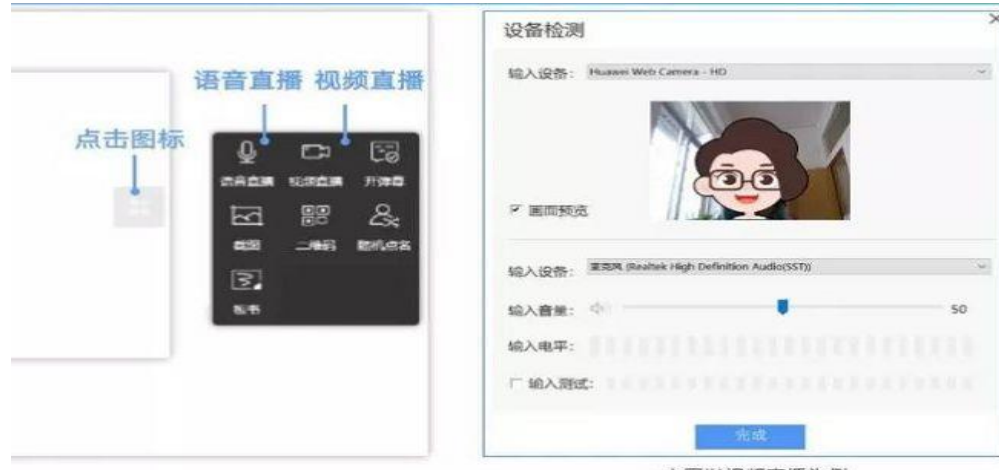

本图以视频直播为例

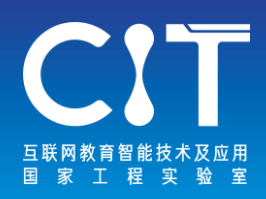

## **CCTALK**

#### [www.cctalk.com](http://www.cctalk.com/)

CCTALK是沪江旗下实时互动教育平台。CCTALK为每一位独 立的知识传授者、分享者提供完善的在线教育工具和平台 能力,为求知者提供知识内容和一起学习的社群环境。 您入驻CCtalk后,即可登录网师后台, 创建课程及管理课 程内容和授课老师。

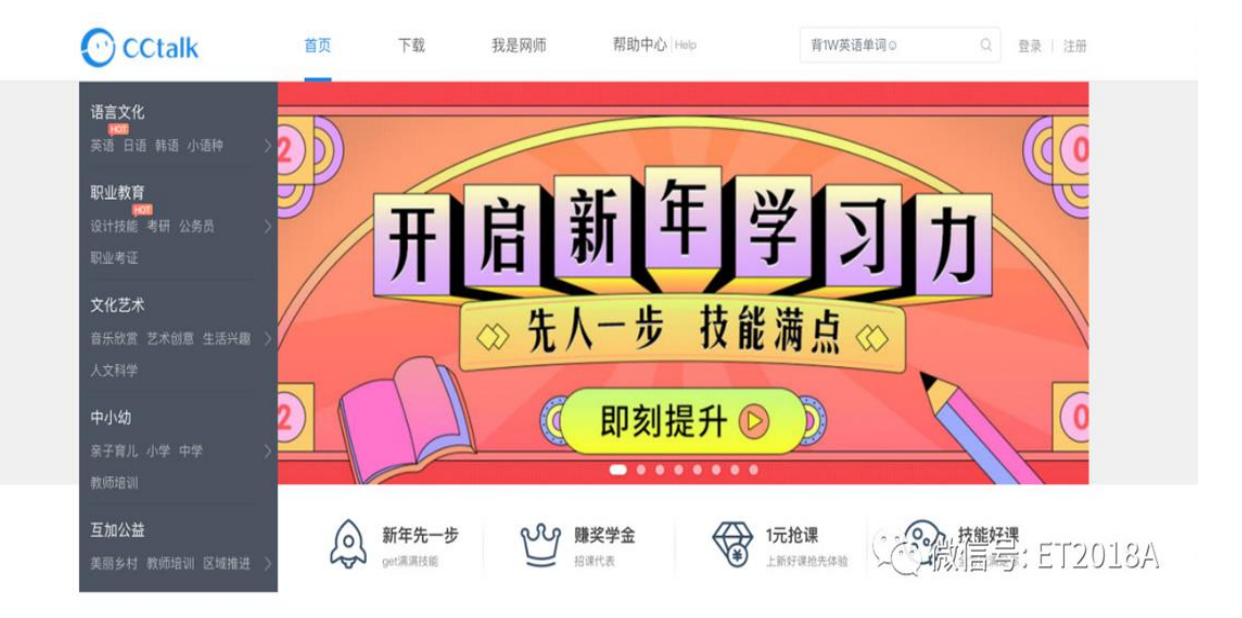

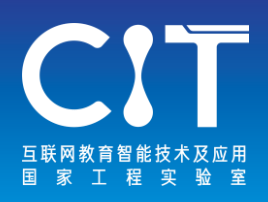

### 1.创建课程

点击教学教务——课程管理,右侧"新建课程",填写课程 的基本信息,创建课程。

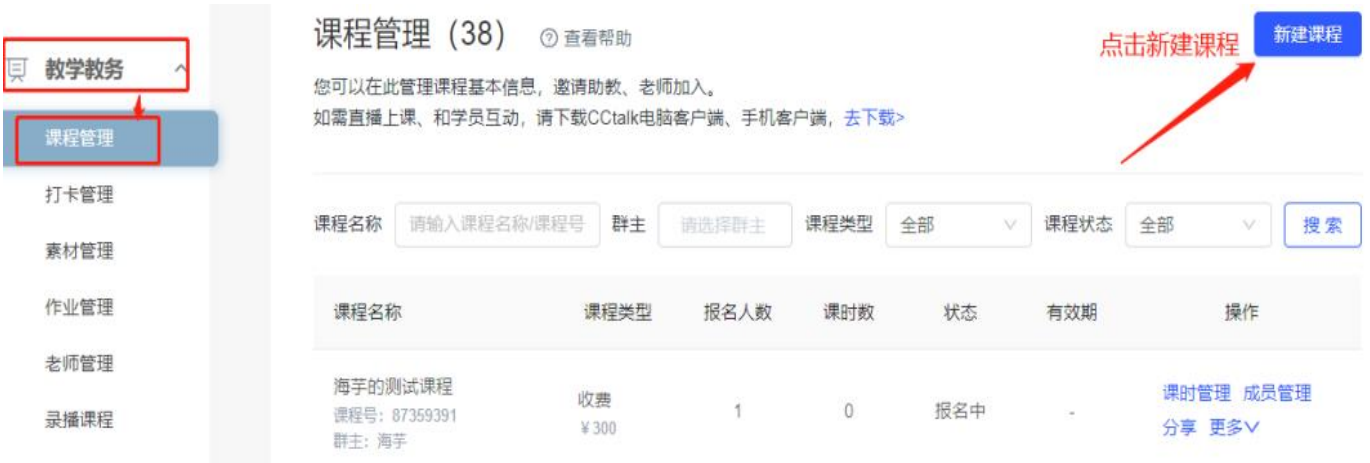

2.完善课程内容

完善课程目录,可以创建课程,在课程内添加直播预告或导 入已有课时/视频素材,即创建完整的课程。

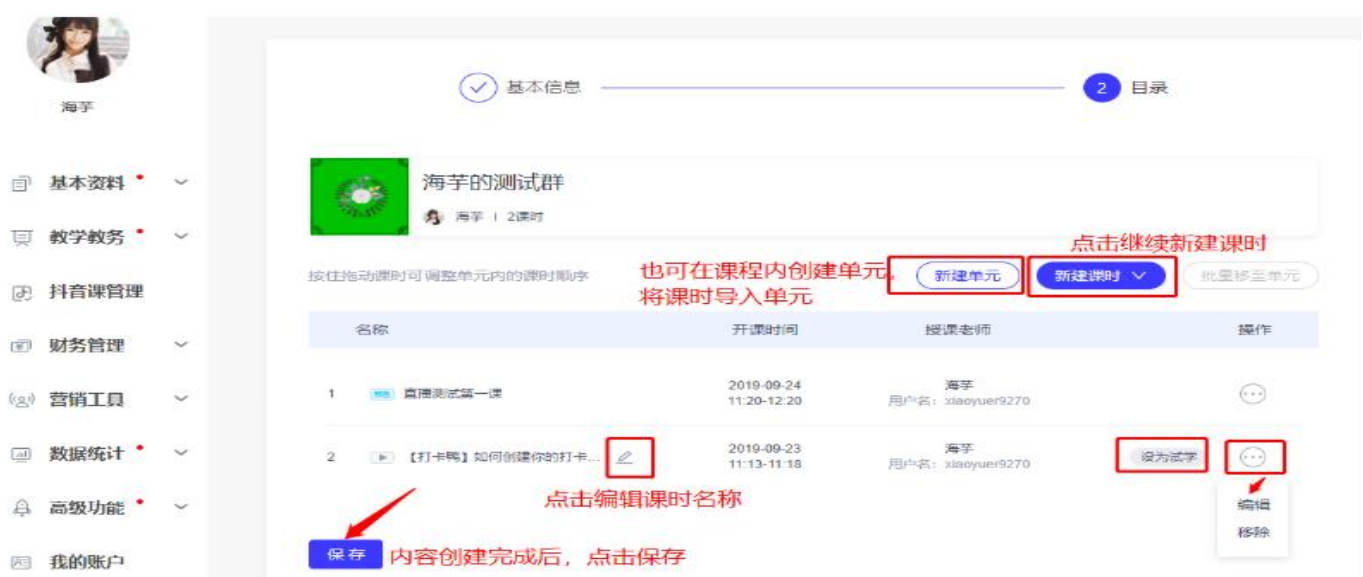

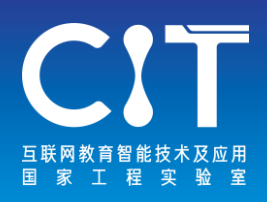

### 3.CC群类型

授课需要先创建课程,您可以根据自己的授课安排在平台创 建公开课程和收费课程,创建好课程后,老师就可以进入课 程群进行直播授课,也可以在这里和学生交流讨论哦。

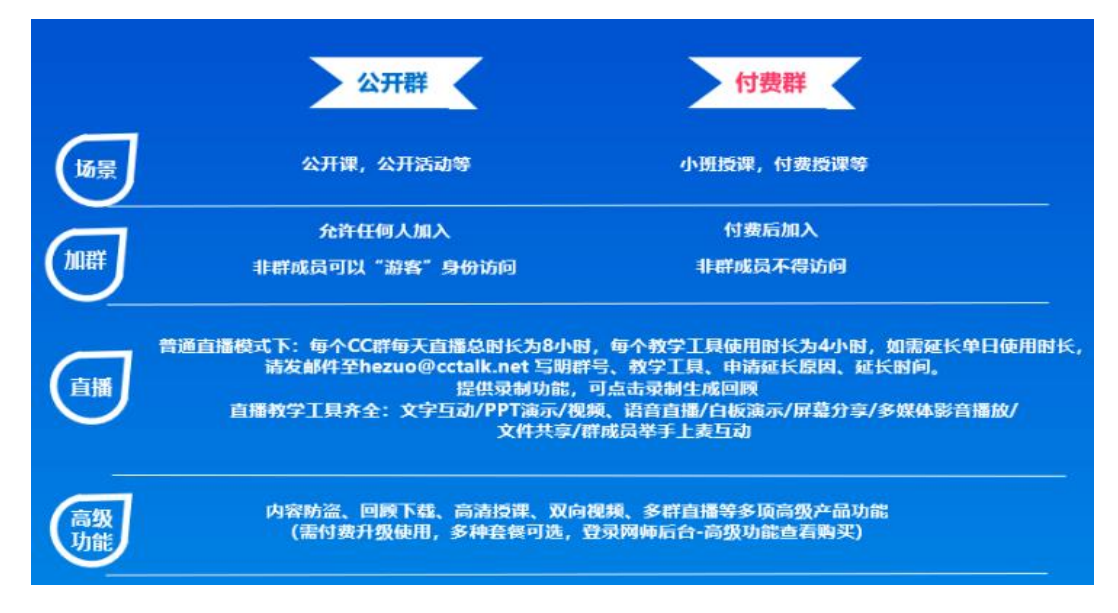

4.开始授课

下载CCtalk电脑客户端,点击CC课程内右侧"创建直播"即 可开始授课。可自主选择免费课和收费课。

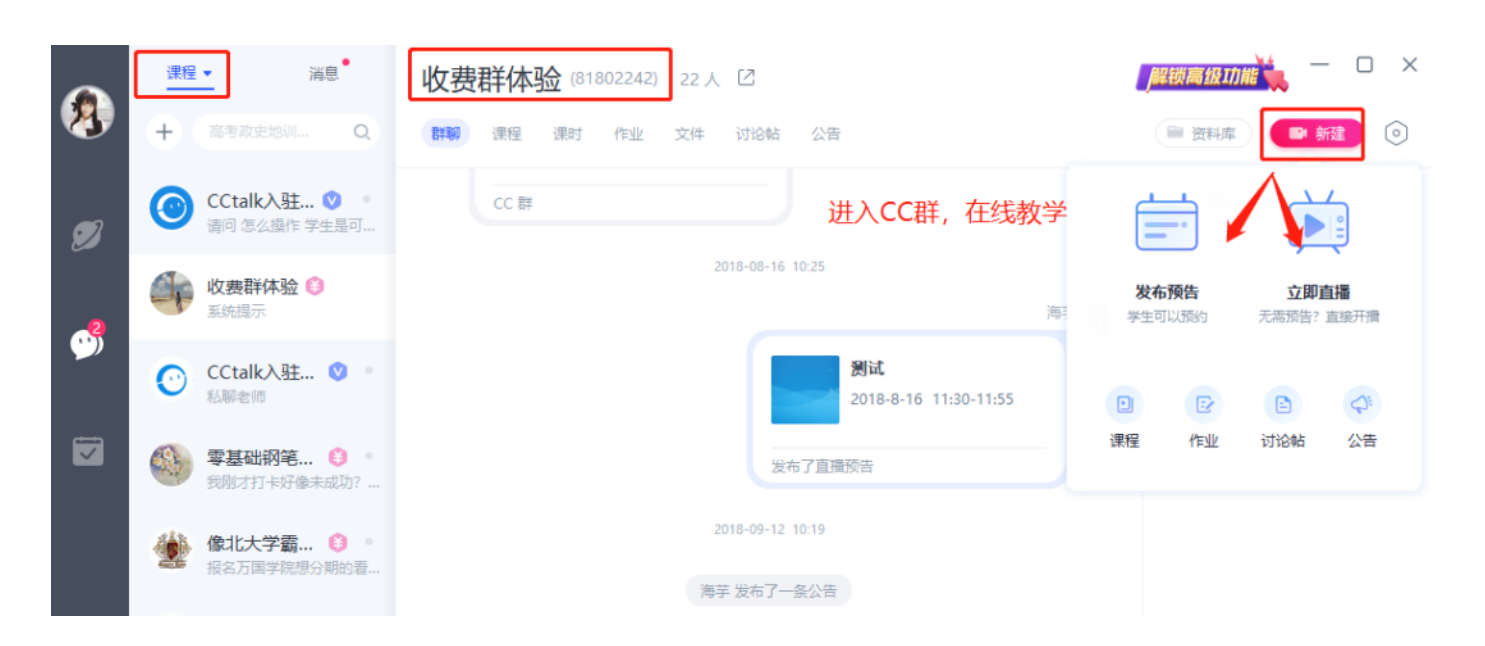

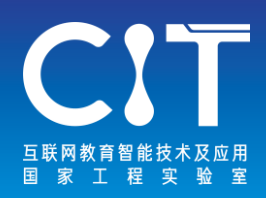

## **ClassIn**

#### [www.eeo.cn](http://www.eeo.cn/)

ClassIn在线教室支持视频授课、学习答疑、试题练习等多 样化的学习服务,以互动教学理念,实现多方语音、视频 互动式教学。具体功能有:多人同步音视频:支持最高16 人同步面对面授课和学习,视频窗口支持拖动、任意比例 放大及缩小,适合分组学习、答辩或演讲等教学场景。

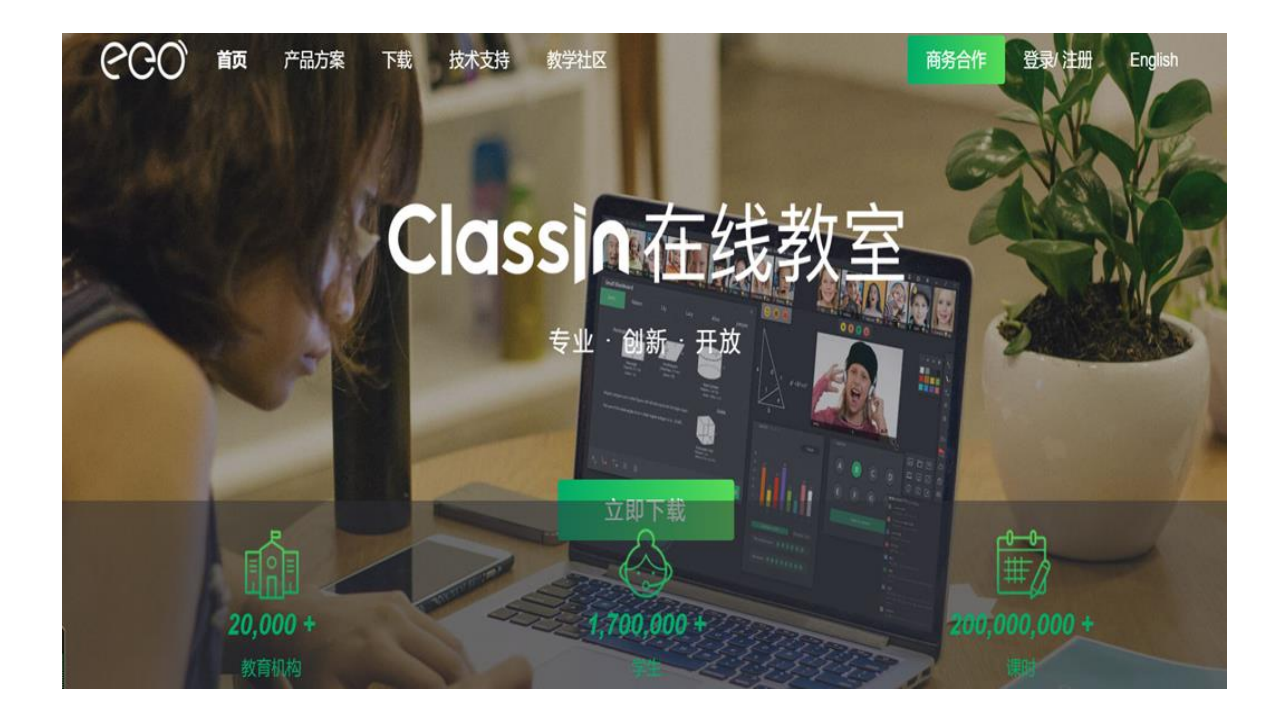

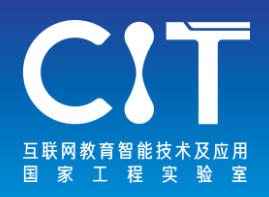

### 1.登录之后进行PC电脑端设备测试,打开ClassIn左 下角「设备检测」- 进行设备自检

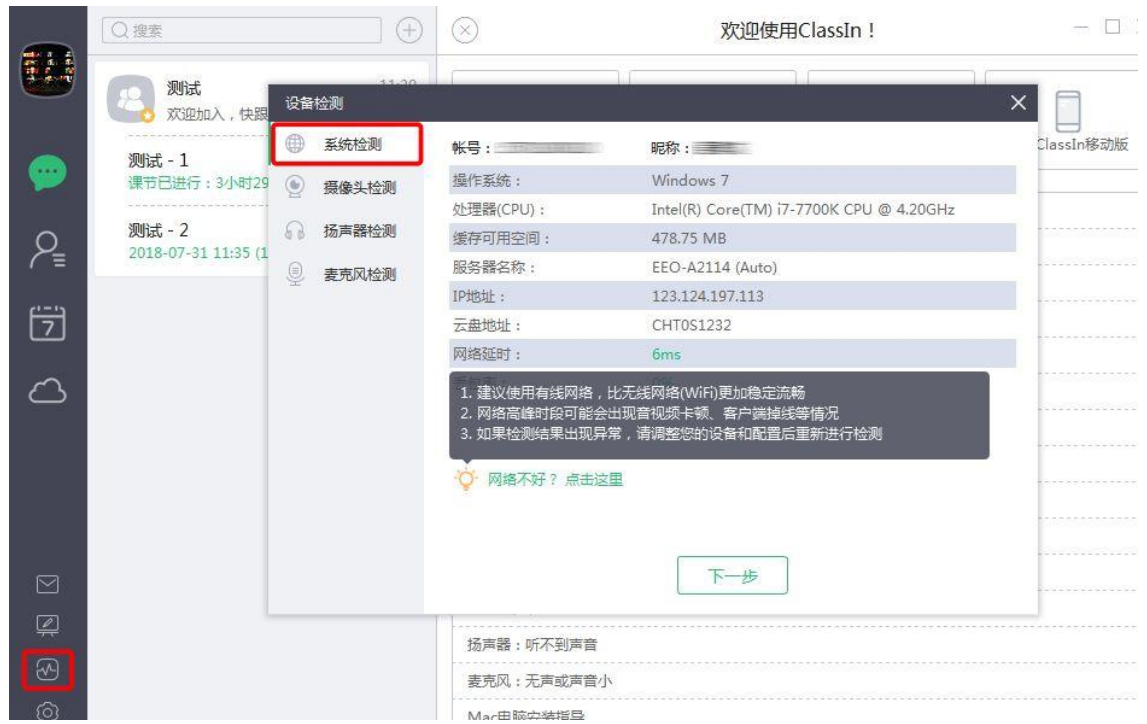

### 2.测试无问题后即可开始使用,这里展示一些 ClassIn内部小工具。

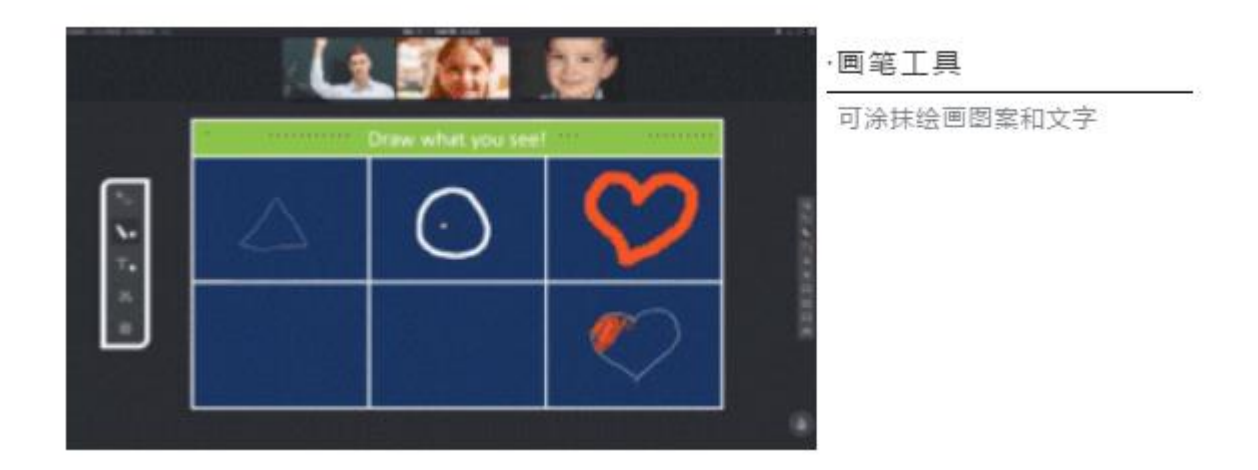

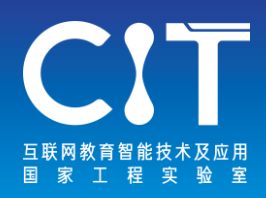

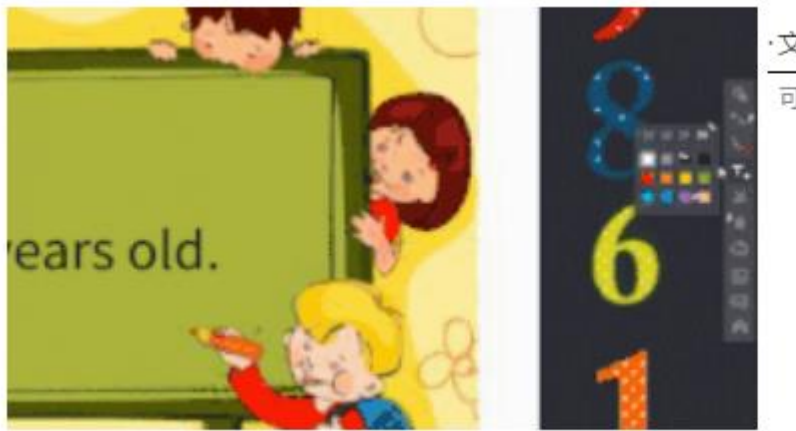

·文本工具

可在黑板上输入想要的文字

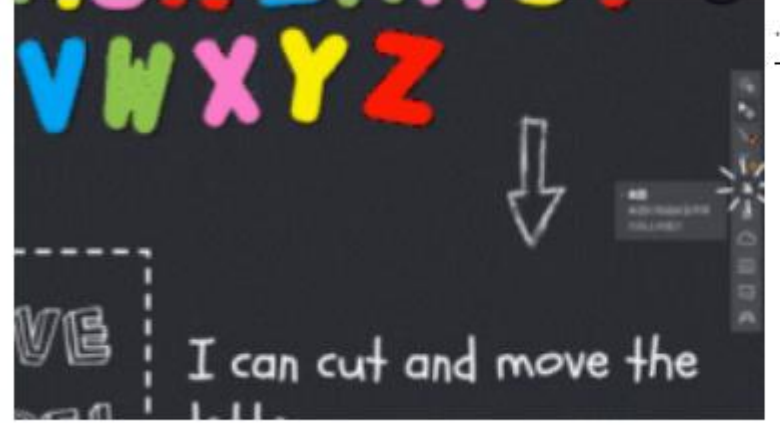

截图工具(a)

a.截取教室内信息

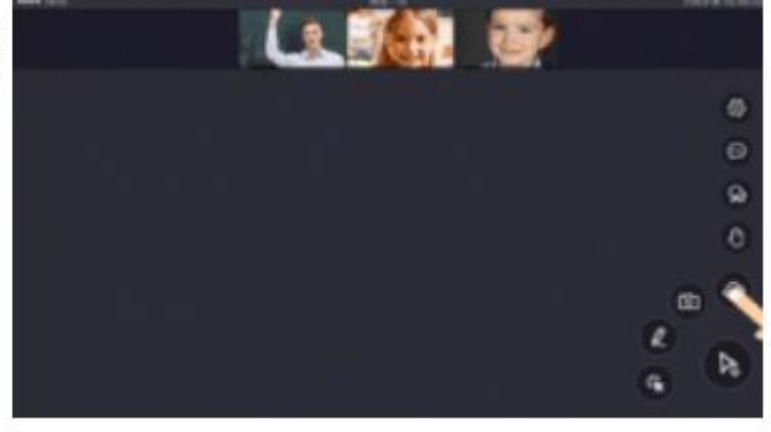

·云盘工具 授权后学生可打开云盘中的文件

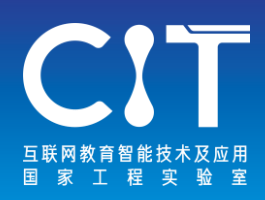

**飞书**

### [www.feishu.cn](http://www.feishu.cn/)

教育模式的创新、技术的迭代赋予了教育行业强大的新生 命力。飞书致力于打破线上、线下壁垒,以全新的模式赋 能教师与学生体系,提供一站式解决方案,为未来人才培 养提供新可能。

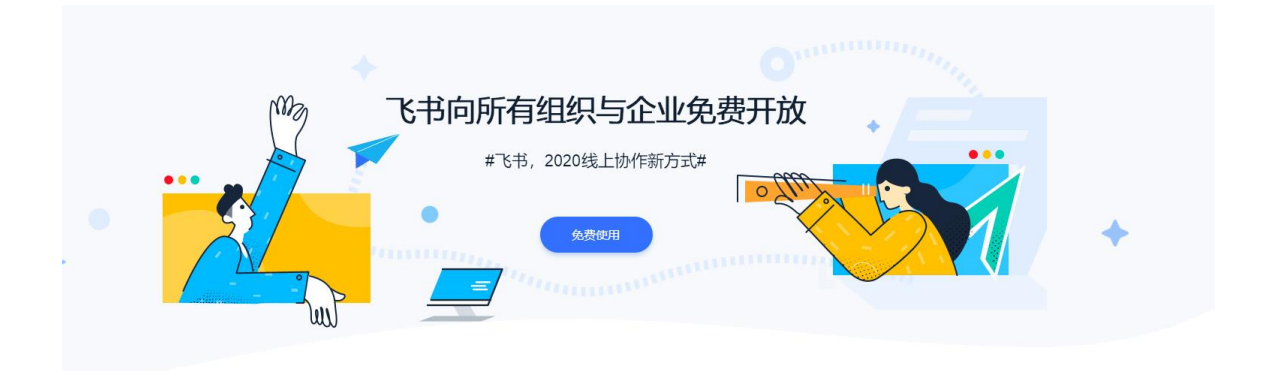

成就组织和个人, 打造高效愉悦的办公平台

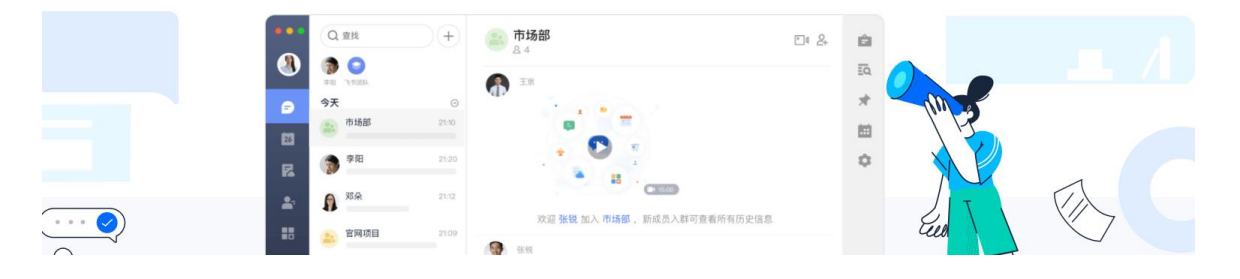

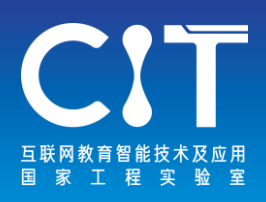

## 飞书支持: 1.互动式教案设计 2.在线订阅课程表 3.在线批改作业 4.远程虚拟课堂 5.小组项目合作 6.自动创建班级群等功能

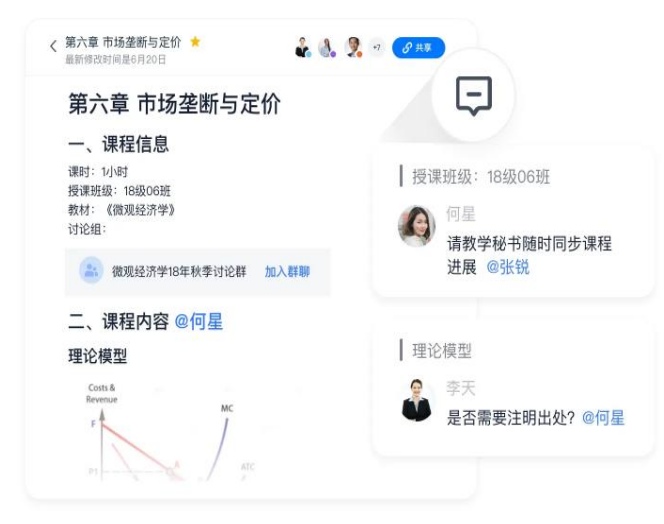

#### 教研管理 互动式教案设计

教师使用在线文档进行教案设计,可以对文件进行评 论和反馈,增强教案编写的有效性和互动性,并且通 过飞书统一管理、安全共享,成为教学管理的领跑 者。

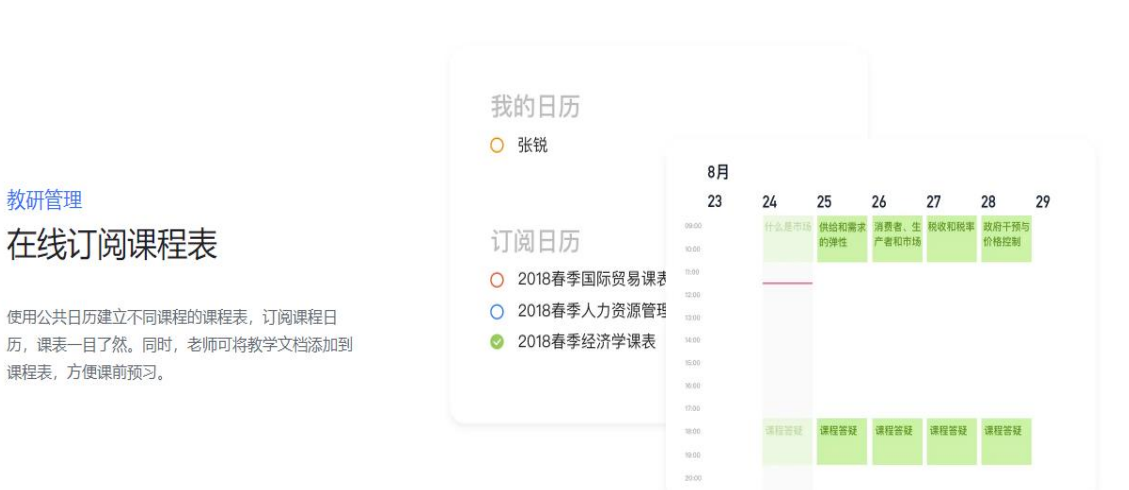

45

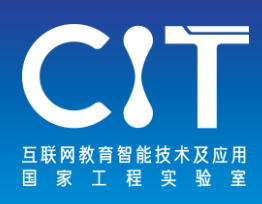

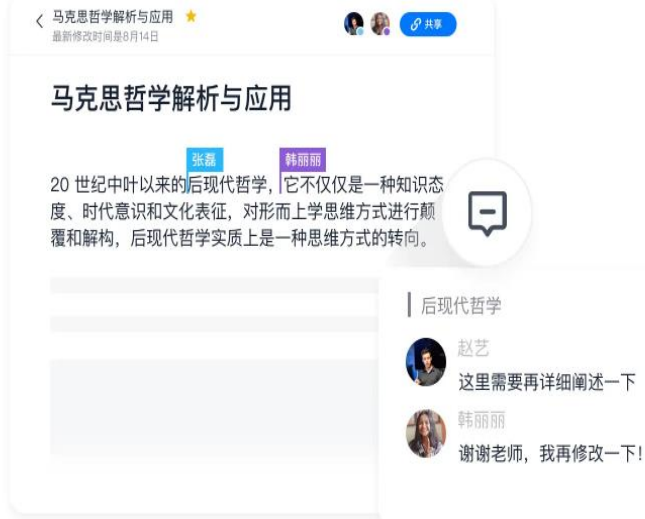

#### 在线教学 在线批改作业

学生使用在线文档完成作业,老师在线批改,第一时 间轻松反馈。云端体验代替纸笔作业批改,高效环 保。

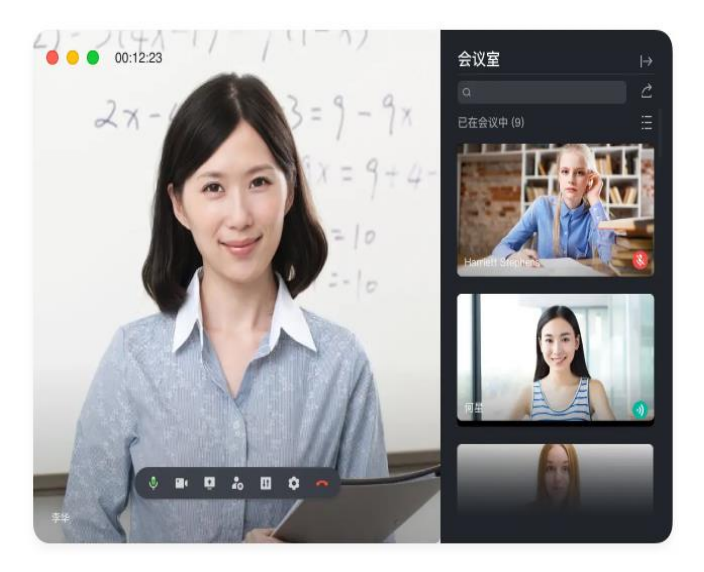

在线教学

远程虚拟课堂

使用音视频会议,轻松进行远程教学,一键开启教育 新模式。音视频会议支持录制功能, 方便学生复习和 互评。

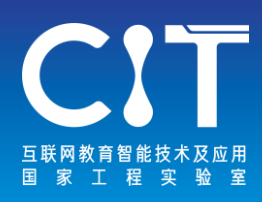

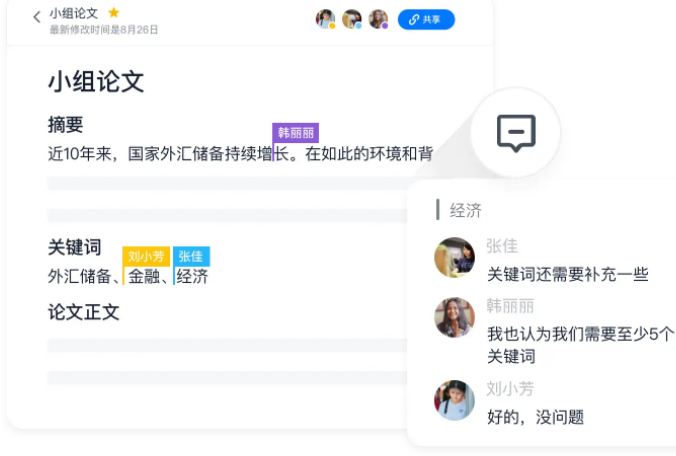

#### 在线教学 小组项目协作

完成小组作业或论文时, 通常需要大量的讨论和协 作。使用在线文档,可以实现多人协同、在线讨论, 高效完成小组项目。

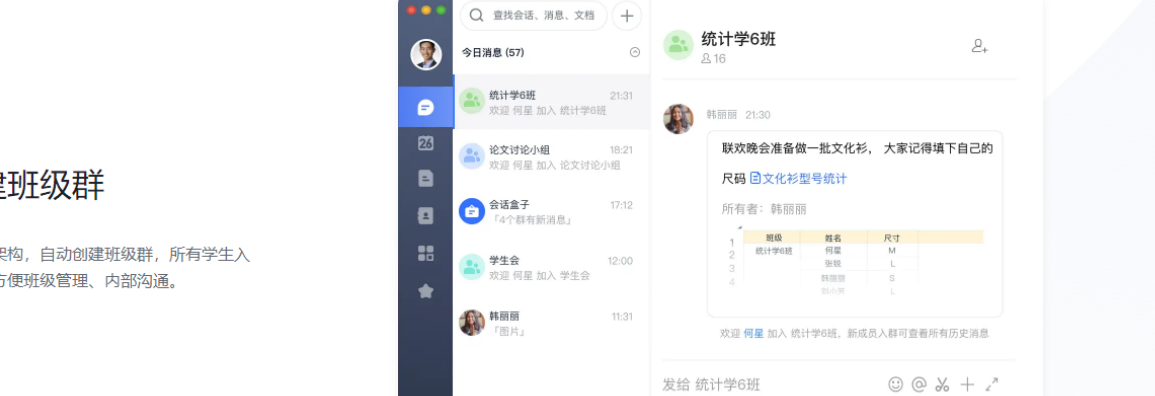

i.

师生沟通 自动创建班级群

在飞书设定组织架构, 自动创建班级群, 所有学生入 学则自动入群,方便班级管理、内部沟通。

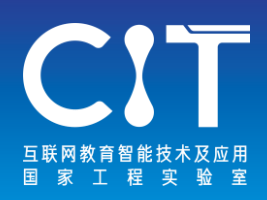

**畅课**

#### <tronclass.com.cn>

Tronclass是面向教师开展教学教学活动的学习管理工具, 提供微课制作、习题组织、备课与教学资源组织、学习分 析、课程管理等多种有效教学工作,支持教师通过工具按 照各自的教学模式进行信息化辅助。

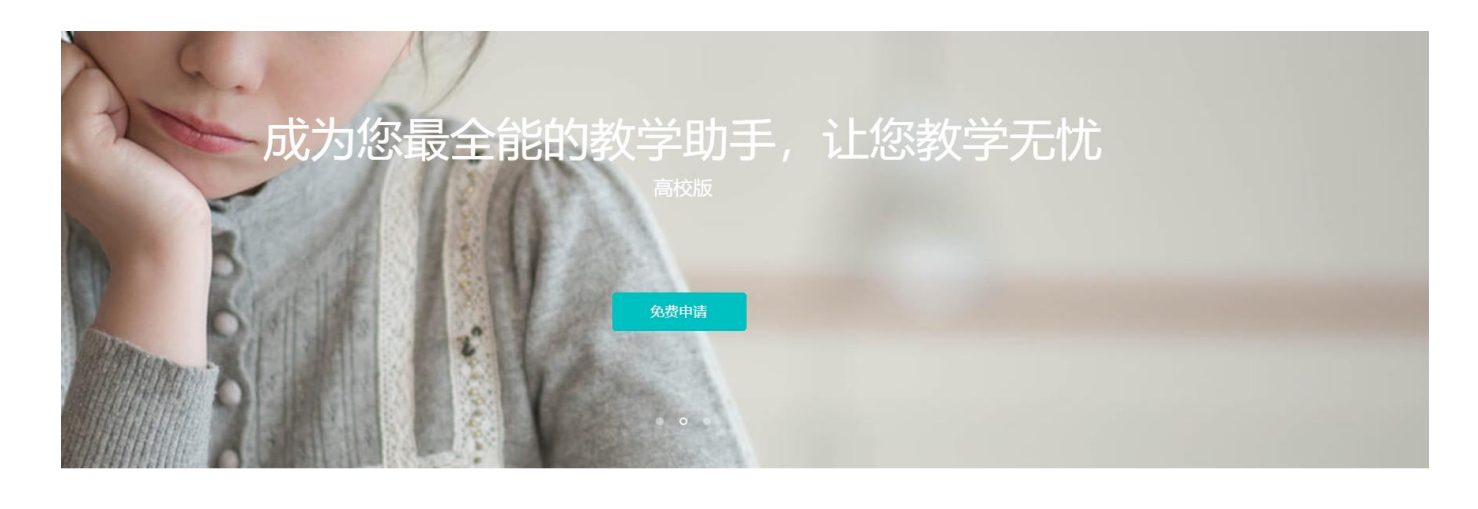

畅课 让教与学更简单 畅课 (TronClass) 聚合多种教学资源,提供百余种功能。PC、平板、手机无缝连接,让师生轻松完成教与学。产品覆盖高校,培训和K12领 域, 支持学习管理、MOOC、SPOC、翻转课堂、智能教室等多种应用场景, 一个平台, 给你最多的教学互动体验。

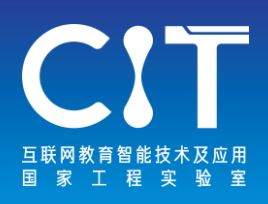

## 畅课云 - 贯穿疫情前中后, 教学之路不止息

## 不只是一堂课的教学,而是全校的教学运行管理

疫情前-中-后,助力教学平滑度过,全面掌控学生学情,及时预警适时干预,学期成绩统一认定

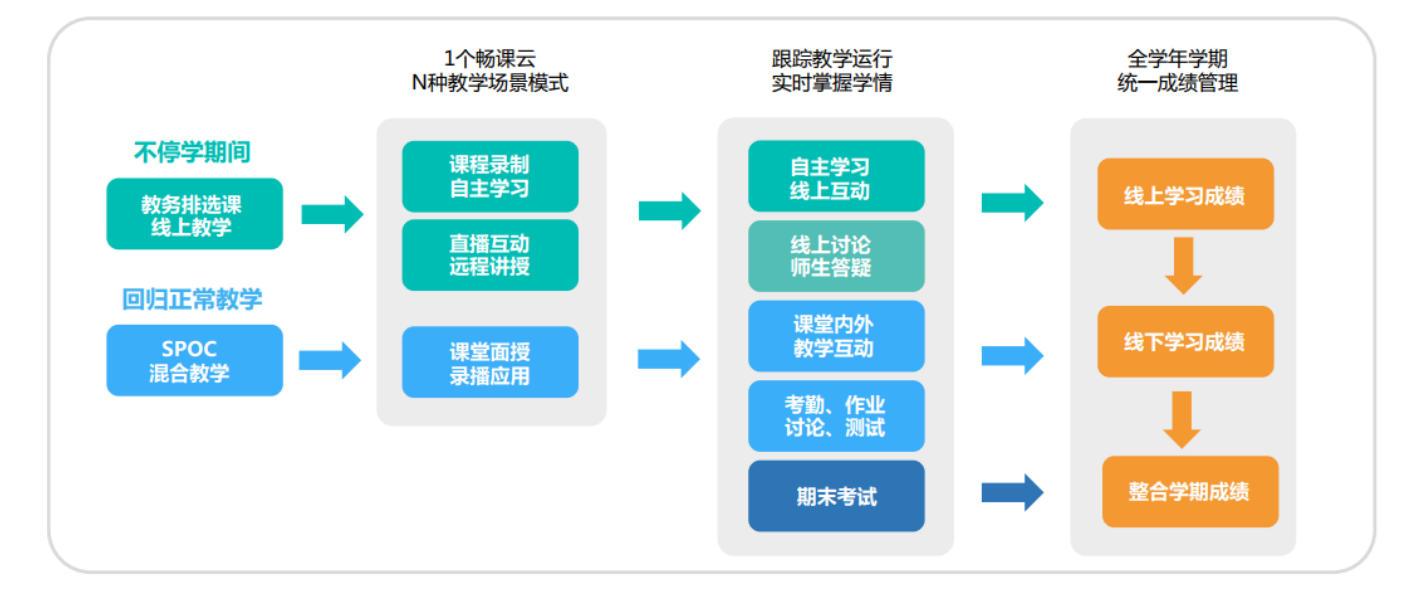

## 教师无法返校 - 线上互动教学

#### -个课堂工具,而是全流程的教学设计 不只是-

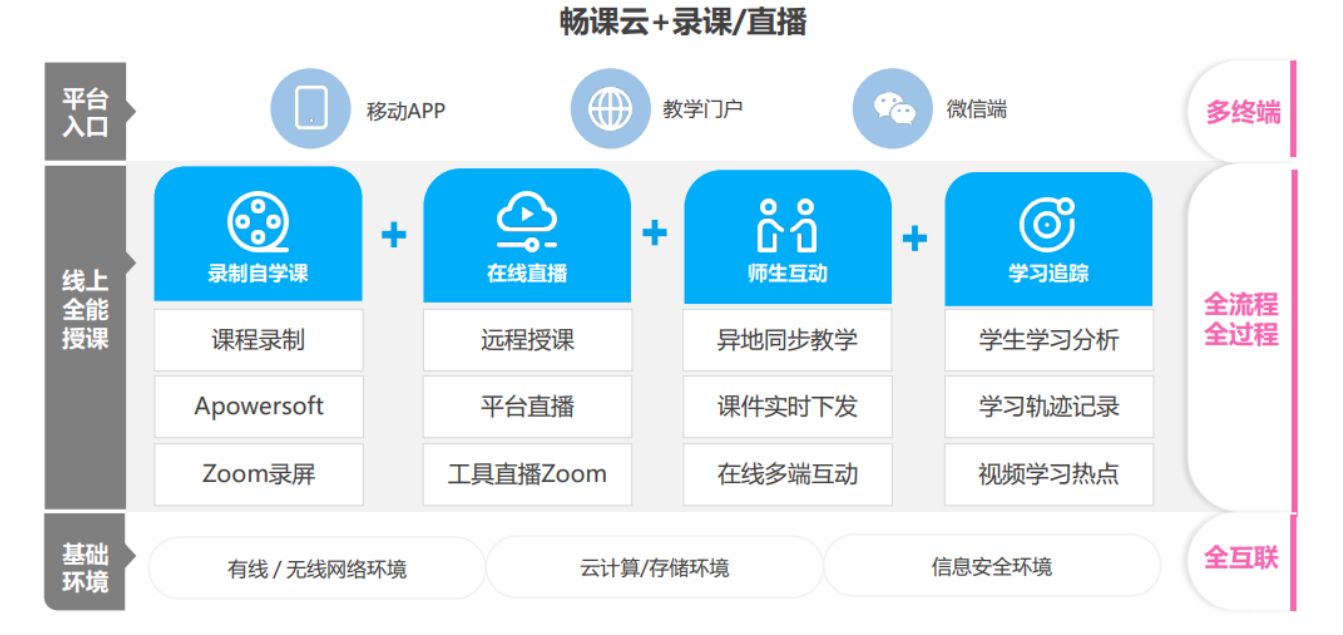

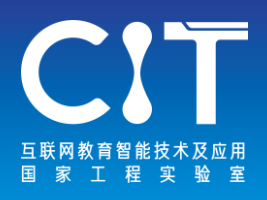

## 教师无法返校 - 四步助教 (直播/互动/录课/督学)

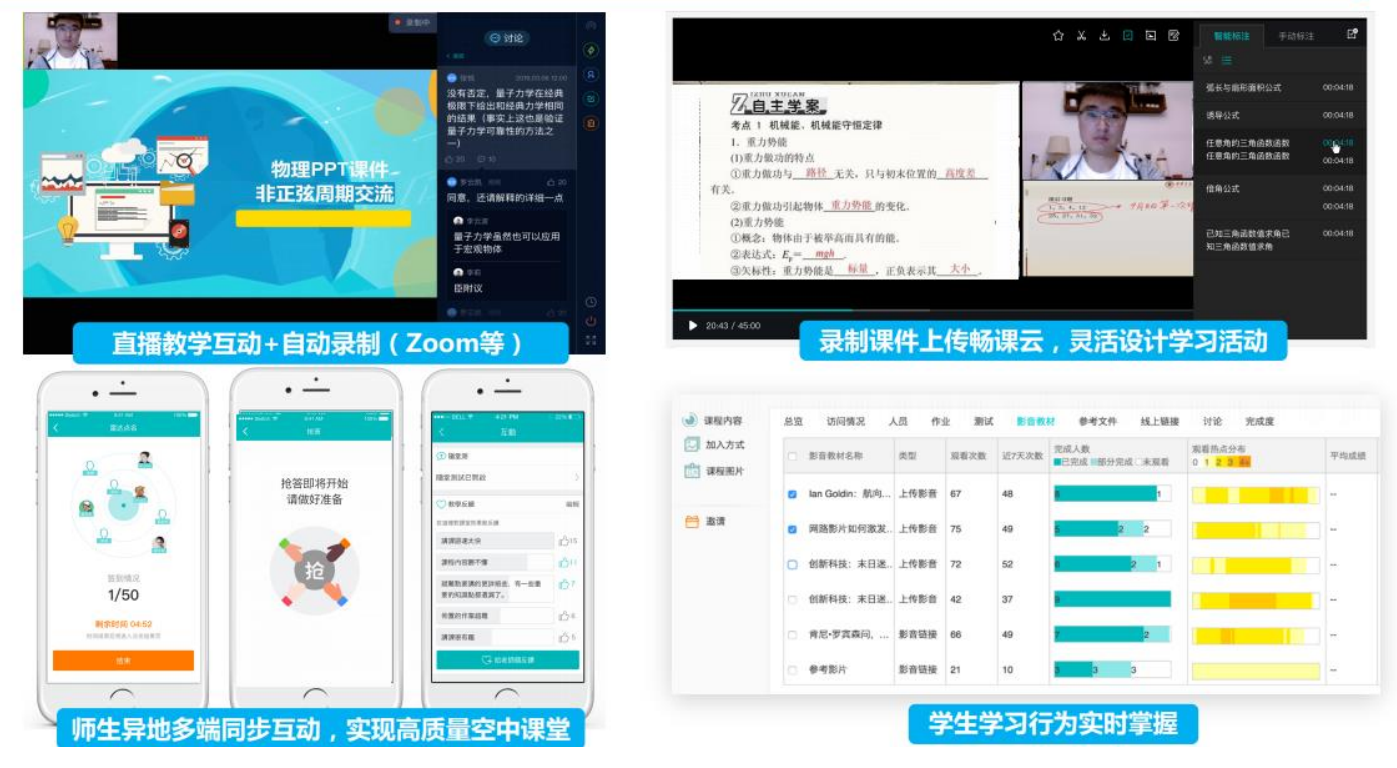

## 学生无法返校 - 线上自主学习

#### -个网路课堂,而是全学期的教学纪录 不只是-

畅课云+WEB/APP在线学习

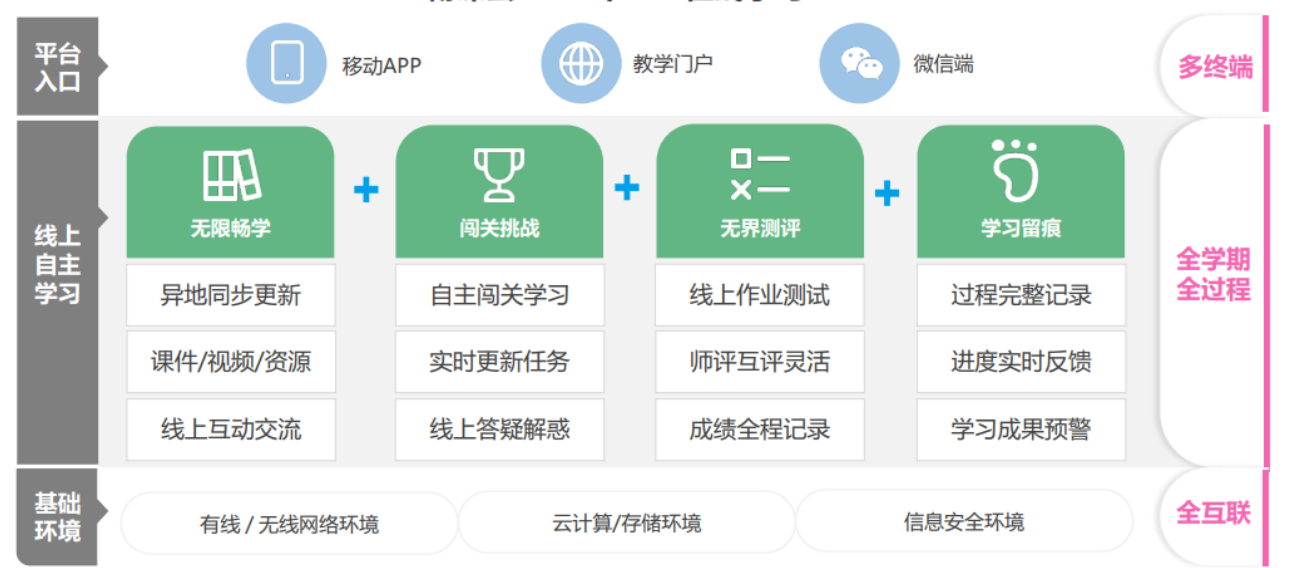

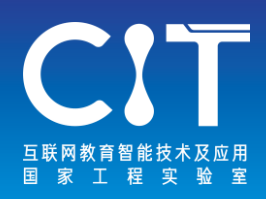

# **Skype**

#### <skype.gmw.cn>

Skype是一款即时通讯软件,其具备IM所需的功能,比如视 频聊天、多人语音会议、多人聊天、传送文件、文字聊天 等功能。它可以高清晰与其他用户语音对话,也可以拨打 国内国际电话,无论固定电话、手机、小灵通均可直接拨 打,并且可以实现呼叫转移、短信发送等功能。

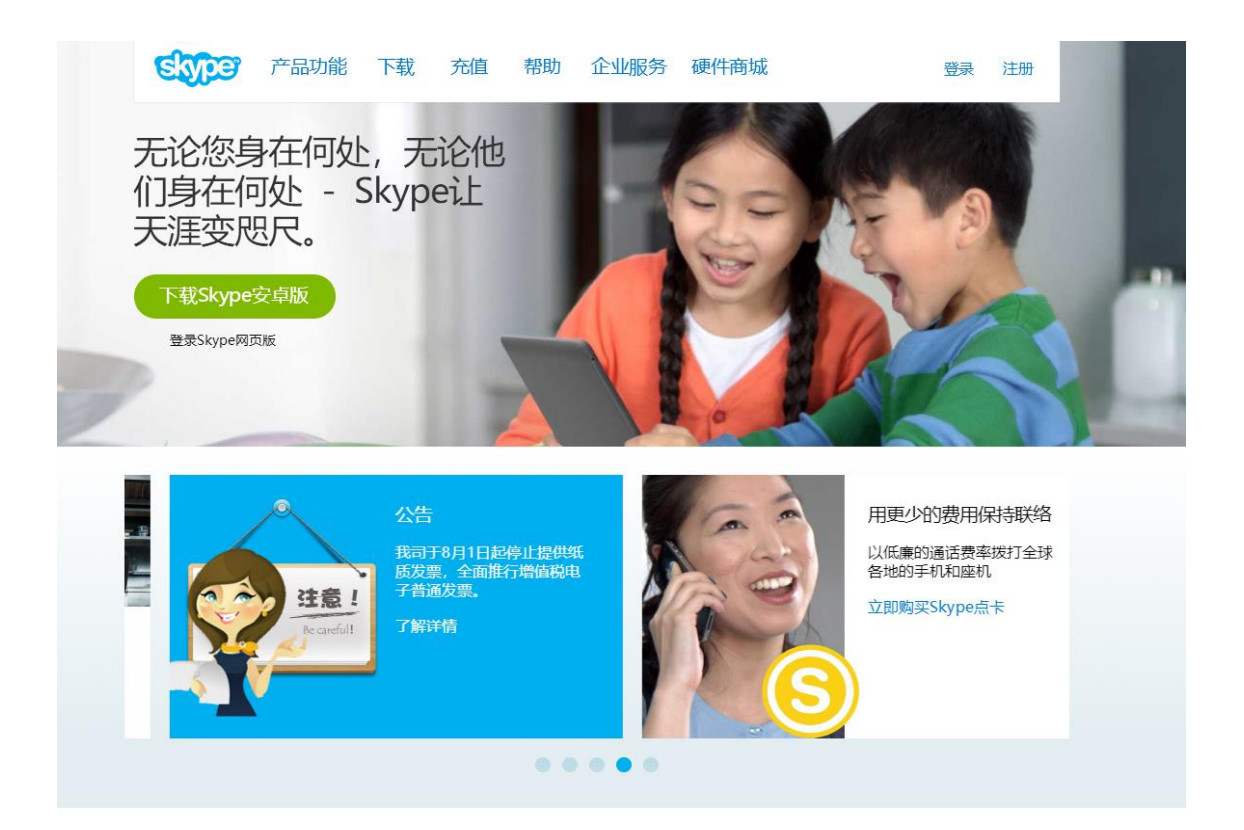

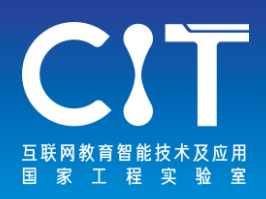

1.启动Skype 2.修改查找个人资料及用户信息 3.新建(如果已经建立则选择)一个聊天群组

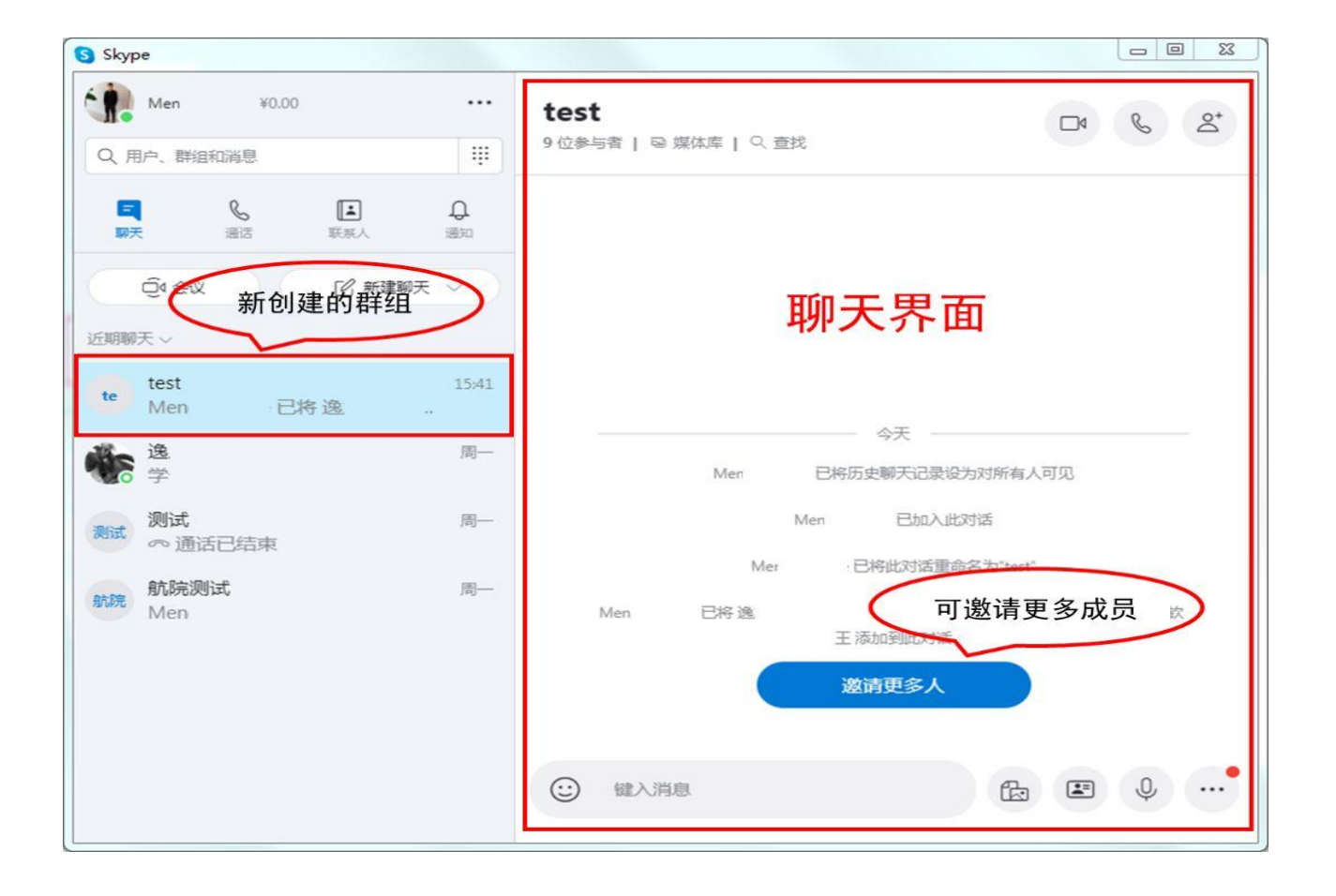

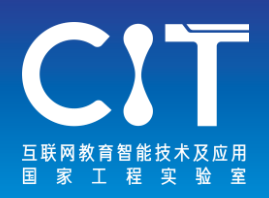

### 4.进入群组开启视频或者语音聊天

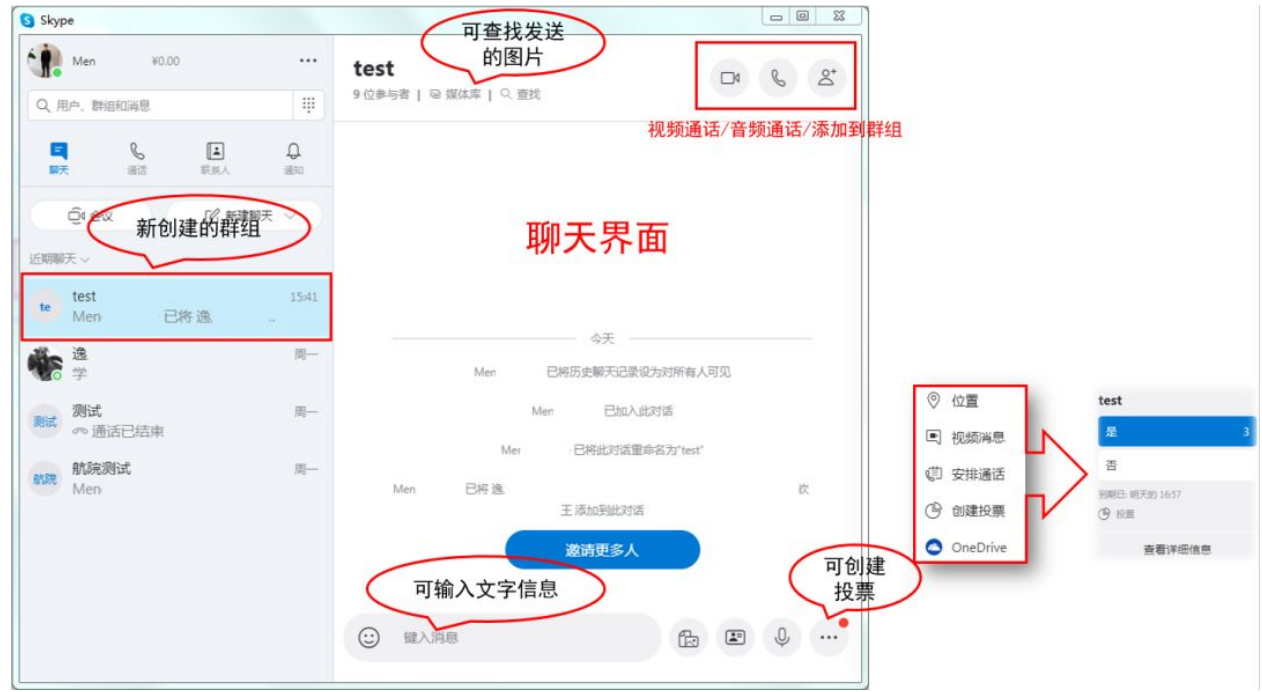

### 5.会议录制

从右下角"更多按钮"列表中选择"开始录制"按钮(注: 开始录制按钮在有时在页面左下角也有快捷键,录制过程 中变红),则进入录制状态。再次点击此按钮,将结束录 制。录制结束后,点击右下的文字聊天按钮或者左上的媒 体库按钮,在屏幕右侧将显示对话窗口,里面有列表显示 的所录制的视频音频文件,鼠标右键单击相应的文件,可 以把录制的文件另存到录制人的本地电脑硬盘(存为MP3或 视频格式的文件)。

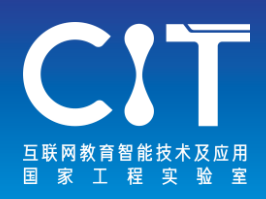

## **UMU**

#### [www.umu.cn](http://www.umu.cn/)

UMU致力于通过移动互联网技术提升传统教育与培训的质量 与体验,让讲师可以更好的与学员进行教学互动,让学员 获得更好的学习体验和效率。

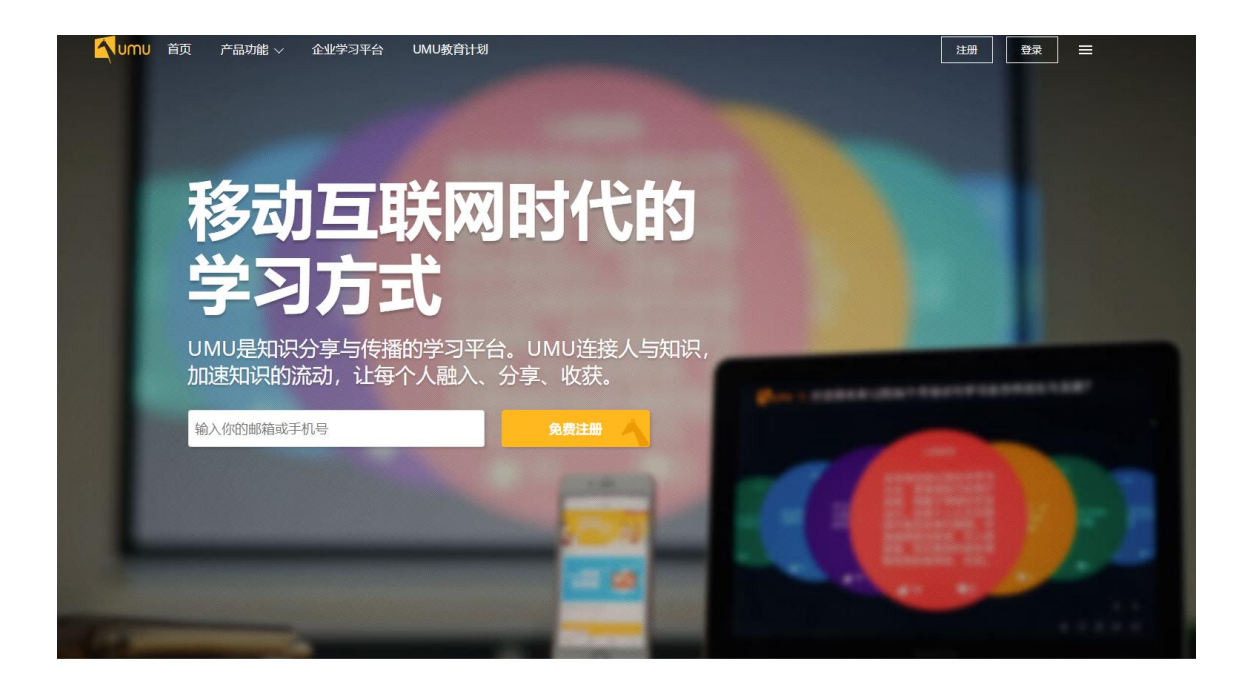

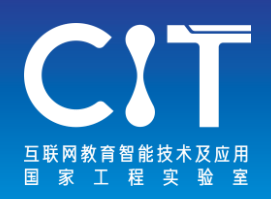

1.手机下载UMUAPP,并安装;

2.点击进入APP首页之后,填写个人信息注册;

3.点击屏幕下角菜单栏,选择"课程"图标,点击"新建 课程";

4. 填写相关课程基本信息: 课程名称、课程介绍;

5. 点击屏幕右上方的"完成"选项即可创建课程,以后可 以再点击所创建的课程添加课程细节。

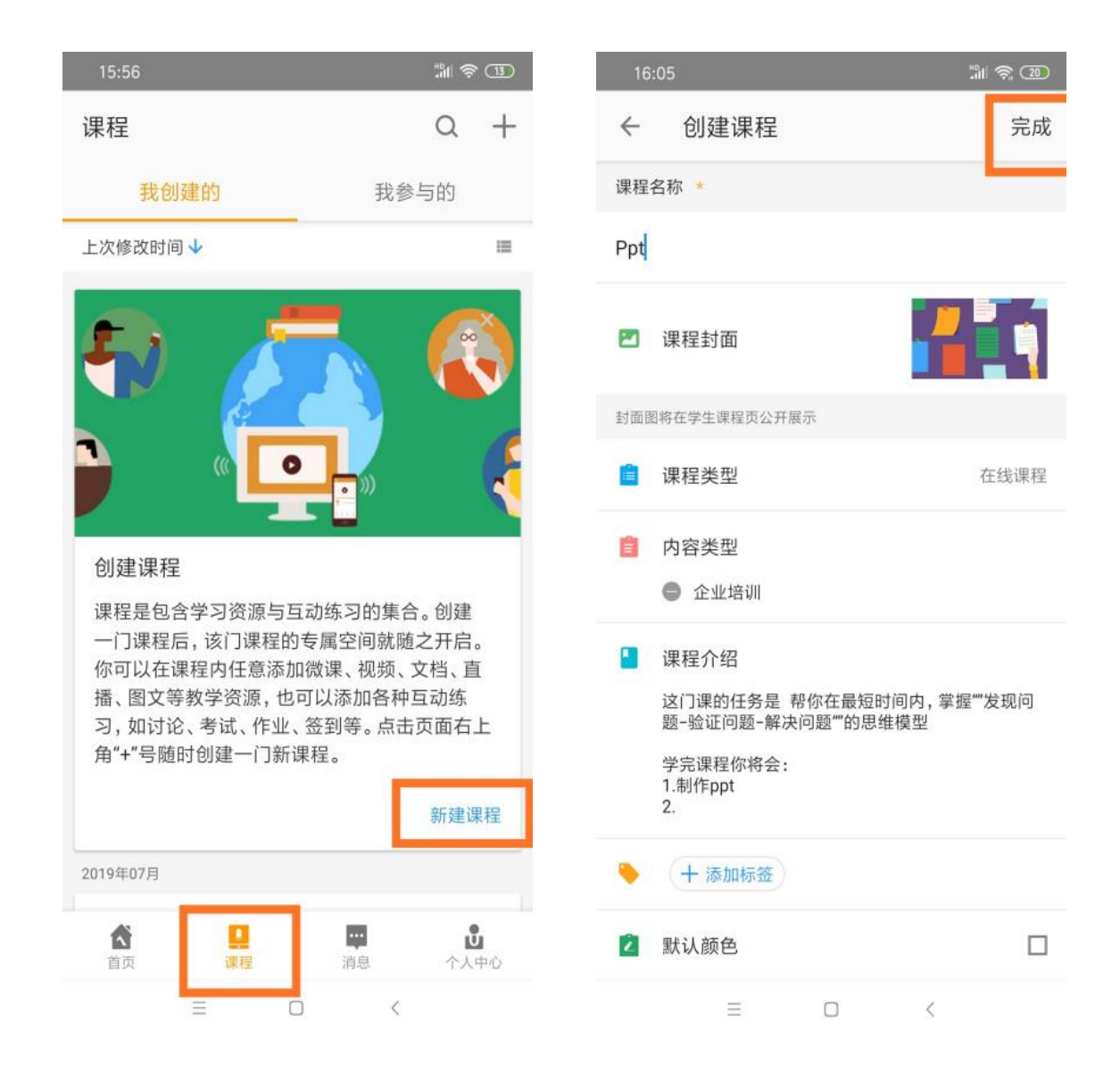

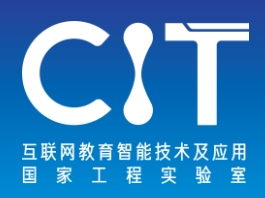

## **天喻教学助手**

[www.whty.com.cn](http://www.whty.com.cn/)

天喻教学助手是一款围绕教师课程教学闭环,贯穿课前、 课中、课后,满足日常教学使用的辅助工具。

教学助手以课程为中心,以精品教材资源为基础,通过课 前导学、同步备课、互动课堂、在线检测和课后作业五大 核心服务,贯穿日常教学全环节。帮助教师有效提高教学 效率,丰富教学互动方式,培养学生学习兴趣,提升家校 互动效率,有效沉淀教学过程资源数据,逐渐成为教师日 常教学必备的教学工具。

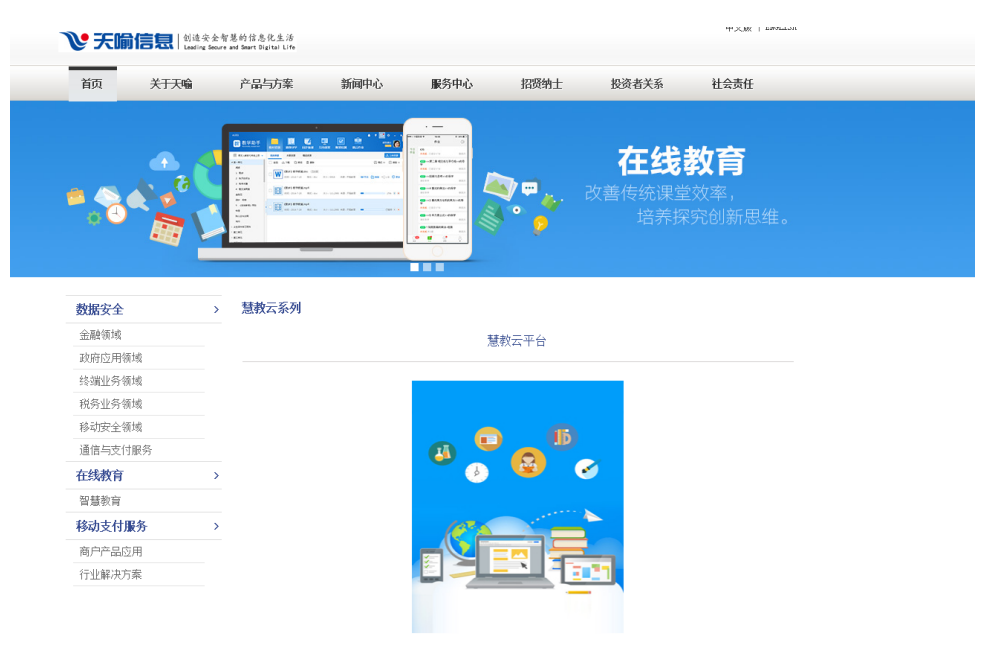

天論营教元平台以元计算为其础,通过信息技术与教学过程深度融合,搭建通盖核心应用的教育元平台,同时汇聚第三方 优质资源及应用,面向教育机构、老师、学生、家长提供一站式的教学服务。

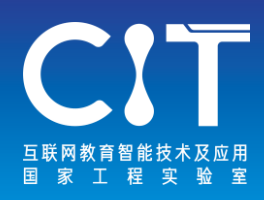

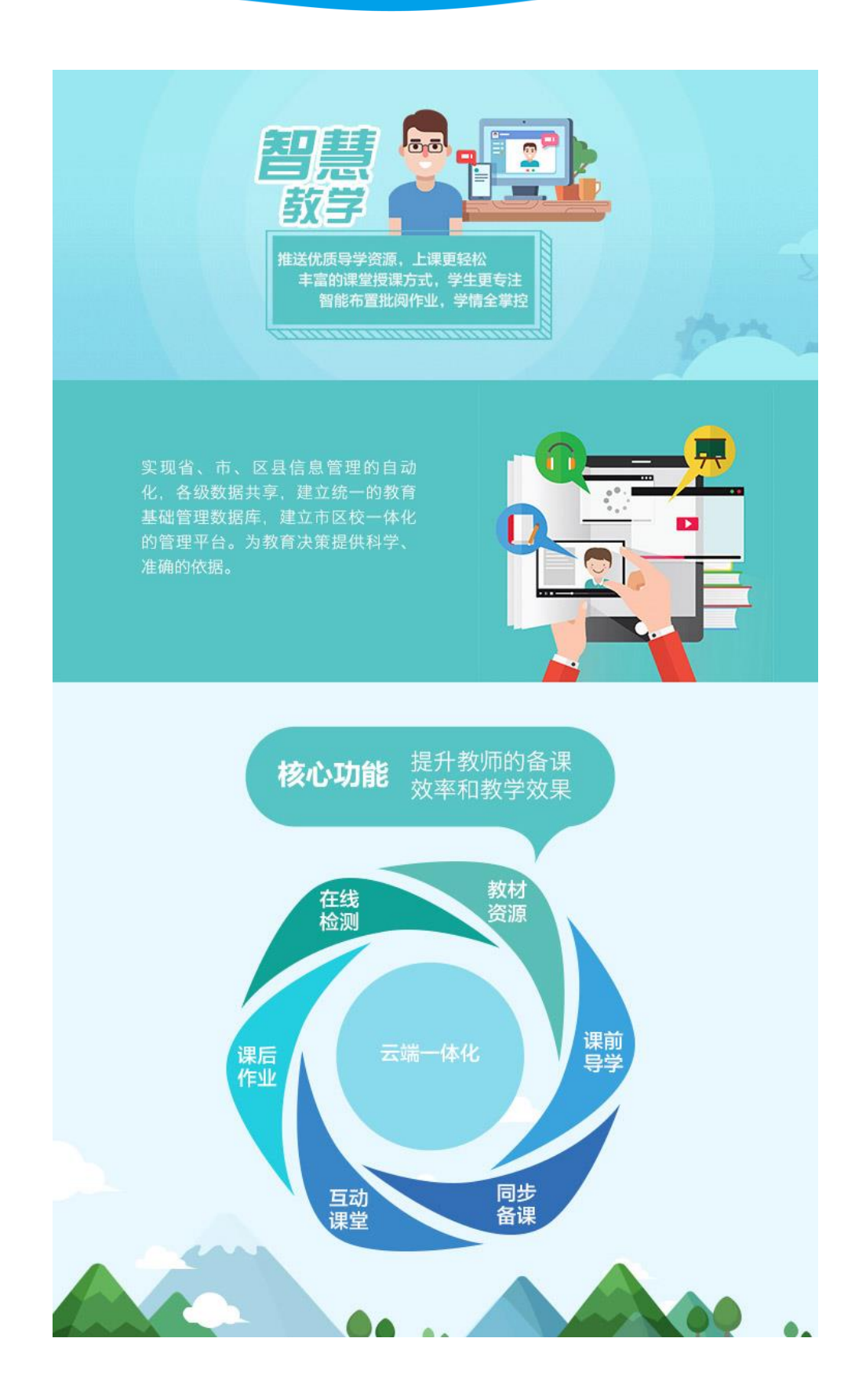

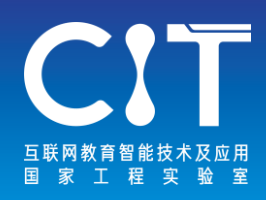

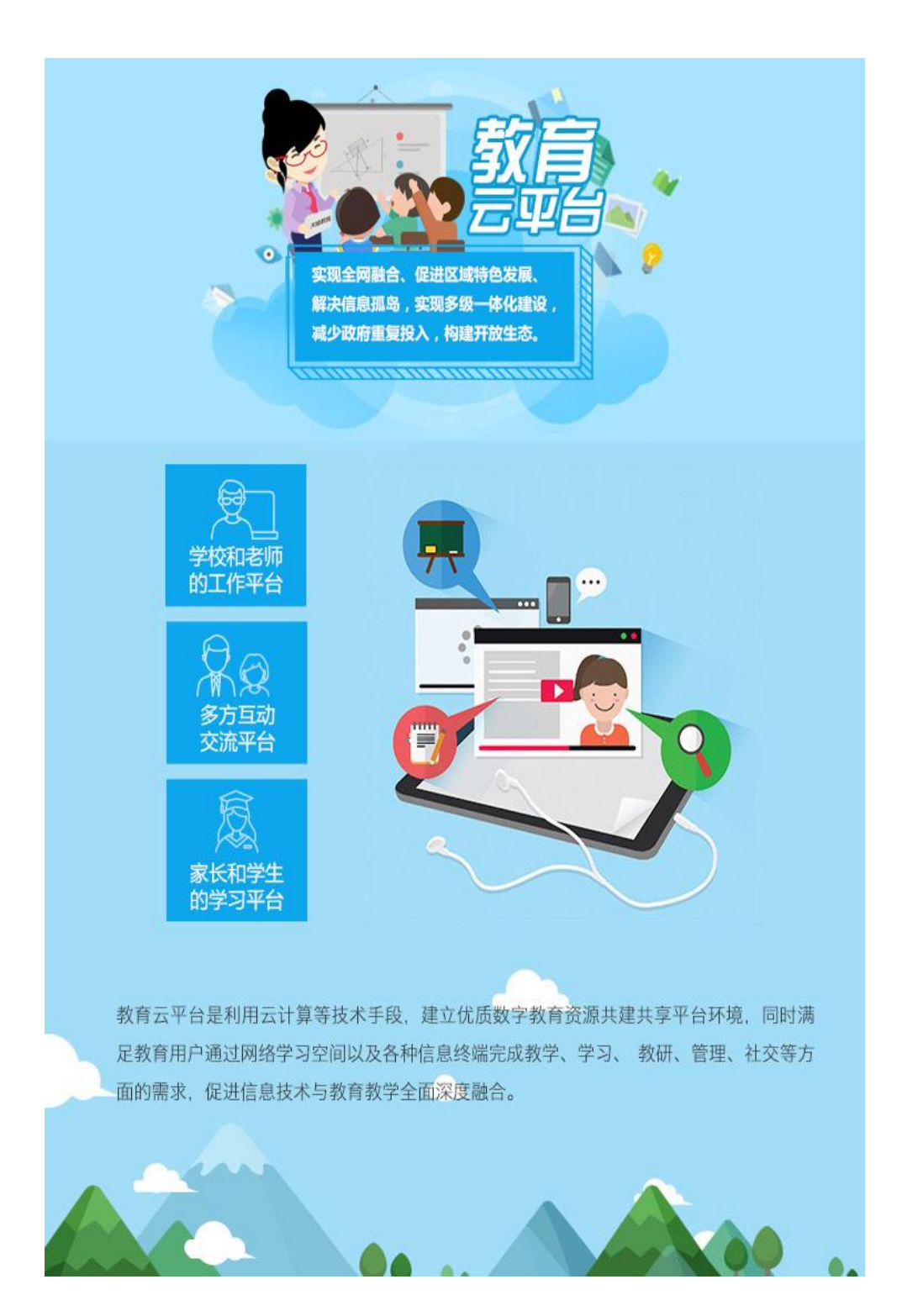

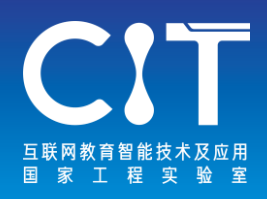

# **中国大学MOOC**

[www.icourses.cn](http://www.icourses.cn/)

[www.icourse163.org](http://www.icourse163.org/)

中国大学MOOC整合全站优质资源,为全国受疫情影响延期 开学的高校,免费提供慕课课程、教学服务及学习数据支 持,并优先服务湖北地区高校。全国受疫情影响延期开学 的高校,均可申请免费获得中国大学MOOC平台教学应用服 务的支持,从中国大学MOOC平台上近8000门课程中适配相 应的专业课、公共课、通识课等课程资源,并免费获取慕 课、SPOC、直播等各类教学形式的平台服务。

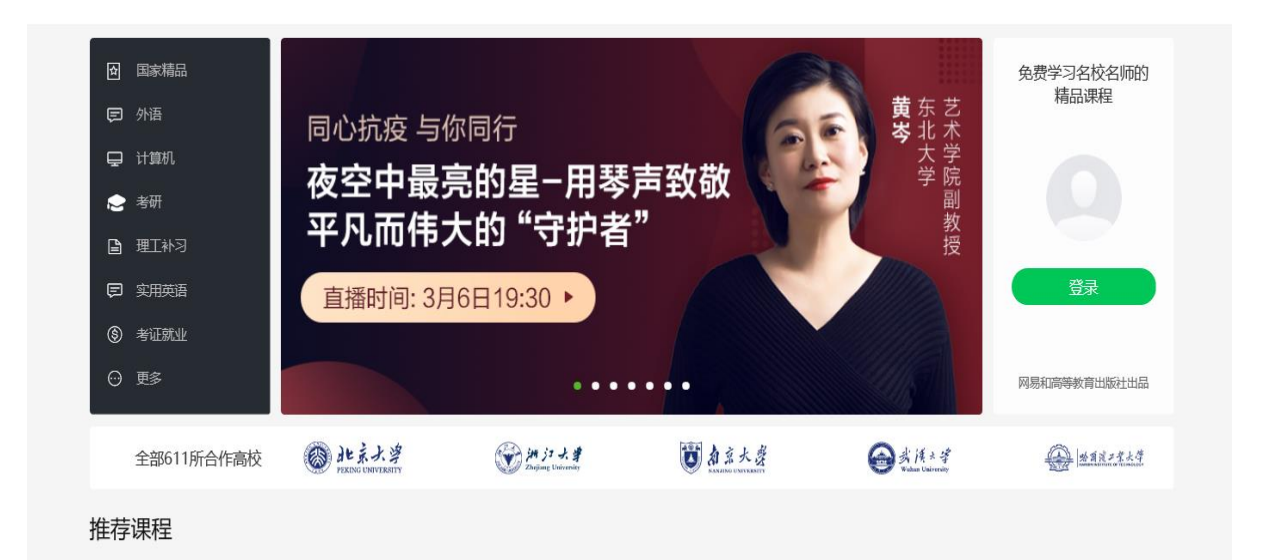

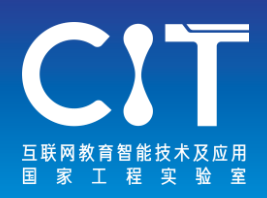

1.个性化定制,从你的实际出发,选择推荐你感兴趣和需 要学习的内容,自主安排自己的学习时间。

2.精选课程,名师专栏,提供了很多选择项目,你也可以 学习自己选择的课程进行专业化进修,一键报名精品课程. 3.在"我的学习"可以查看学习课程,制定学习计划,让 你的计划表一目了然。

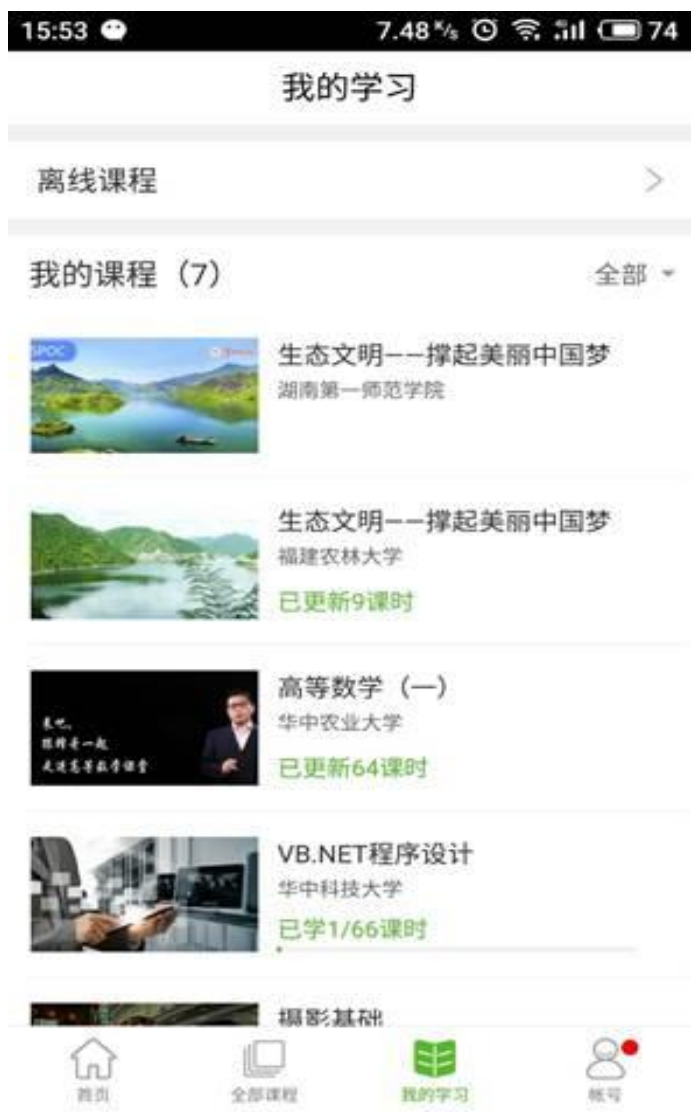

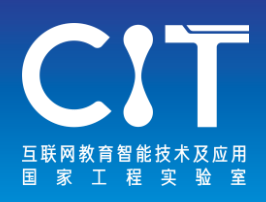

**云班课**

[www.mosoteach.cn](http://www.mosoteach.cn/)

云班课是一款融入了人工智能的免费课堂互动教学 App。 它基于移动互联环境,实现老师与学生之间的即时互动、 资源推送和作业任务布置,完善的激励与评价体系激发学 生在移动设备上的自主学习兴趣,完整的学习行为记录实 现对学生学习的过程性考核,更能为老师提供高质量的教 学研究大数据,并实现基于人工智能技术的个性化智能助 学和智能助教功能。

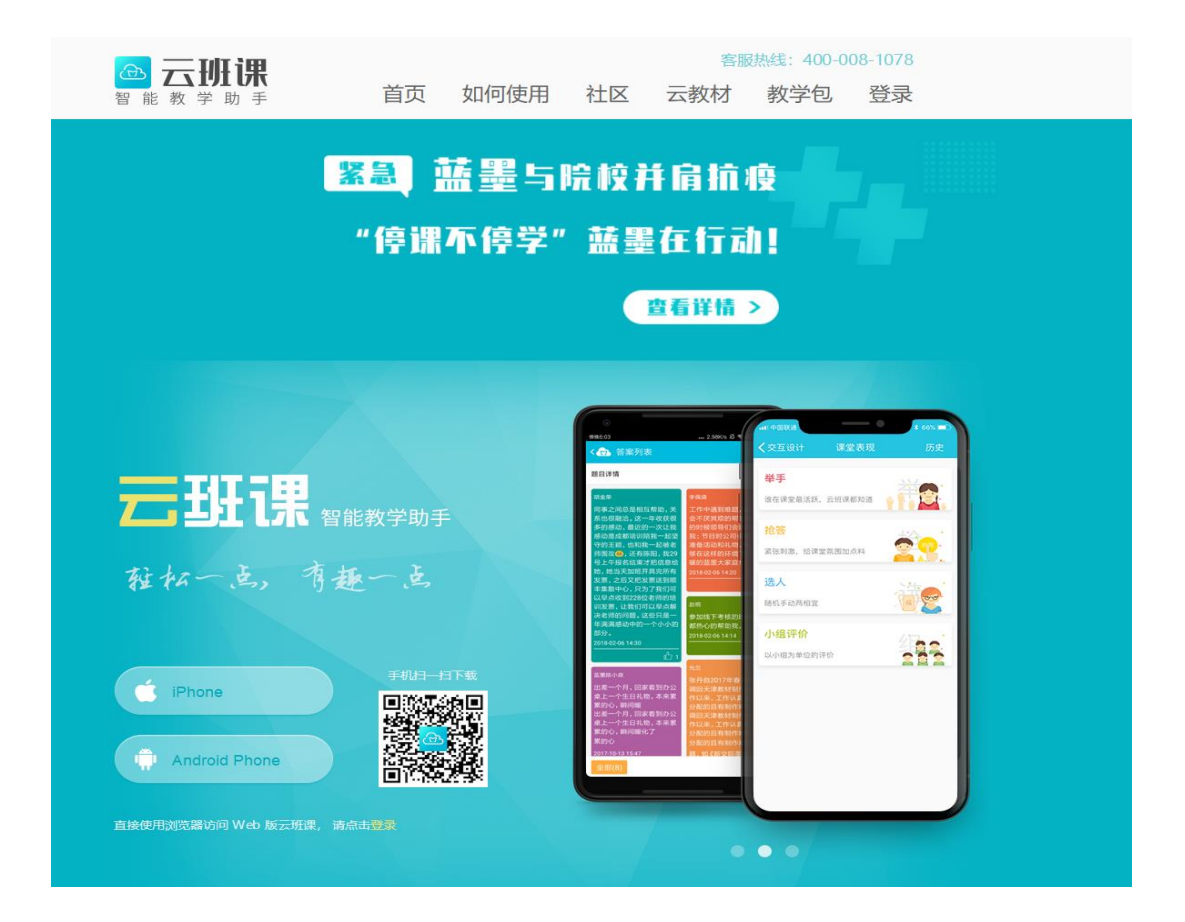

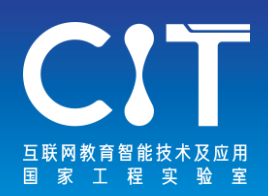

1.从"班课"标签页,可以创建或者加入班课。 点击右上角的"+"按钮,此时,你需要选择 "创建班课"

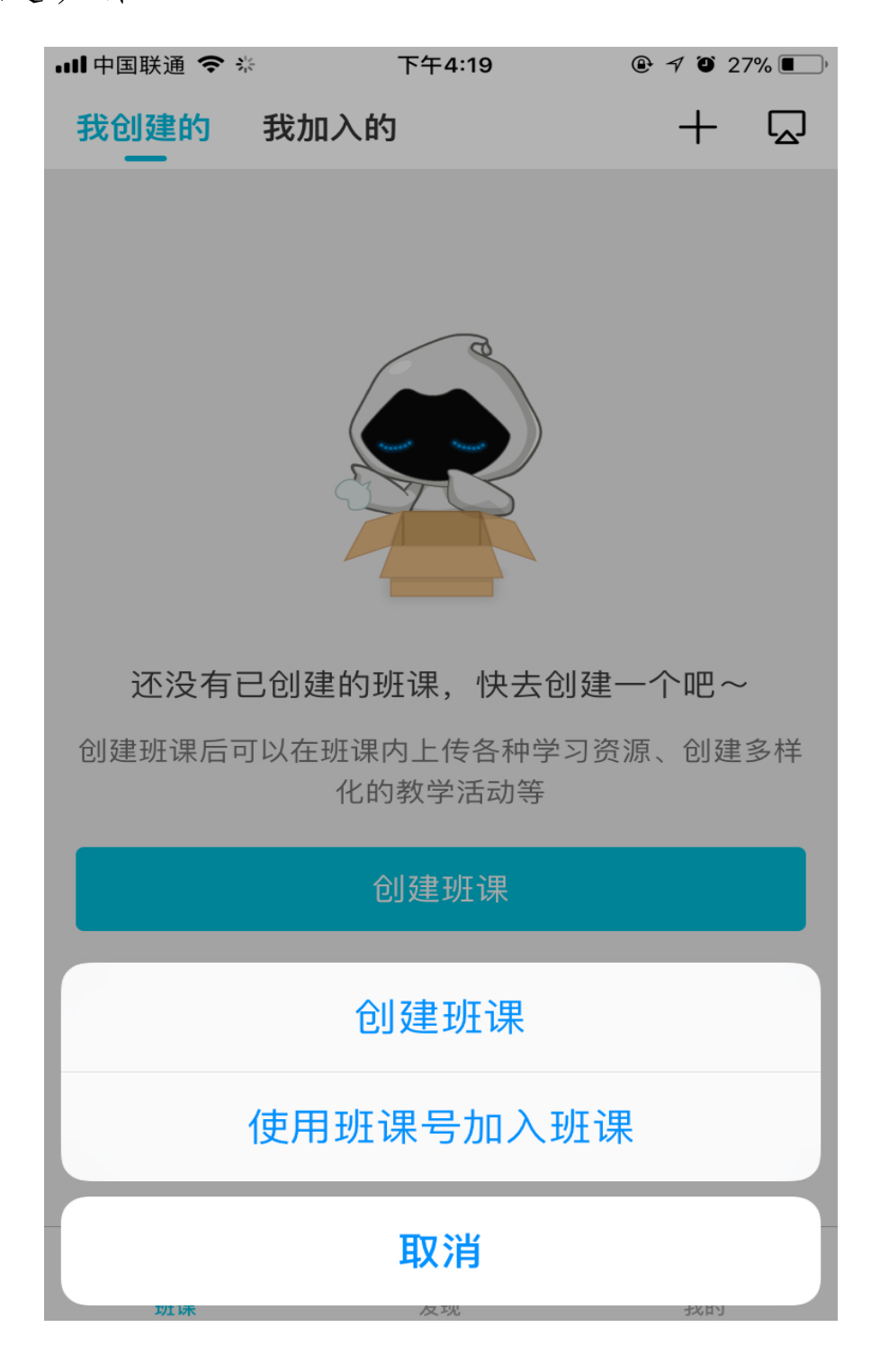

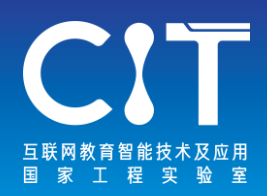

### 2.当你在创建班课的过程中,你可以点击"云教 材"一栏,进入教材界面

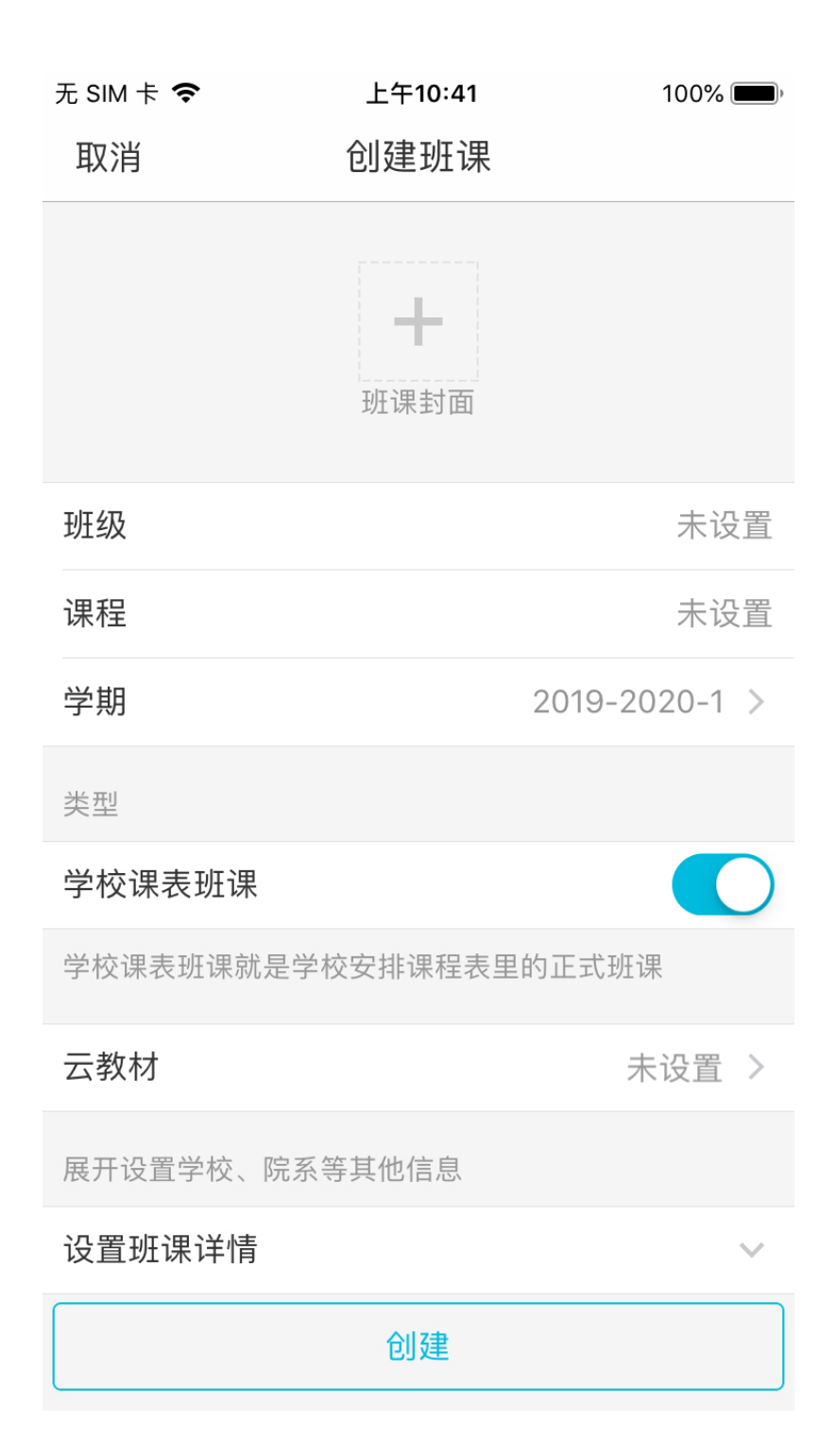

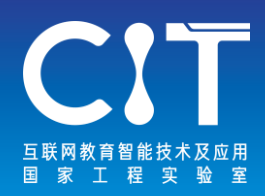

3.班课创建完毕之后,系统会为你的班课生成一 个班课

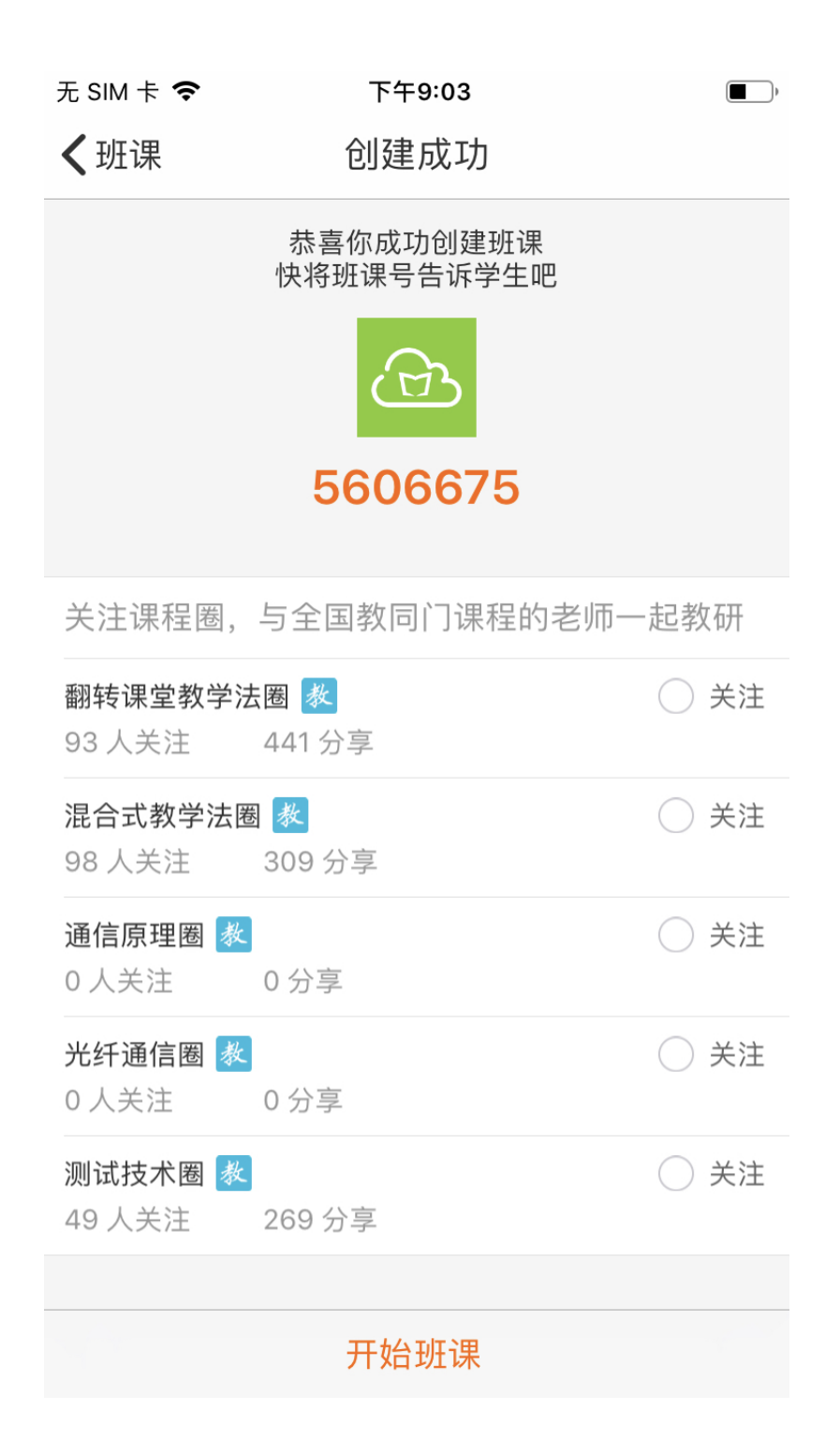

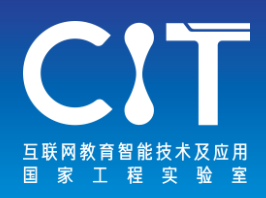

# **班级小管家**

### <a.welife001.com>

班级群小管家app是一款可以很好管理班级群的软件,这款 软件可以帮助老师和家长及时的沟通,同时具备多种实用 的功能,包括了打卡以及作业,支持语音、图片、文字等 多种方式。

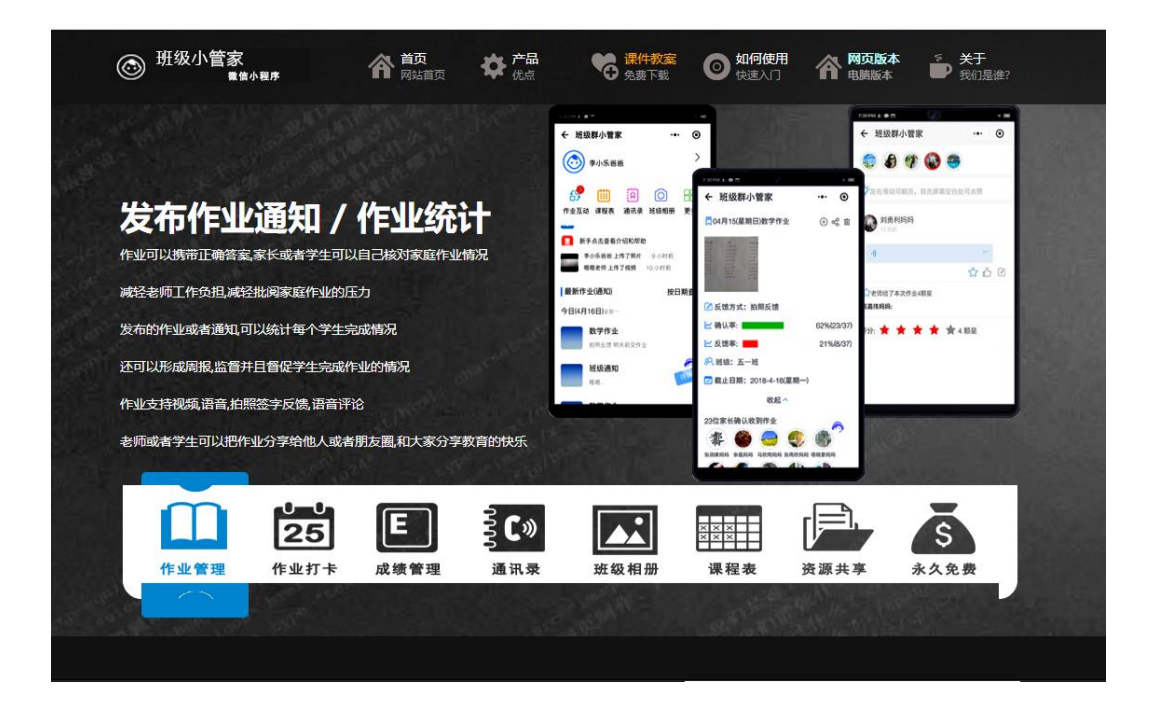

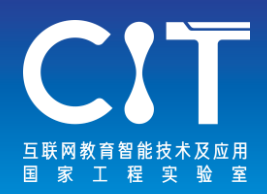

### 1.进入班级小管家小程序,点击"我的班级",进入 到"我的班级"主页面。

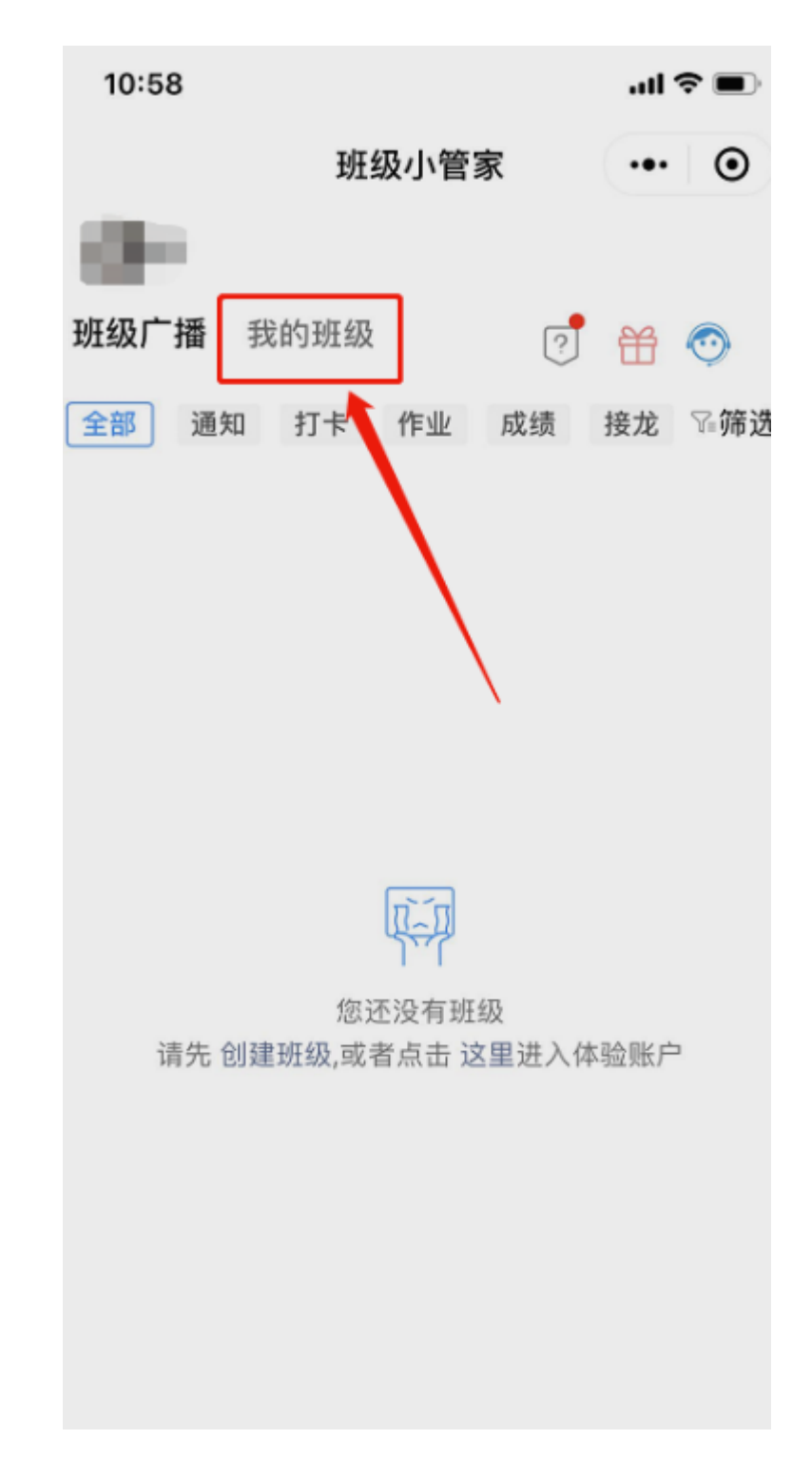

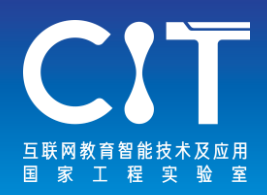

### 2. 点击"创建班级",并选择身份"我是家委"或 "我是老师"。

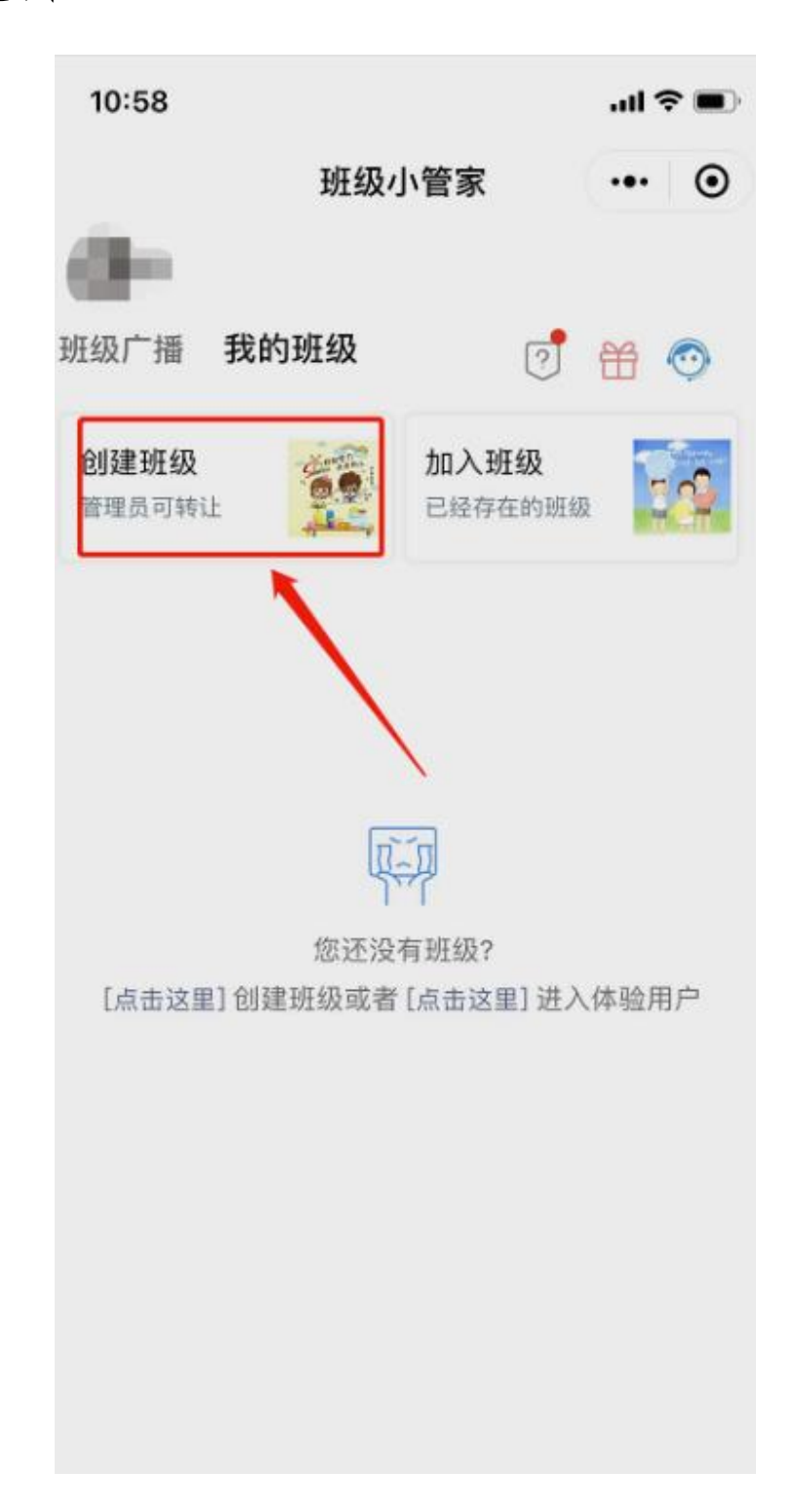

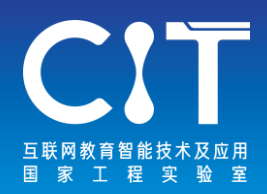

3.填好信息后,点击"创建班级",即可成功创建好 自己的班级。

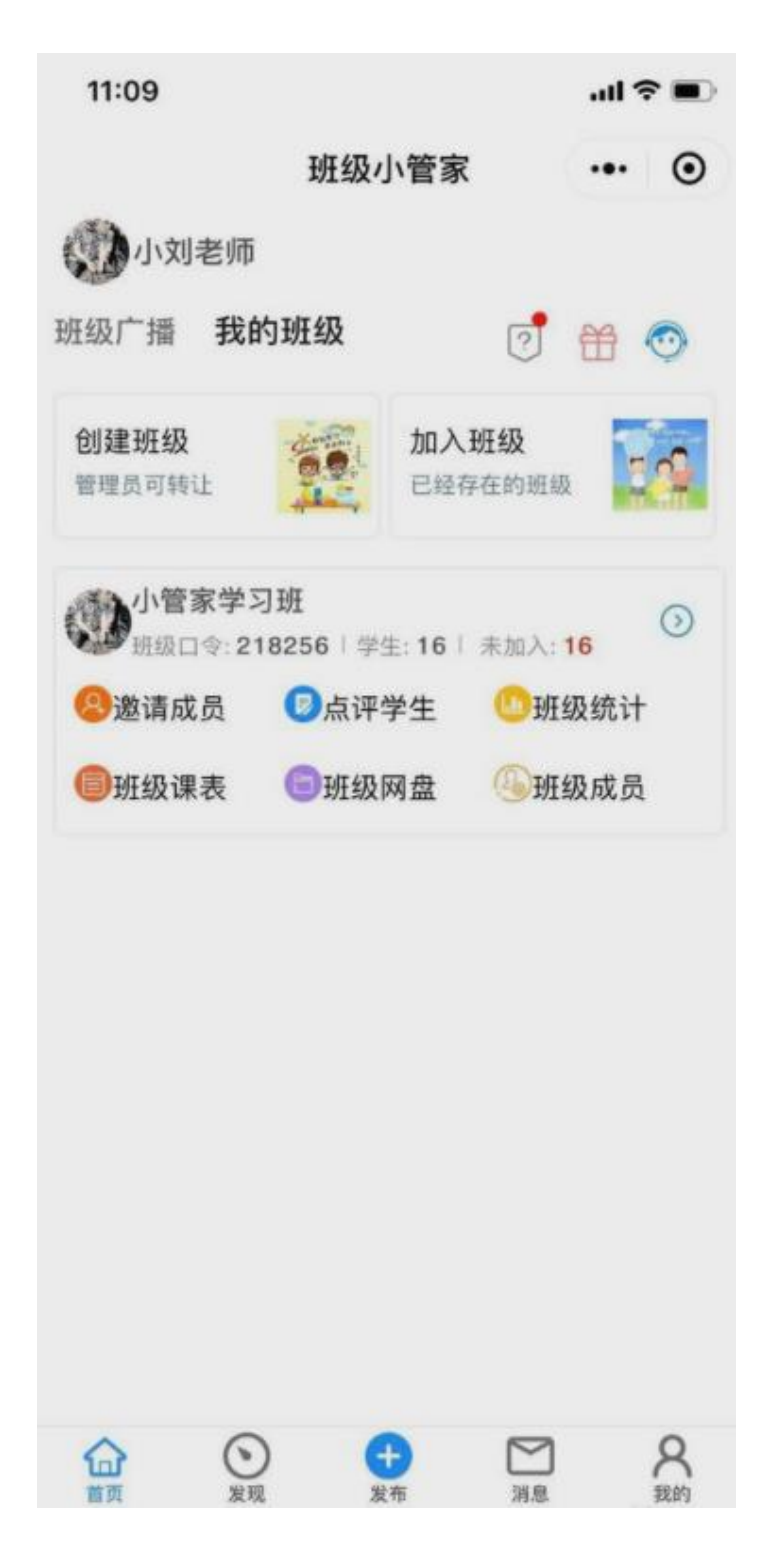

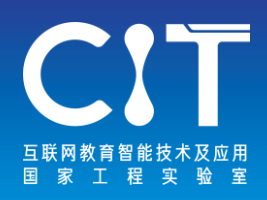

**班小二**

[www.banxe.cn](http://www.banxe.cn/)

班小二是一款班级管理、班群管理工具,为老师、家委提 供了"班级通知、学校通知、接龙报名、作业、成绩管理、 班级打卡、班级群助手,班费管理、成长档案、成长相册、 活动费收缴、食谱、私信、进出校考勤"等班级全场景服 务。

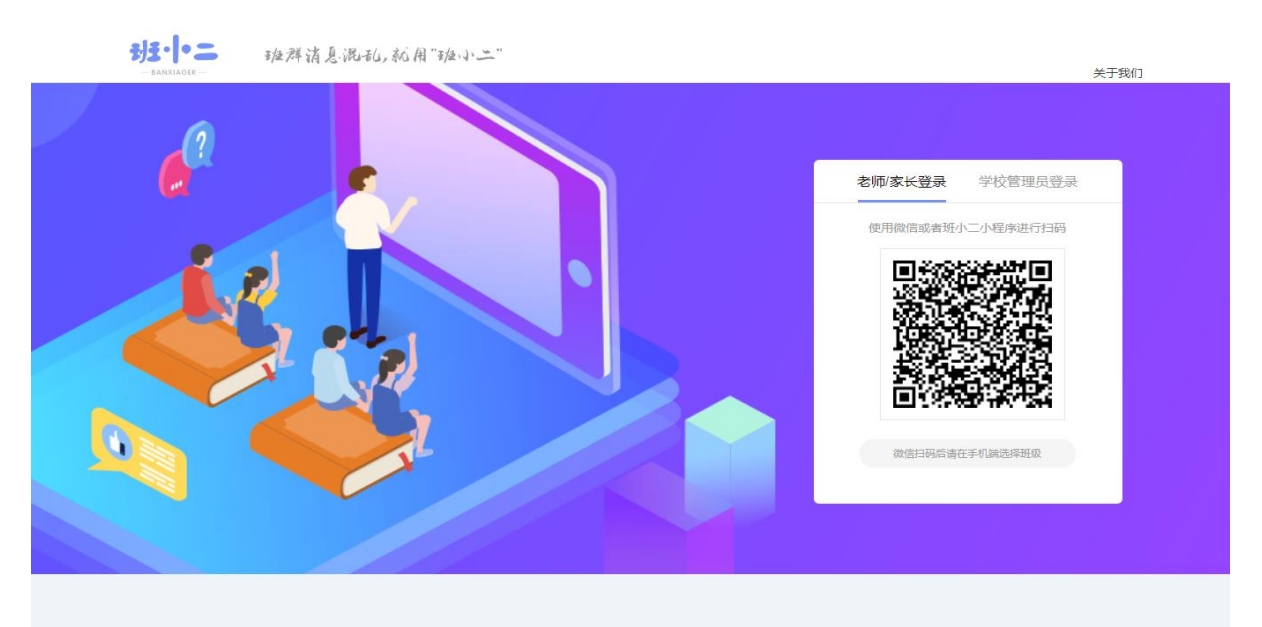

#### 班群消息混乱, 就用"班小二"

后反馈,无留存的痛点,给用户提供了极致的家校沟通体验; 二是一个免费、安全、易用的班级群管理小程序,它与

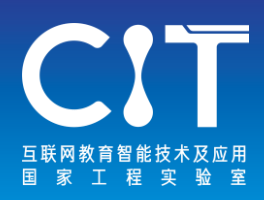

## 1.通知功能

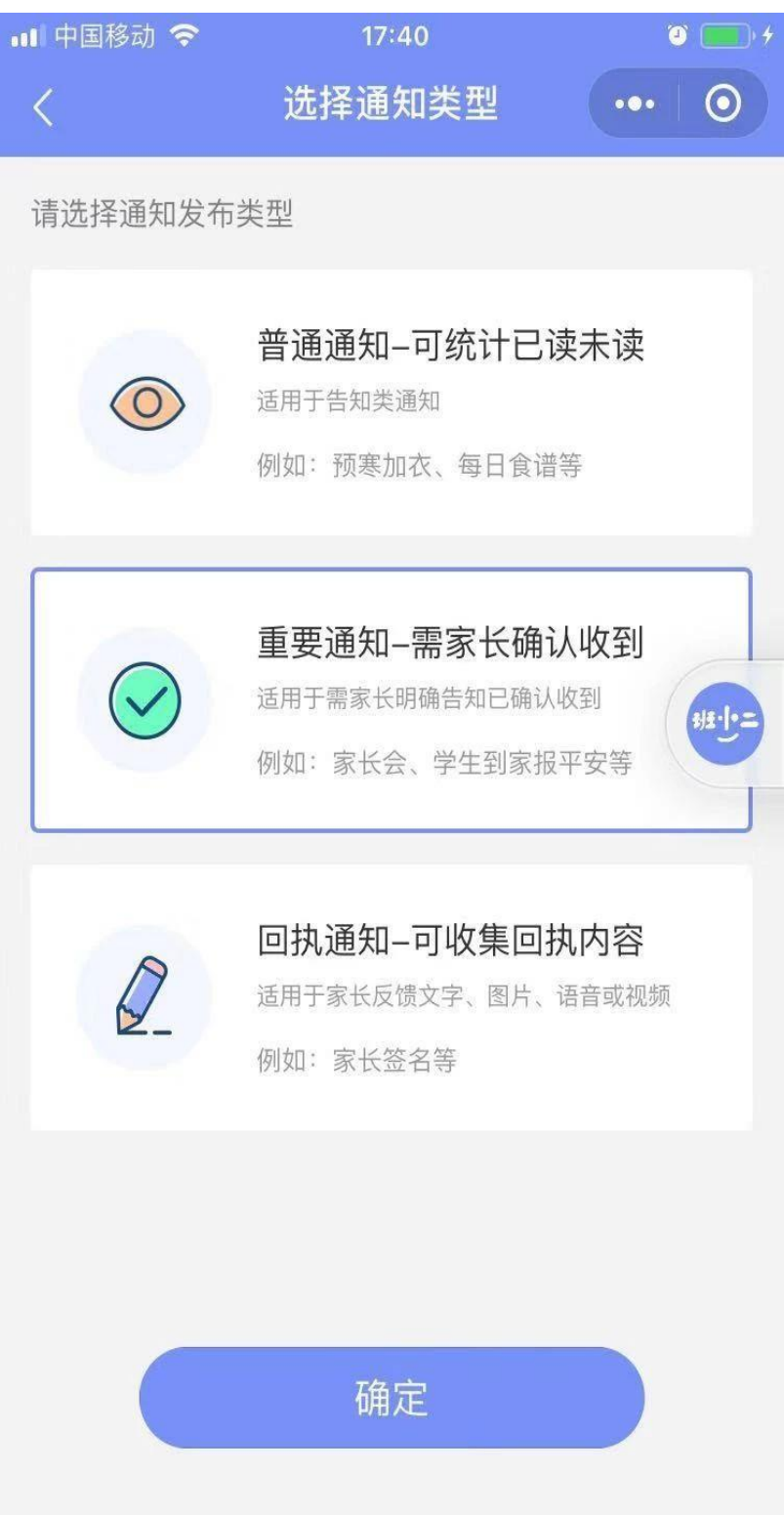

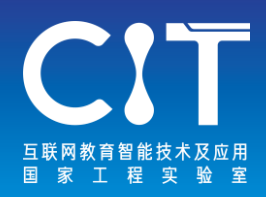

## 2.作业提醒/亲子任务

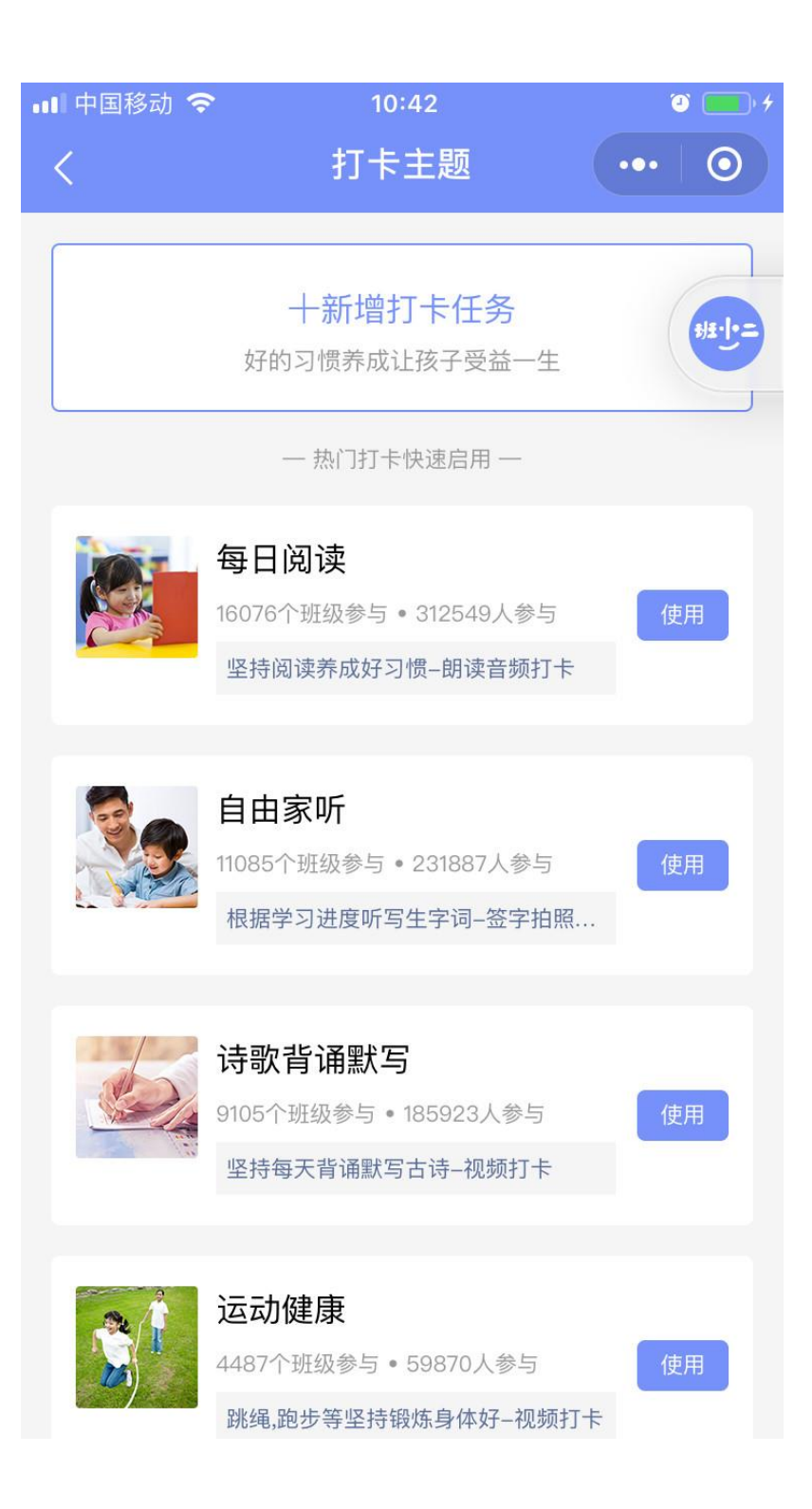

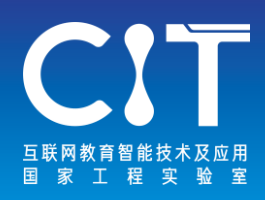

### 3. 打卡

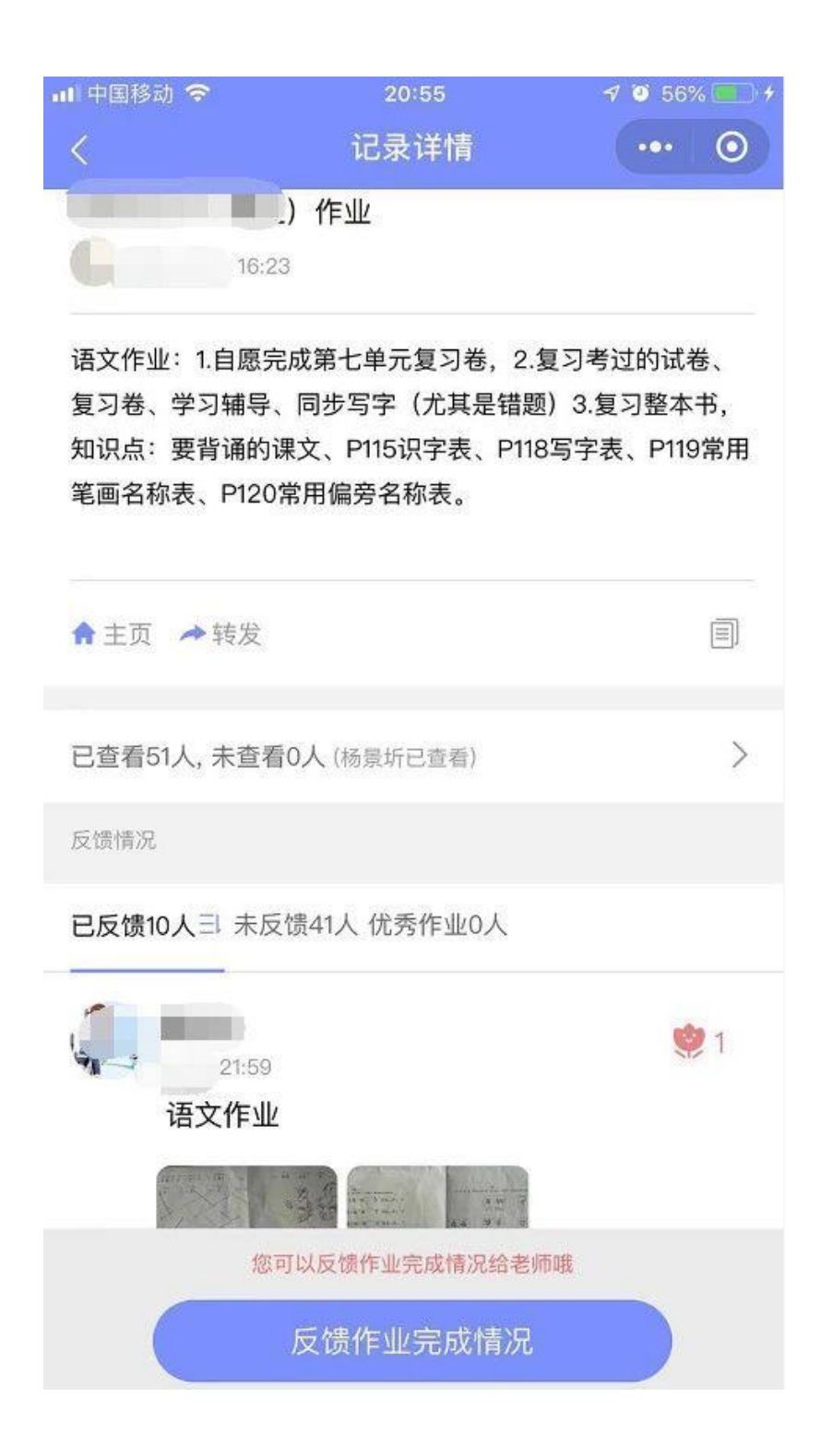
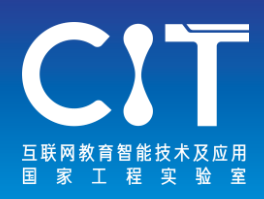

# 4.班群助手

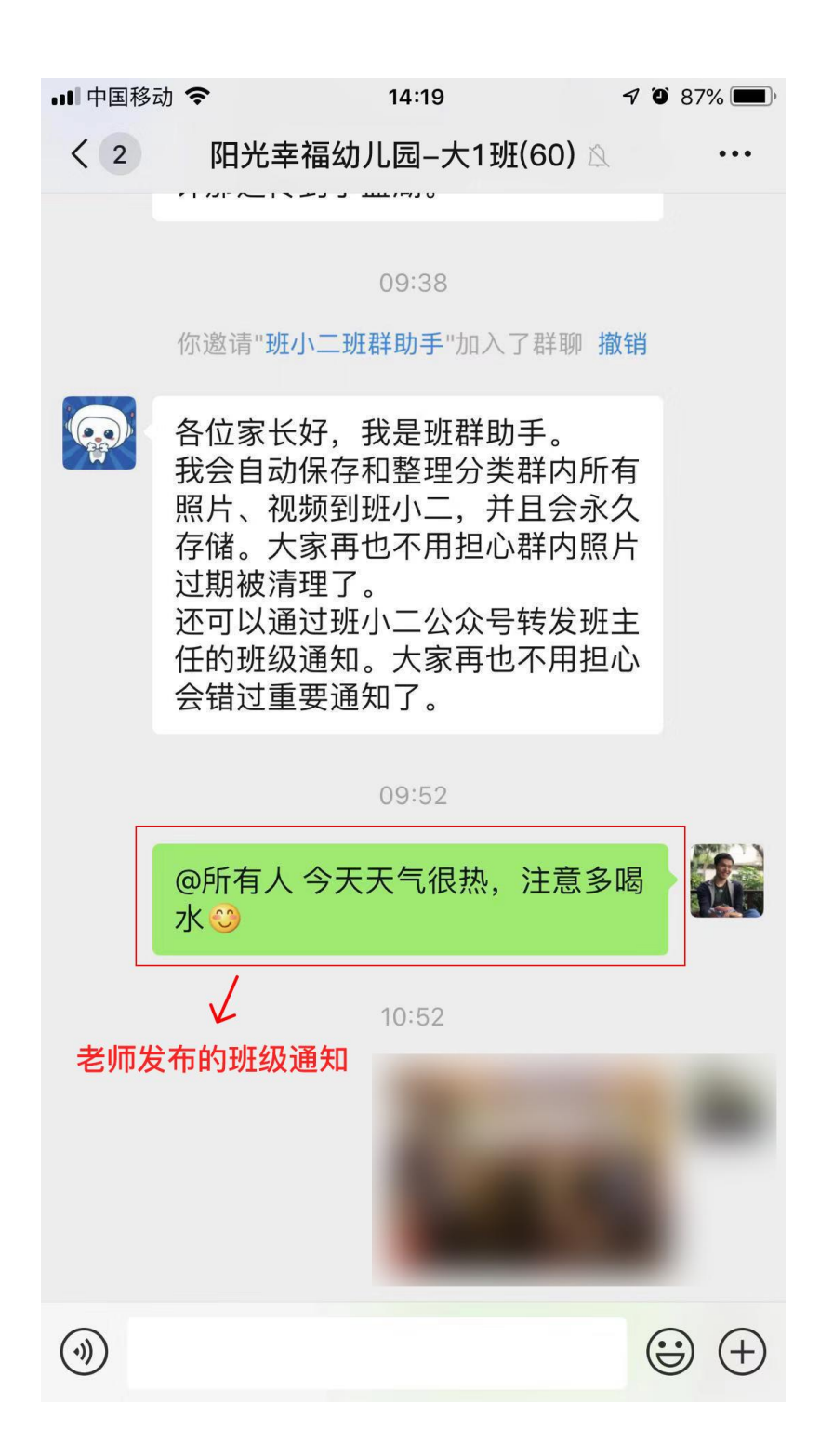

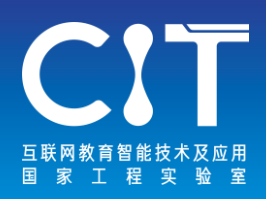

**智慧学伴**

#### <slp.bnu.edu.cn>

智慧学伴是专为家长与学生用户端设计的App, 是连结IES 云端补救学习平台,并串连课前预习、课中学习以及课后 补救每个环节的软件。结合当前疫情防控形势,为将孩子 们学习受到的影响程度降到最低,特别开放智慧学伴平台 上由北师大学科教育团队及全市优秀教师精心制作的优质 微课资源,资源覆盖语数外、理化生、史地政九大学科, 为全北京市初中及高中学生提供在线学习服务。

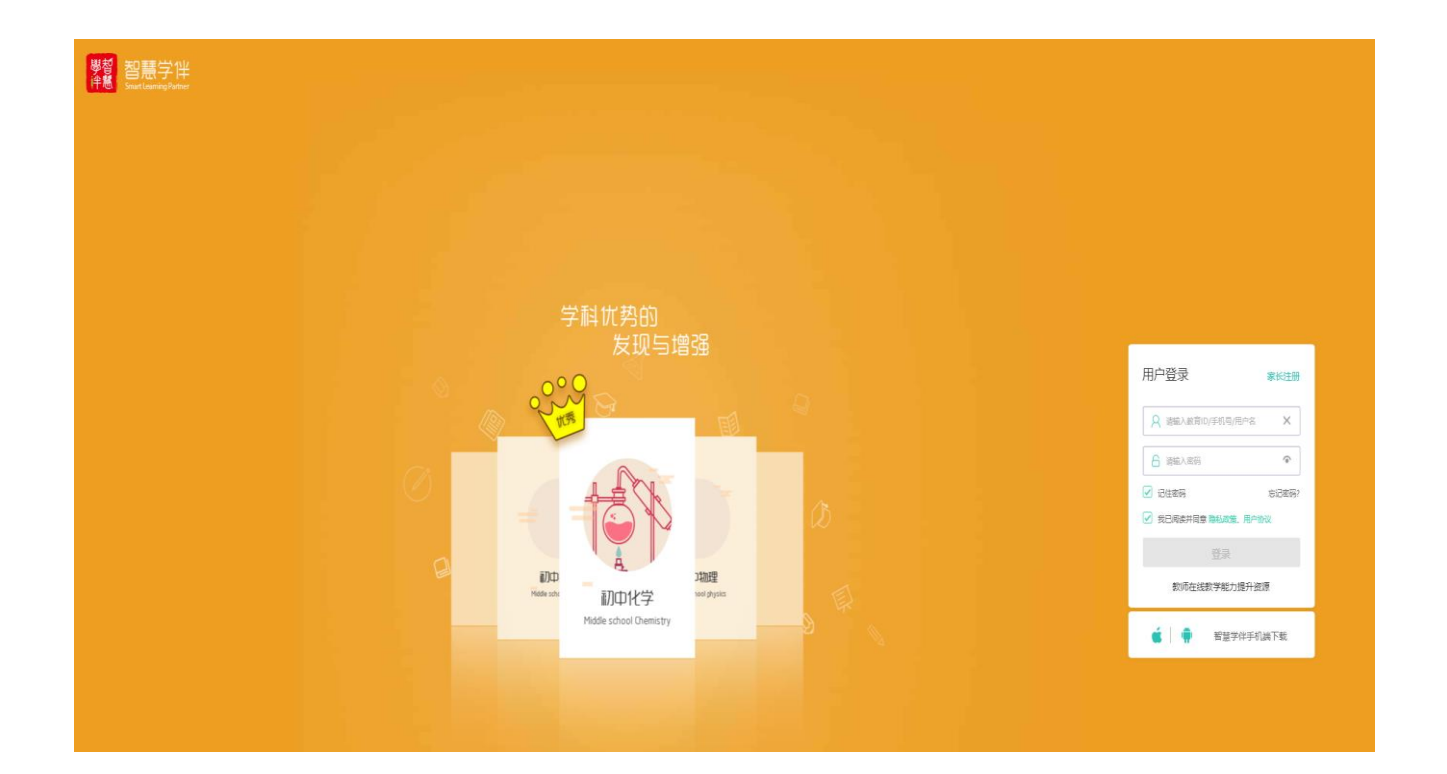

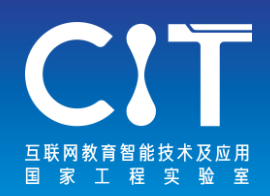

•一、如何下载和登陆?

### 1.电脑端

第一步: 使用谷歌浏览器, 地址栏内输入: http://slp.bnu.edu.cn/

第二步:登录自己的教育ID号(共8位数字,每位同学ID号都 是唯一的)

第三步:输入密码:若为首次登录,请在原始密码处输入你 的出生年月日(如20050607);记得修改的新密码为不少于8位 的字母和数字组合;为方便找回密码,请绑定手机或邮箱;忘 记密码也可以找本班班主任老师进行找回;

2.手机端

(1)IOS端:前往App Store搜索"智慧学伴",点击获取 "学生"端;

(2)Android和IOS端:微信、QQ或者浏览器直接扫描二维码 下载,如下图:

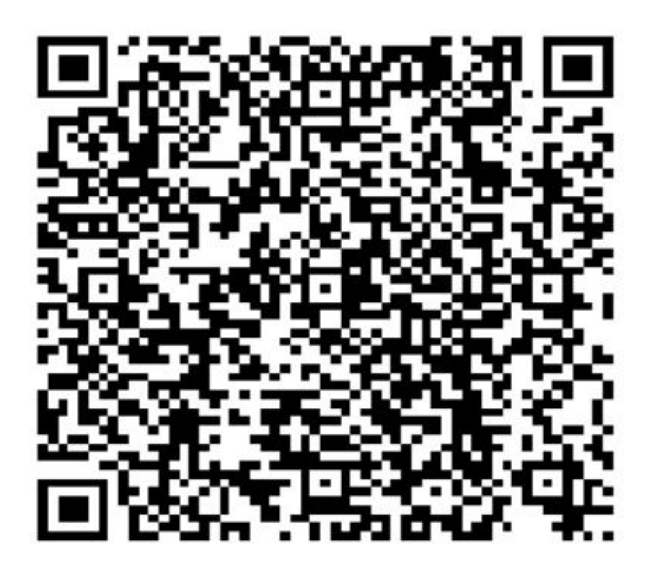

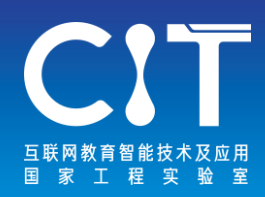

•二、如何观看微课?

### 1.电脑端

第一步:使用谷歌浏览器登陆智慧学伴网页端 (http://slp.bnu.edu.cn/ ),输入自己的教育ID号 和密码;

第二步: 导航栏点击"资源中心", 学生可根据个 性化学习需求,对学科、教师姓名、学科核心概念、 微课资源的评分和更新进度情况对平台所有微课资源 进行筛选,从而点击选中的课程进行在线学习。

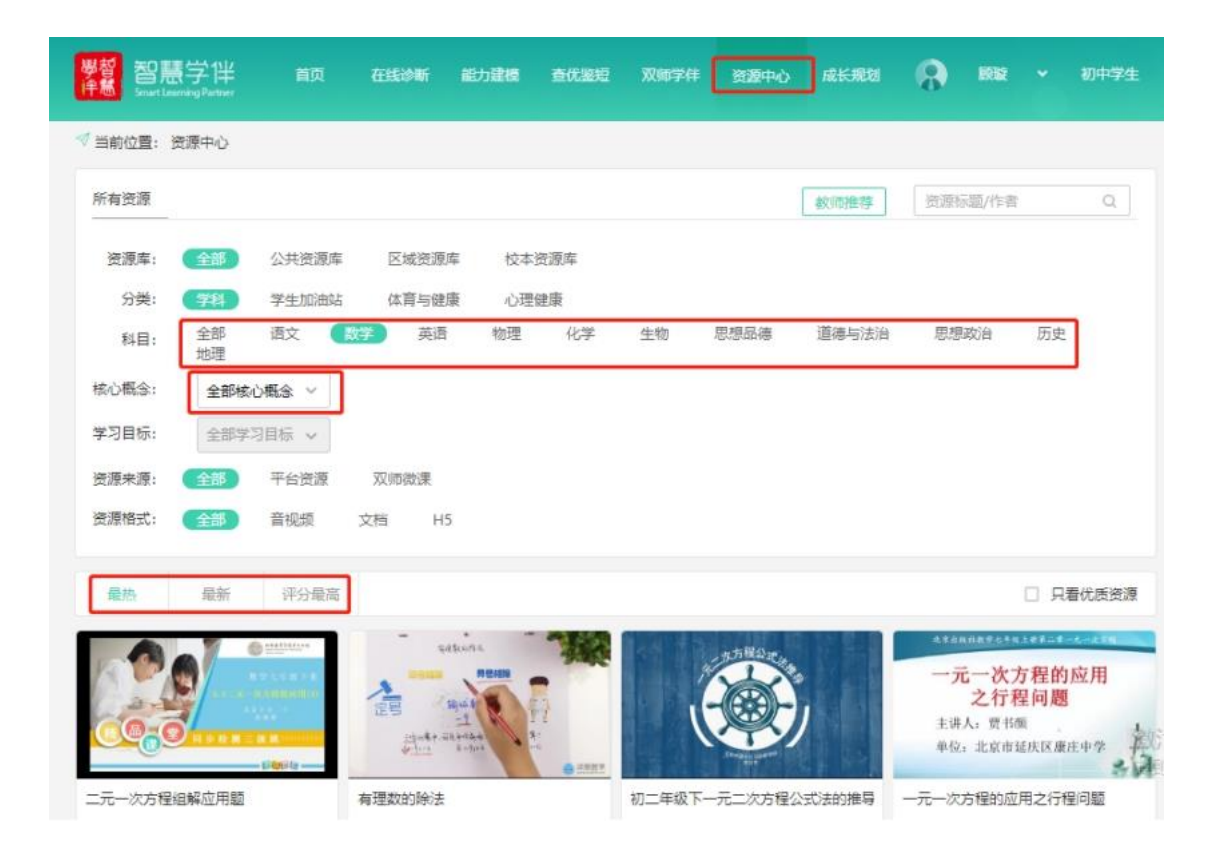

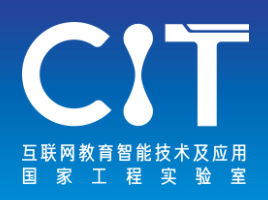

## 2.手机端

第一步:使用教育ID号和密码登陆智慧学伴学生端APP; 第二步:在首页的"资源中心"点击"更多",与电 脑端设置一致,学生可根据个性化学习需求,对学科、 教师姓名、学科核心概念、微课资源的评分和更新进 度情况对平台所有微课资源进行筛选,从而点击选中 的课程进行在线学习。

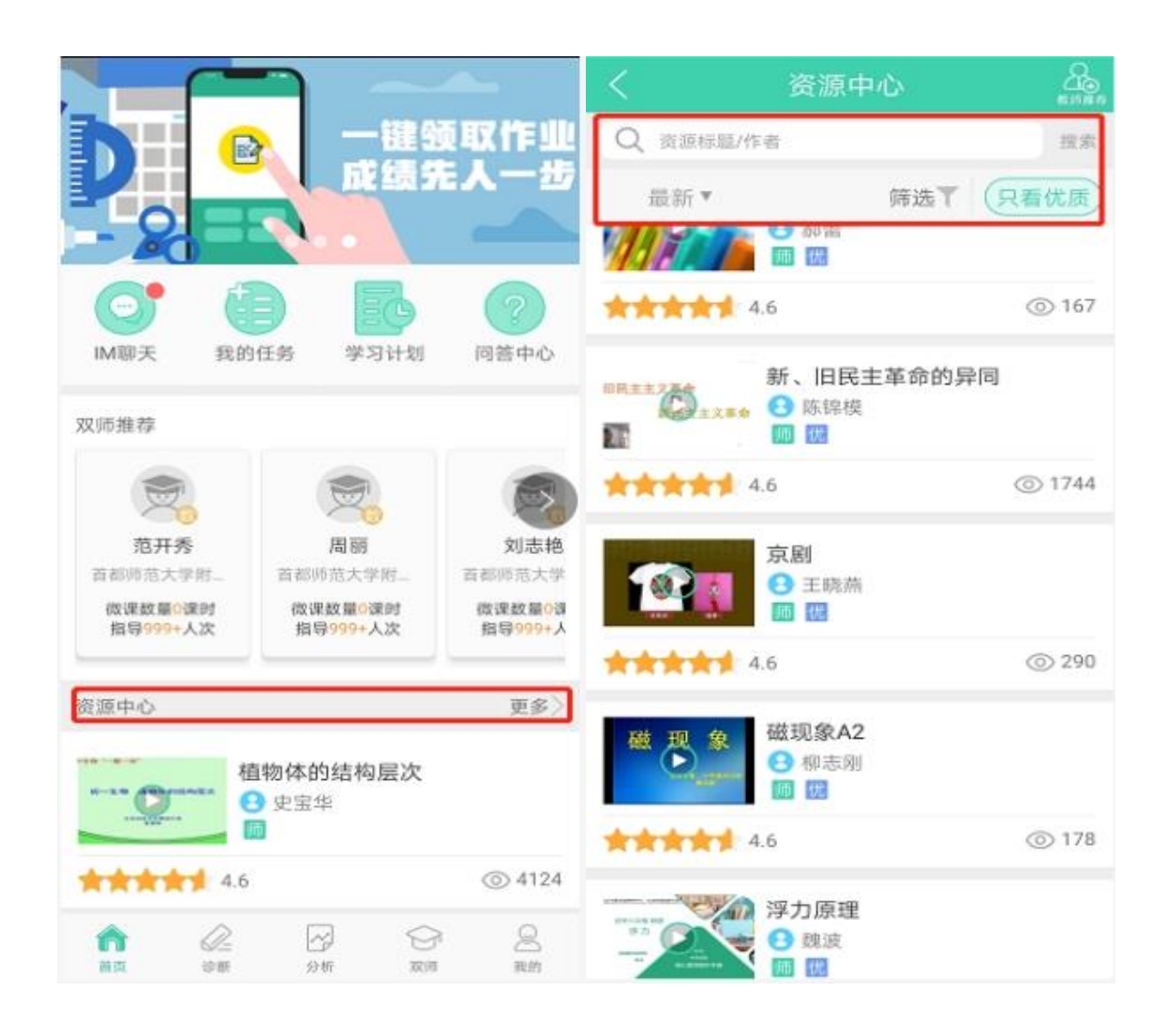

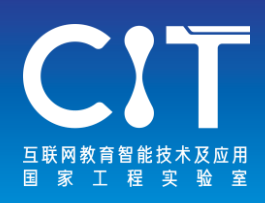

参考资料:

<weixin.qq.com> <im.qq.com> <work.weixin.qq.com> [www.dingtalk.com](http://www.dingtalk.com/) [www.huaweicloud.com](http://www.huaweicloud.com/product/welink) <edu.101.com> <ppt.101.com> [www.edmodo.com](http://www.edmodo.com/) [www.zoom.cn](http://www.zoom.cn/) [www.125339.com.cn](http://www.125339.com.cn/) <edu.10086.cn> [www.iflyrec.com](http://www.iflyrec.com/) [www.yuketang.cn](http://www.yuketang.cn/) [www.cctalk.com](http://www.cctalk.com/) [www.feishu.cn](http://www.feishu.cn/) [www.eeo.cn](http://www.eeo.cn/) <tronclass.com.cn> <skype.gmw.cn> [www.icourse163.org](http://www.icourse163.org/) [www.icourses.cn](http://www.icourses.cn/) [www.whty.com.cn](http://www.whty.com.cn/) [www.banxe.cn](http://www.banxe.cn/) <a.welife001.com> <slp.bnu.edu.cn>

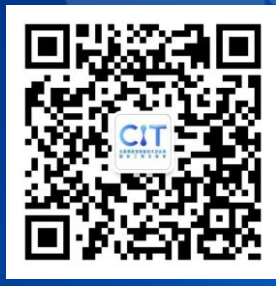

互联网教育智能技术及应用国家工程实验室由 北京师范大学联合清华大学、中国移动、网龙 华渔教育、科大讯飞组建,主要任务是针对我 国优质教育资源分布不均衡、个性化学习服务 能力不足等问题,围绕优质教育资源共享和智 能教育服务的迫切需求,支撑开展远程教学交 互系统、知识建模与分析、学习者建模与学习 分析、学习环境设计与评测、系统化教育治理 等技术的研发和工程化。

cit.bnu.edu.cn

北京师范大学智慧学习研究院是一个综合性科 学研究、技术开发和教育教学实验平台,由北 京师范大学设立,并与网龙华渔联合共建。研 究院专注于研究信息化环境下的学习规律,打 造支持终身学习的智慧学习环境和平台,以切 实支持数字一代学习者多样性、个性化和差异 化的学习。

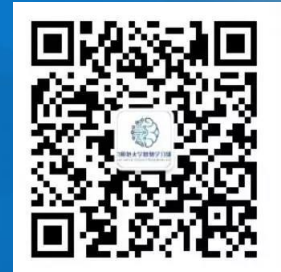

sli.bnu.edu.cn

**地址:北京市海淀区学院南路12号京师科技大厦A座12层 电话:010-58807205 邮箱:cit@bnu.edu.cn**